# **μPAC-7186E Series User Manual**

### Service and usage information for

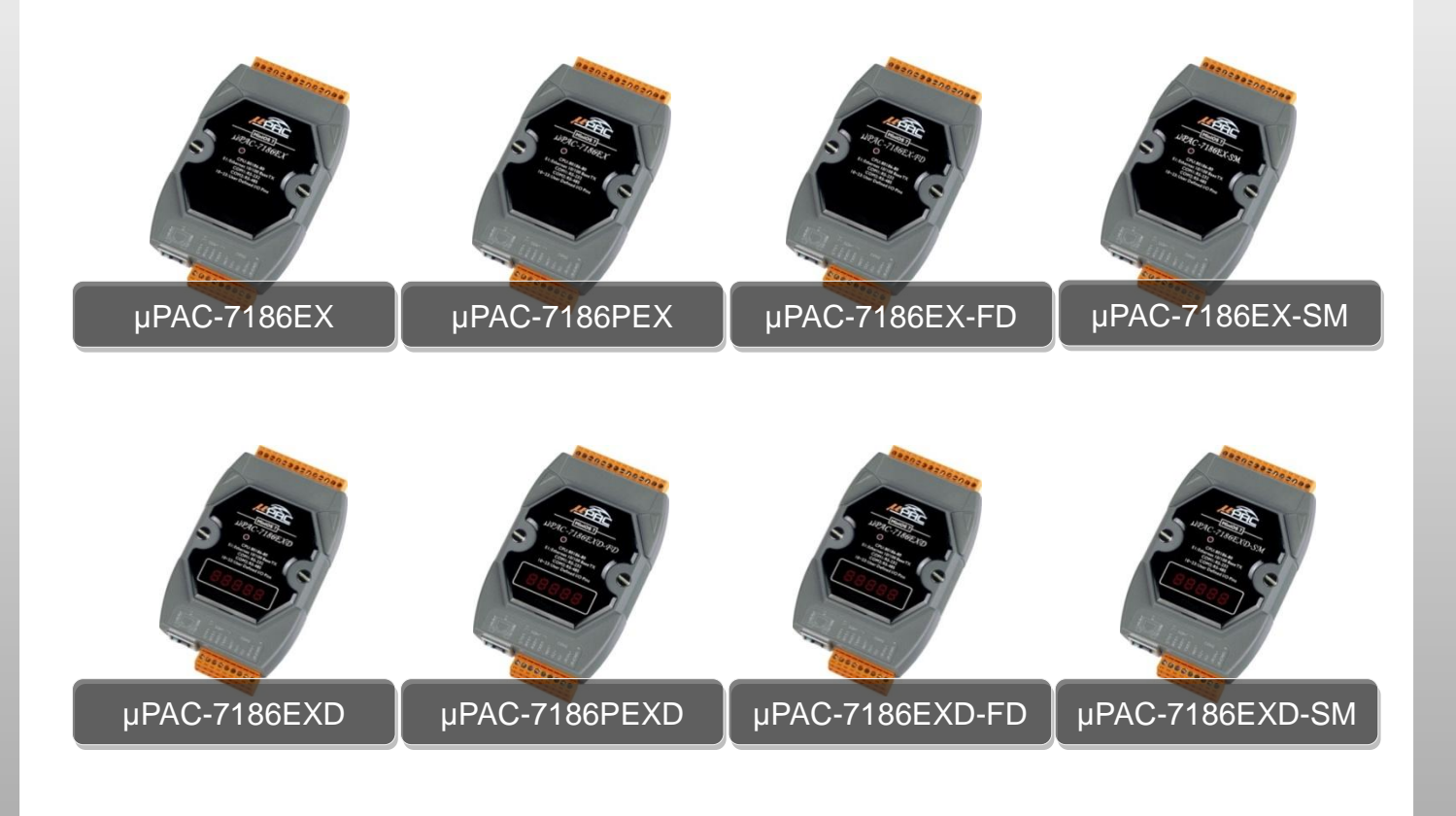

µPAC-7186E Series User Manual, Version 1.2, December 2009 7MH-022-01 ----- 1

Written by Liam Lin

Edited by Anna Huang

All products manufactured by ICP DAS are under warranty regarding defective materials for a period of one year, beginning from the date of delivery to the original purchaser.

#### **Warning**

ICP DAS assumes no liability for any damage resulting from the use of this product.ICP DAS reserves the right to change this manual at any time without notice. The information furnished by ICP DAS is believed to be accurate and reliable. However, no responsibility is assumed by ICP DAS for its use, not for any infringements of patents or other rights of third parties resulting from its use.

#### **Copyright**

Copyright @ 2009 by ICP DAS Co., Ltd. All rights are reserved.

### **Trademark**

The names used for identification only may be registered trademarks of their respective companies.

### **Contact US**

If you have any problem, please feel free to contact us. You can count on us for quick response.

Email: [service@icpdas.com](mailto:service@icpdas.com)

# **Table of Contents**

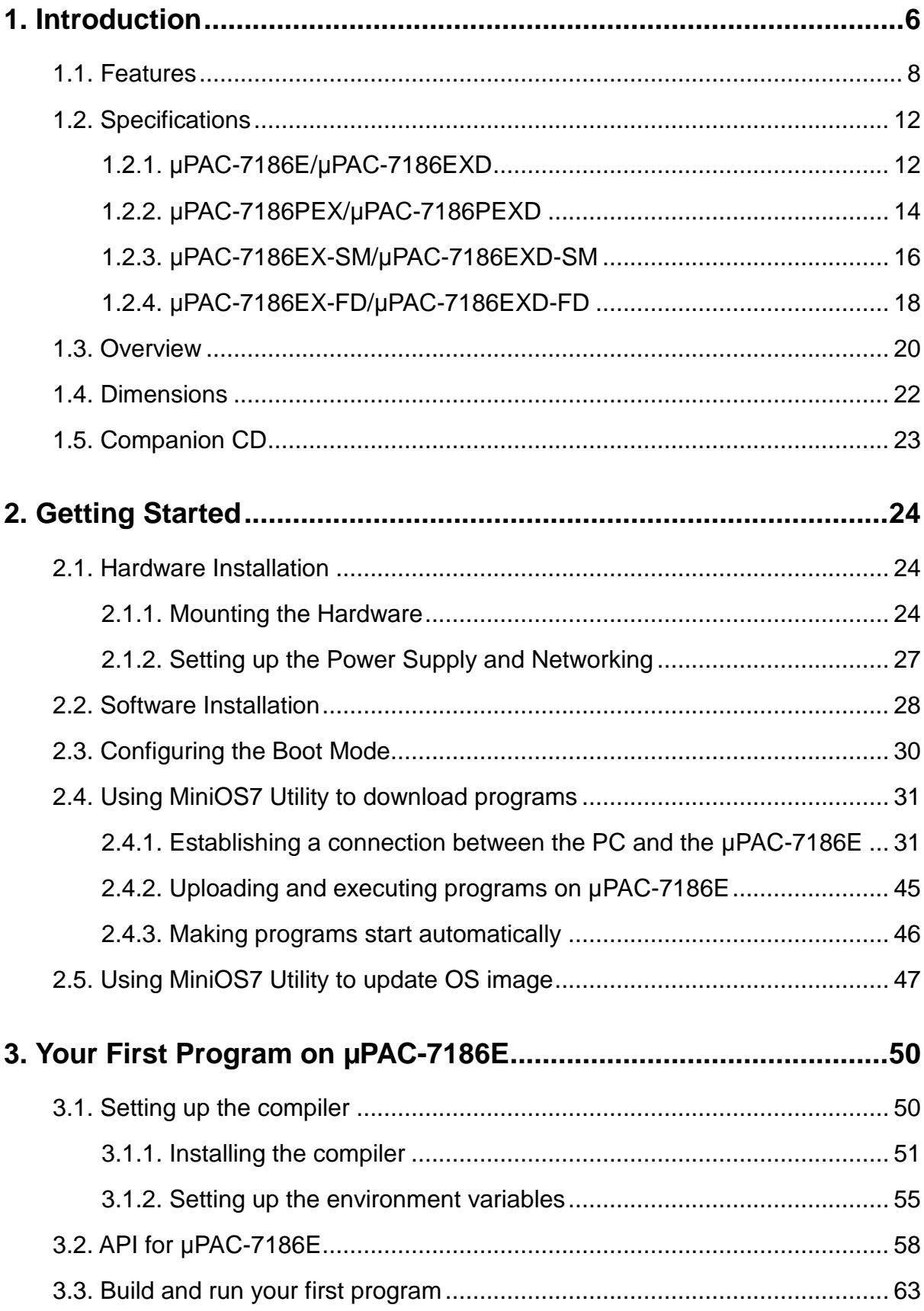

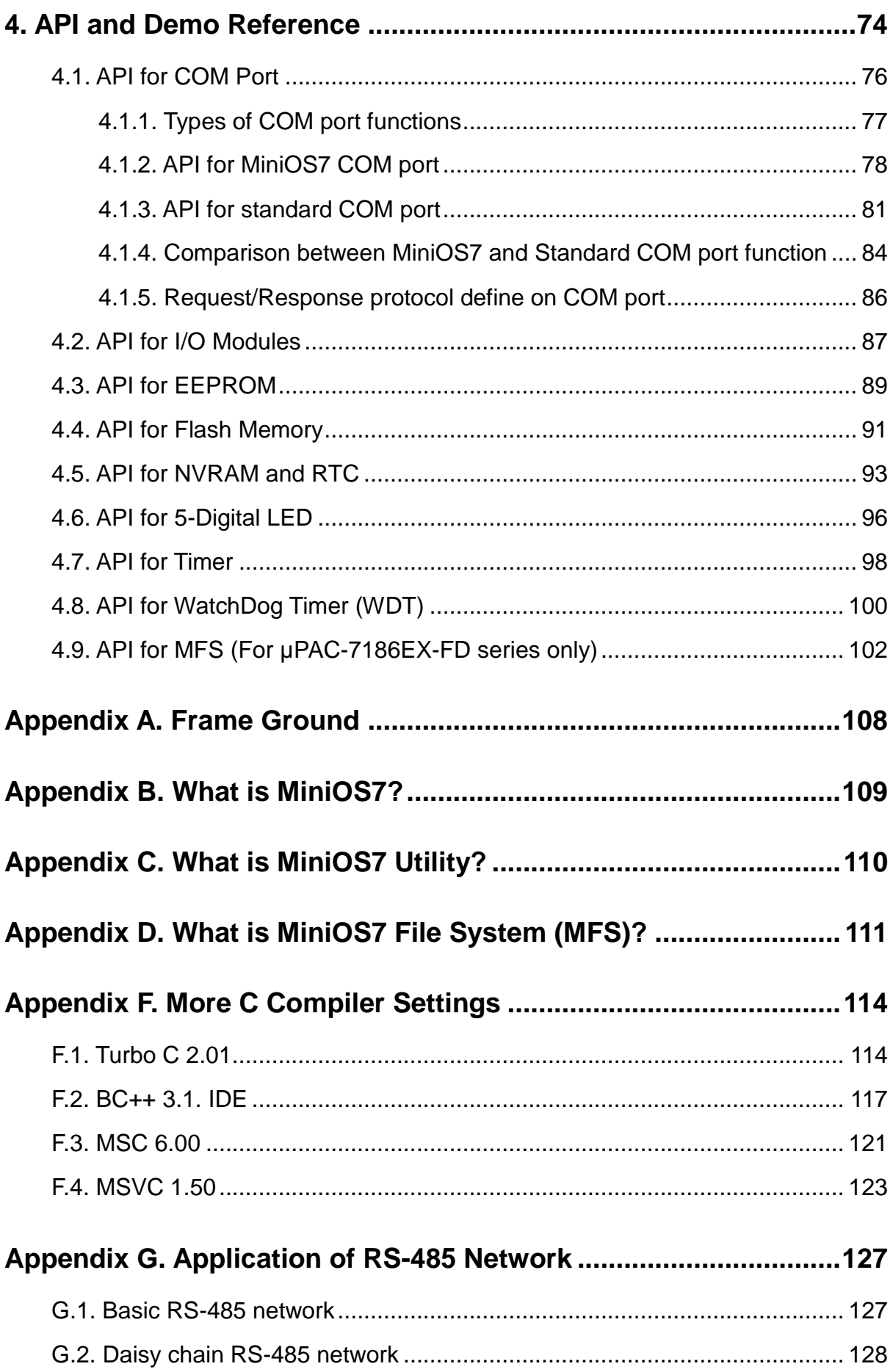

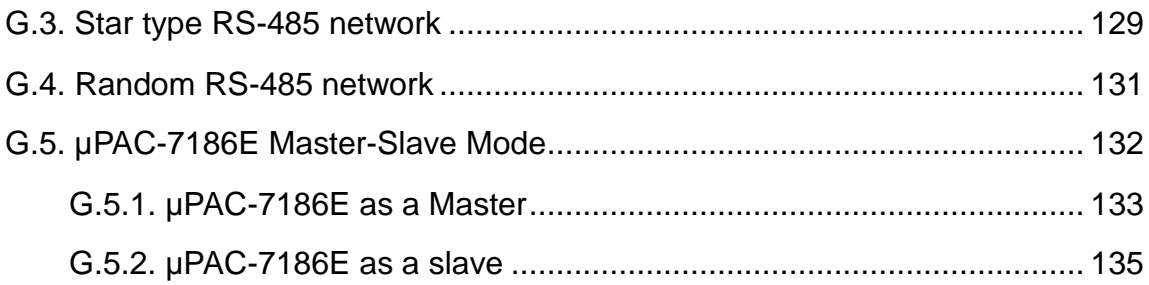

# <span id="page-5-0"></span>**1. Introduction**

The µPAC-7186E is a palm-size programmable automation controller that with Ethernet, RS-232, RS-485 communication. ICP DAS provides easy-to-use software development tool kits (Xserver, VxComm, Modbus libraries). Users can use them to easily integrate serial devices to have Ethernet/Internet communication ability and through the standard Modbus protocol to communicate with SCADA software (Indusoft, ISaGARF, DasyLab, Trace Mode, Citect, iFix, etc.).

For the hardware, it also supports an I/O expansion bus. The I/O expansion bus can be used to implement various I/O functions such as D/I, D/O, A/D, D/A, Timer/Counter, UART, flash memory, battery backup SRAM, ASIC key & other I/O functions. Nearly all kinds of I/O functions can be implemented by this bus but the bus can support only one board. There are more than 50 boards available for µPAC-7186E, you can choose one of them to expand hardware features.

### **Tips & Warnings**

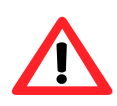

In the descriptions in this manual, "µPAC-7186E" means "μPAC-7186E" and "μPAC-7186PEX" series product. The only difference between the two series product is that the μPAC-7186PEX can receive power from an Ethernet cable when added to a PoE enabled network; the μPAC-7186E can receive power from power input terminal only.

### *The features of μPAC-7186PEX differ from µPAC-7186E*

Compared to µPAC-7186E, µPAC-7186PEX equips with an integrated IEEE 802.3af Power-over-Ethernet (PoE) that allows power and data to be carried over a single Ethernet cable, so a device can operate solely from the power it receives through the data cable. This innovation allows greater flexibility in office design, higher efficiency in systems design, and faster turnaround time in set-up and implementation.

### *The features of μPAC-7186EX-FD differ from µPAC-7186E*

Compared to µPAC-7186E, uPAC-718EX-FD equips with an extra 64MB flash memory. By using the built-in MFS (MiniOS7 File System) library, you can freely read/write files from/to the 64MB flash memory. Simply with the uPAC-786EX-FD, many kinds of data-logging applications become a piece of cake! For example, log analog signals with timeline, or log RS-232/485 data for further analysis.

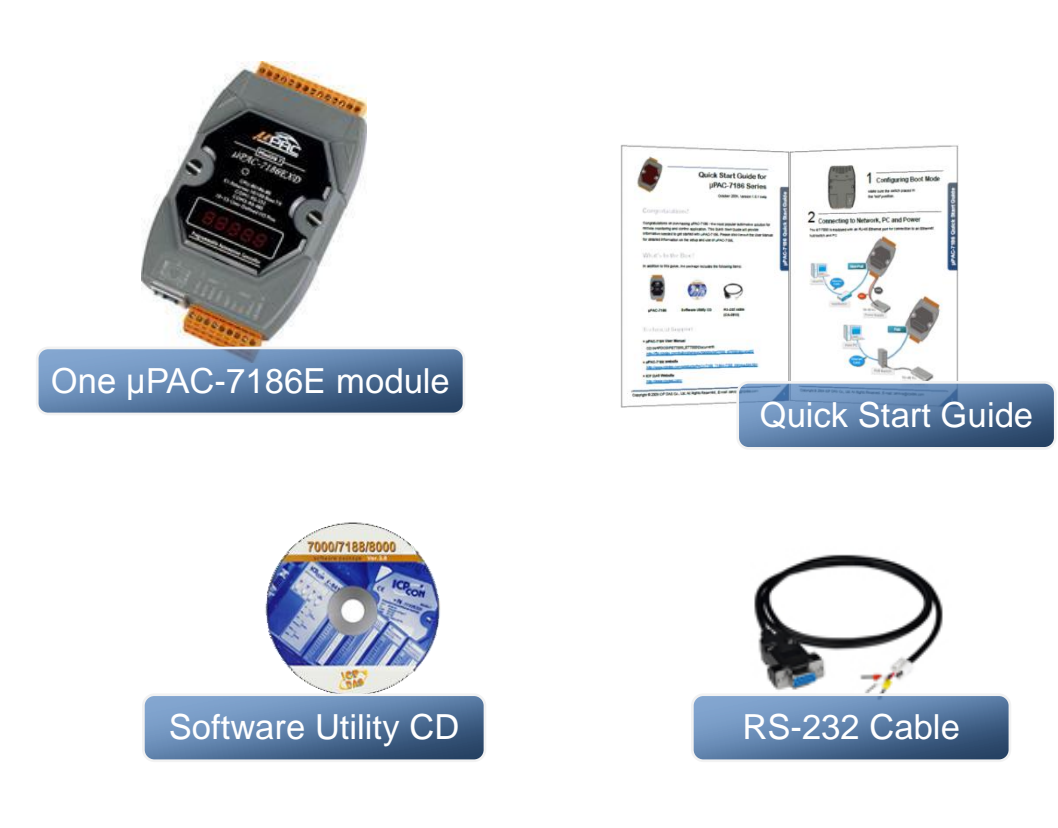

### Package List

### <span id="page-7-0"></span>**1.1. Features**

### **Support for Virtual COM technology**

Using the VxComm technology, PC can create virtual COM ports to map the RS-232, RS-485 of the μPAC-7186E. The software running on the PC can operate the virtual COM ports like a standard COM port to access the serial devices connect to the μPAC-7186E. That is to say, the original software developed for the serial devices can access the serial devices via the Ethernet/Internet without any modification.

Each PC can control up to 256 COM ports (including real COM ports). Using the I/O expansion board, each μPAC-7186E can have up to 8 COM ports.

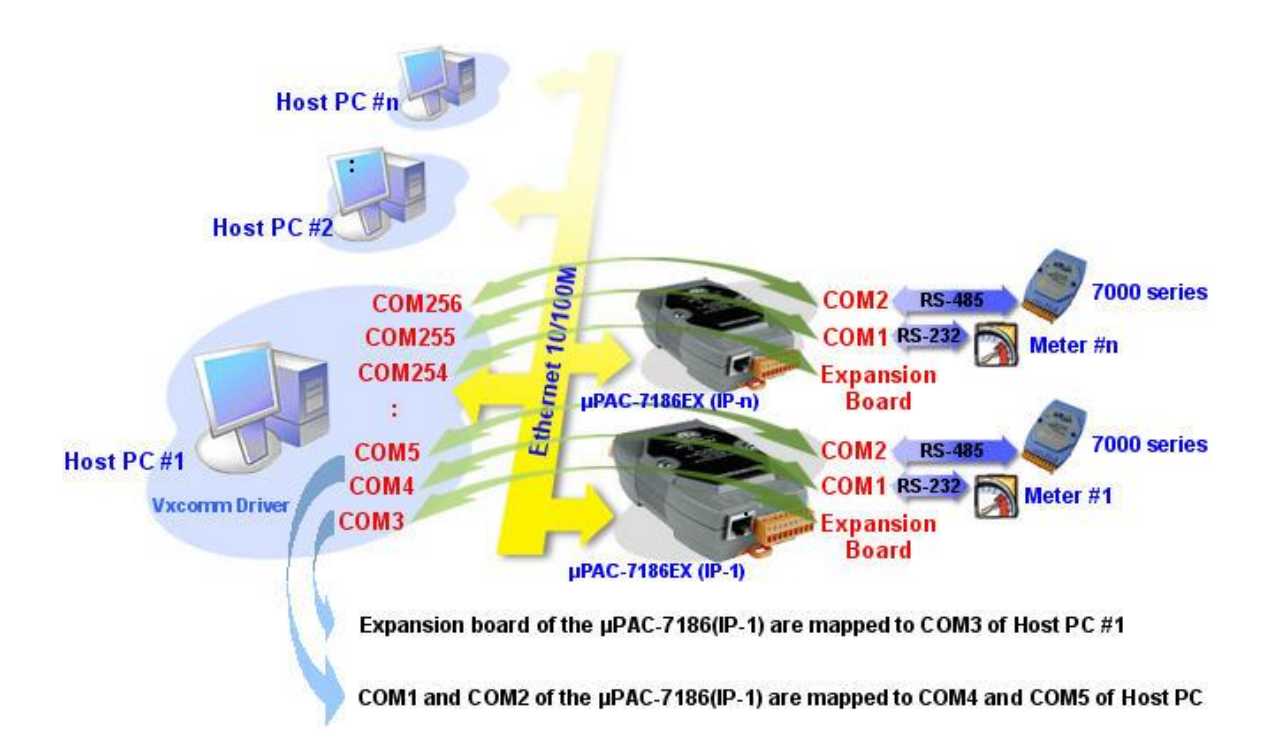

### **Support Modbus Protocol**

Using the Modbus firmware, μPAC-7186E offers following Modbus features:

- \* Modbus/TCP/RTU/ASCII slave
- \* Modbus/TCP/RTU/ASCII master
- \* Gateway for Modbus/TCP to Modbus/RTU

#### **Easy-to-use software development tool kits (using C language)**

If the default firmware does not totally fulfill the user's application needs, custom firmware can be easily developed with using the SDK (Xserver, Modbus library) provided by ICP DAS.

#### **Ethernet protocols**

TCP, UDP, IP, ICMP, ARP

#### **Support web configuration**

µPAC-7186E has a built-in web server for configuration. You can use standard web browsers (such as IE, Netscape, Firefox,., .etc) to configure its Ethernet and COM ports configurations.

#### **Remote configuration/maintenance**

μPAC-7186E can be operated via the Ethernet (TCP/IP or UDP) or RS-232, to allow tasks such as downloading programs, configuration, updating the MiniOS7, etc.

#### **▶ Built-in watchdog timer (WDT)**

μPAC-7186E include an internal watchdog timer (WDT). The watchdog timer will trigger a system reset if the main program fails or neglects to regularly service the watchdog. The intention is to bring the system back from the hung state into normal operation.

#### **I/O expansion bus interface**

The μPAC-7186E supports the use of an I/O expansion bus to add a single I/O Expansion Board. ICP DAS provides all function libraries for I/O Expansion Boards to enable easy use of the I/O Expansion Board functions.

### **Support PoE (for μPAC-7186PEX series only)**

The μPAC-7186PEX feature true IEEE 802.3af-compliant (classification, Class 1) Power over Ethernet (PoE) using both Ethernet pairs (Category 5 Ethernet cable). μPAC-7186PEX can receive power from an auxiliary power sources like AC adapters and battery in addition to the PoE enabled network. This is a desirable feature when the total system power requirements exceed the PSE's load capacity. Furthermore, with the auxiliary power option, the μPAC-7186PEX can be used in a standard Ethernet (non-PoE) system.

### **MiniOS7 file system (MFS) (for μPAC-7186EX-FD series only)**

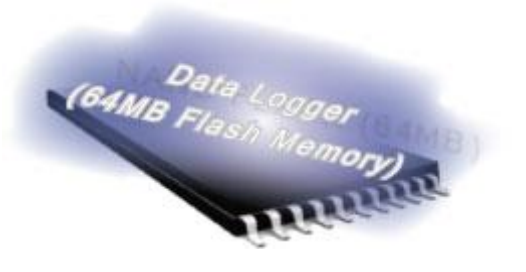

#### *Can dynamically read/write/append data to files continuously*

The 64MB flash memory is divided to 2 disks, each disk can store 456 files max. You can create files and then write/append data to it. Then read data in the file and forward to PC for posted analysis when the data is complete collected.

#### *Provides C language API*

Following functions are similar to the functions that turbo C and Borland C provide. This helps users to be familiar to MFS with a short learning curve.

mfs\_OpenFile, mfs\_CloseFile, mfs\_ReadFile, mfs\_WriteFile, mfs\_Gets, mfs Puts, mfs Getc, mfs Putc, mfs EOF, mfs Seek, mfs Tell, mfs\_DeleteFile, mfs\_DeleteAllFiles, mfs\_GetFileInfoByName, mfs\_GetFileInfoByNo, … etc.

### *Writing Verification*

Data written to flash memory are read back to verify its correction. The function can be disabled to increase writing speed. But for data safety, we recommend users to enable the function.

### *Automate file system recovery in the event of unexpected reset or power losses*

When an unexpected reset or power loss occurs, closed files, and files opened for reading are never at risk. Only writing data has risk to be lost.

MFS writes data to the flash memory just after executing writing functions (such as mfs\_WriteFile, mfs\_Puts, mfs\_Putc, etc.). And meanwhile, MFS stores important information (such as file name, pointer, flash location, etc) to NVRAM (non-volatile random access memory).

When an unexpected reset or power loss occurs, only data written since the last writing operation (such as mfs\_WriteFile, mfs\_Puts, mfs\_Putc, etc.) could be lost. After the MFS reboots, it refers the information stored in the NVRAM to restores the file system. The un-closed writing file will be automatically closed and all its data written before the last writing operation will be safe.

# <span id="page-11-0"></span>**1.2. Specifications**

### <span id="page-11-1"></span>**1.2.1. μPAC-7186EX/μPAC-7186EXD**

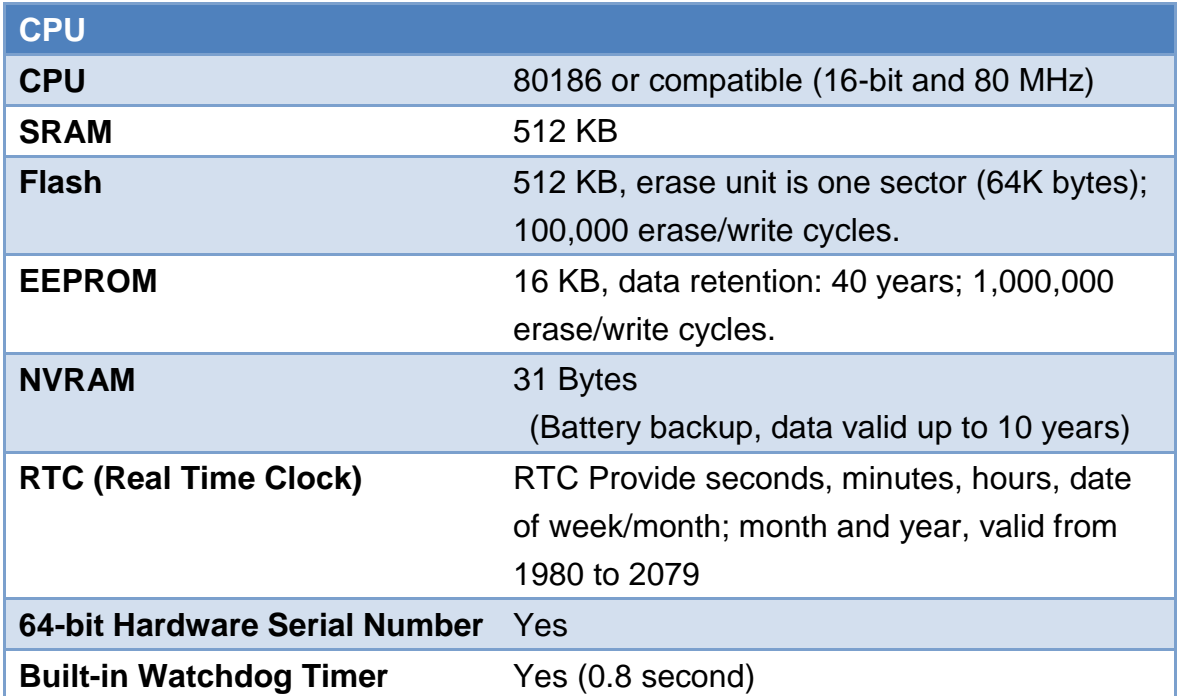

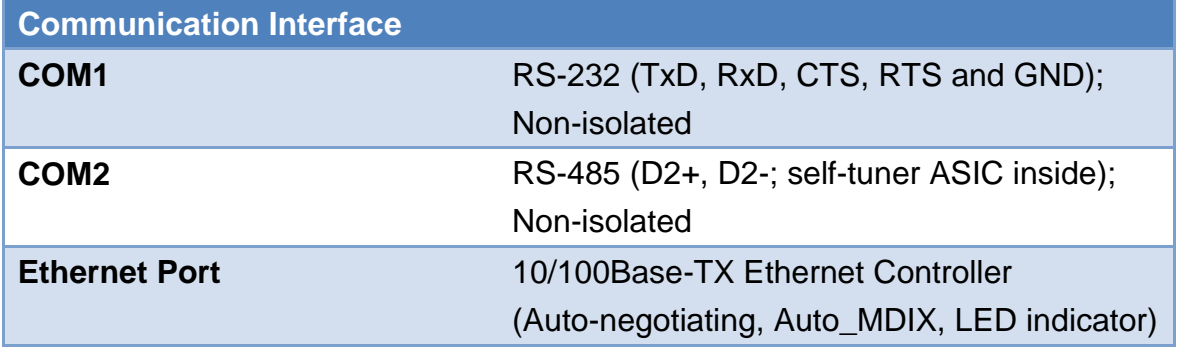

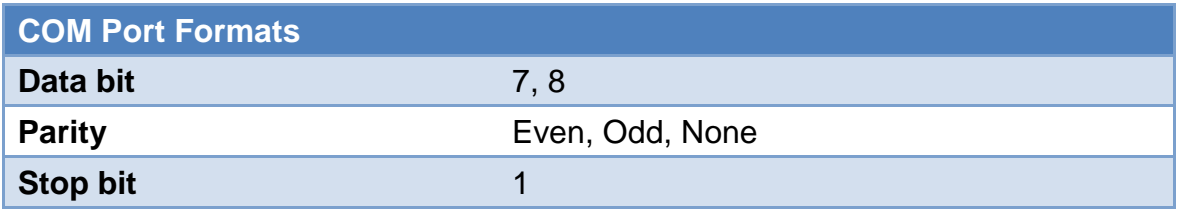

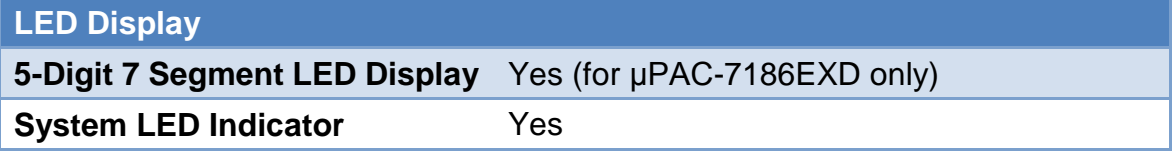

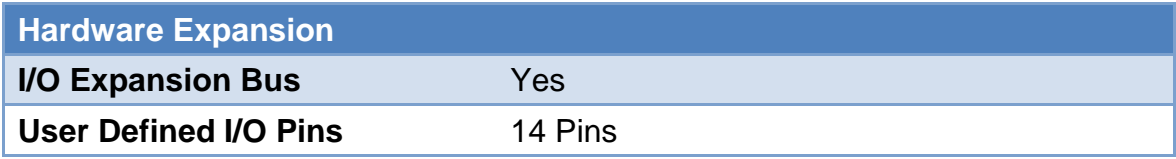

# **Dimensions**

**W x H x D** 72 mm x 123 mm x 35 mm

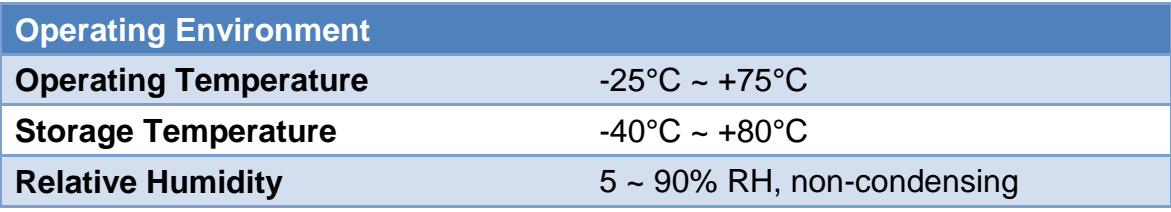

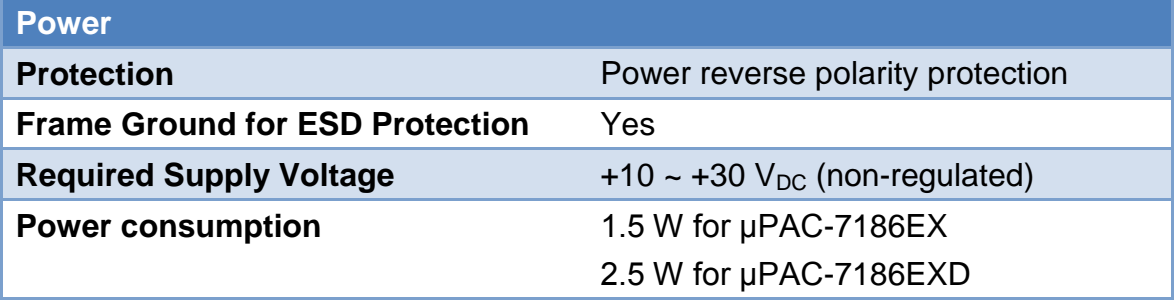

## <span id="page-13-0"></span>**1.2.2. μPAC-7186PEX/μPAC-7186PEXD**

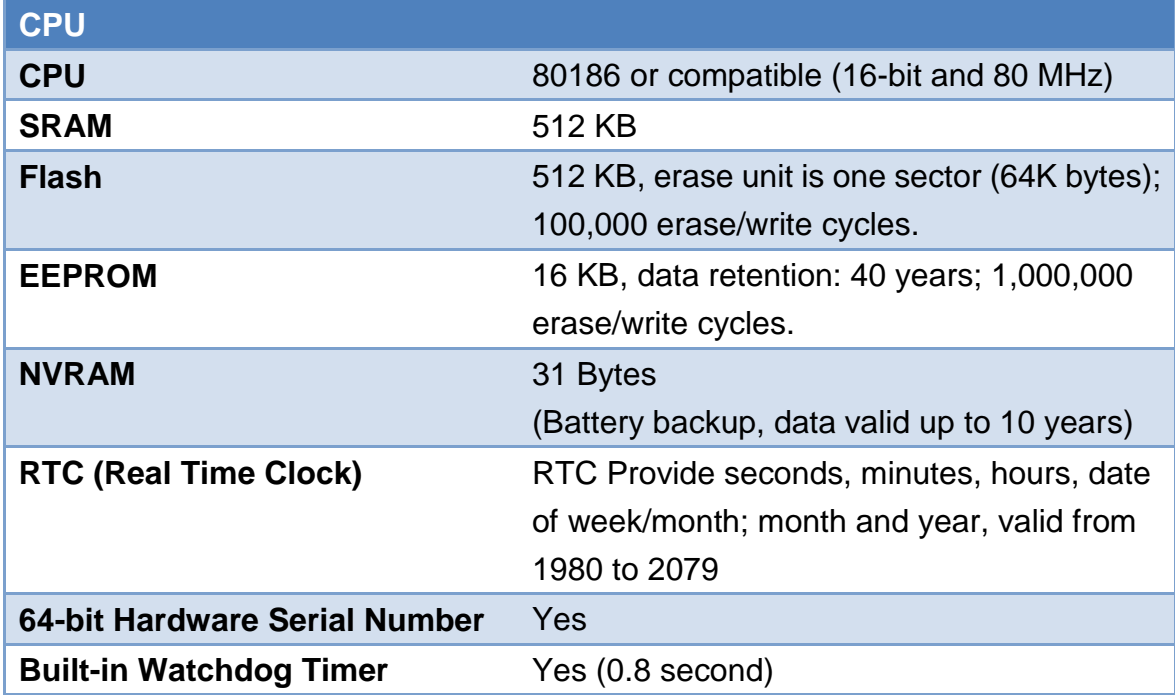

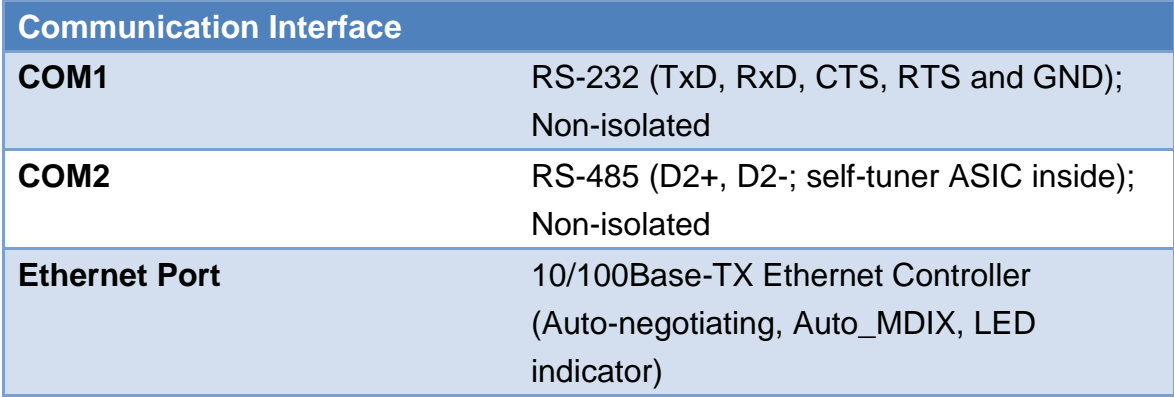

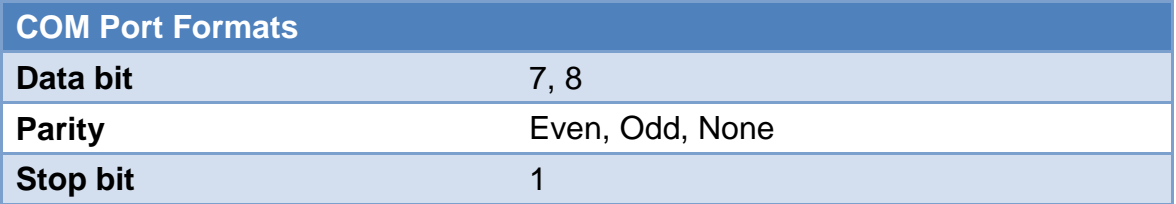

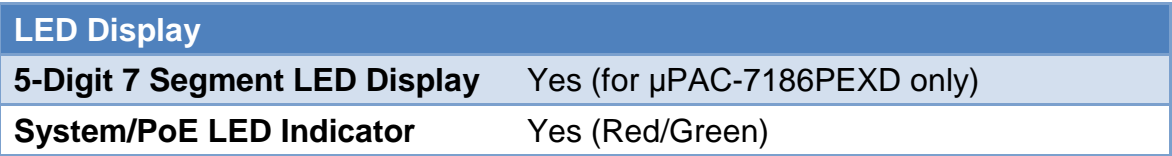

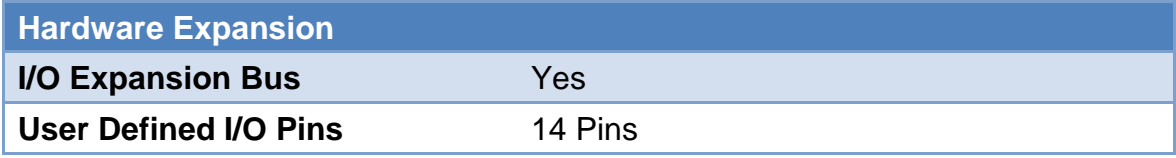

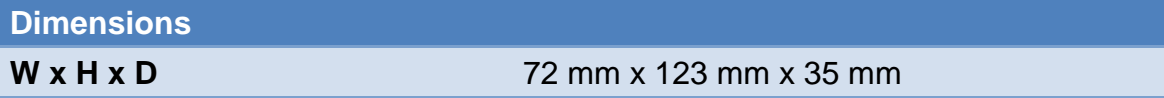

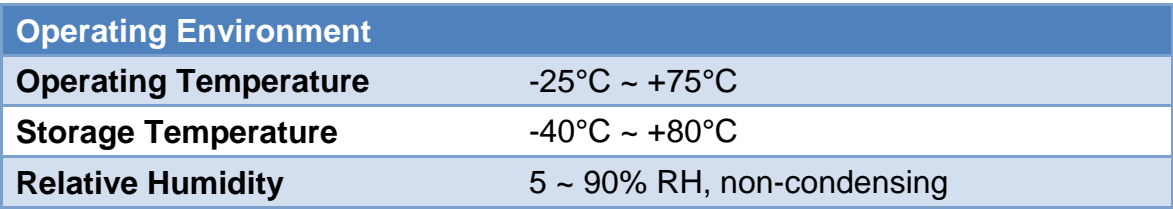

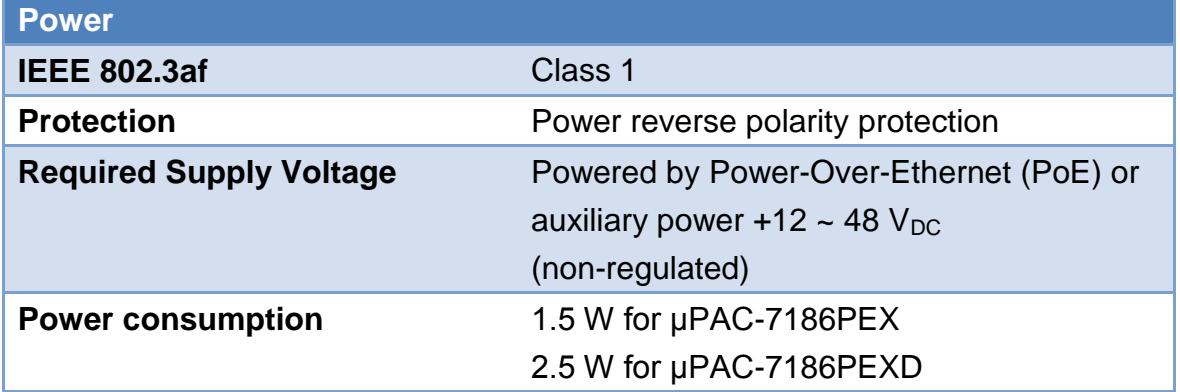

## <span id="page-15-0"></span>**1.2.3. μPAC-7186EX-SM/μPAC-7186EXD-SM**

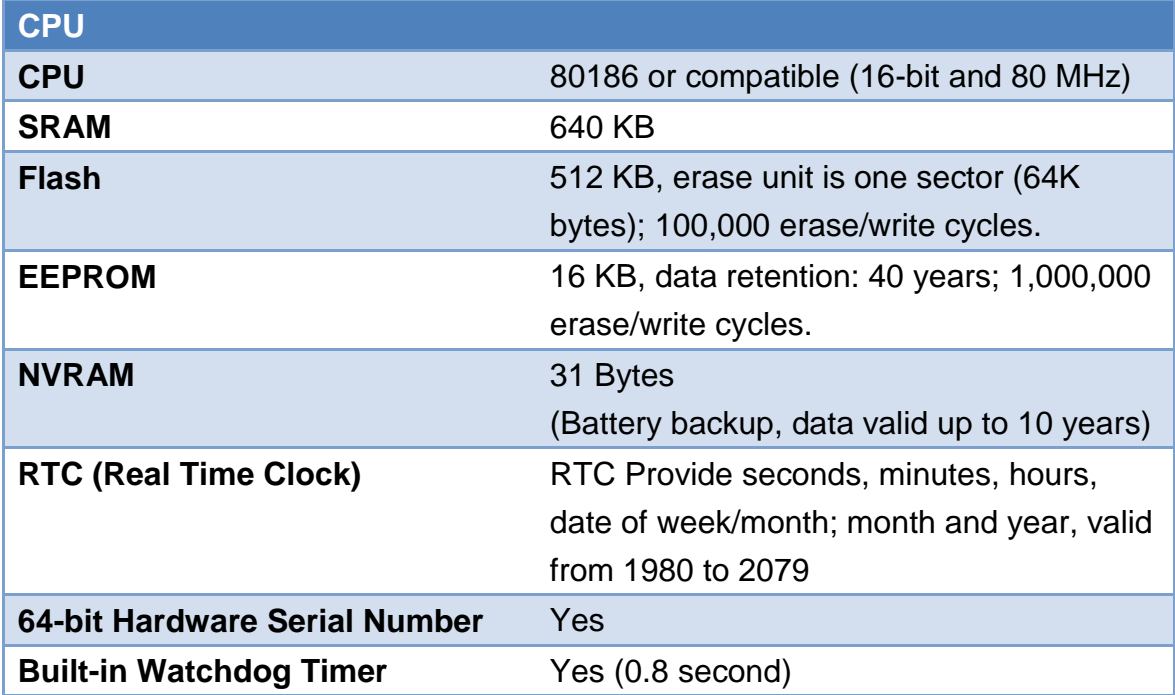

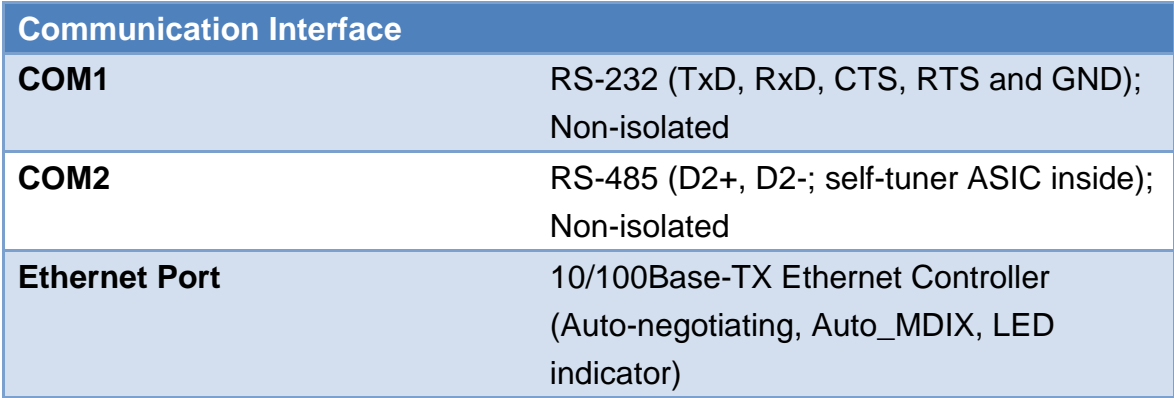

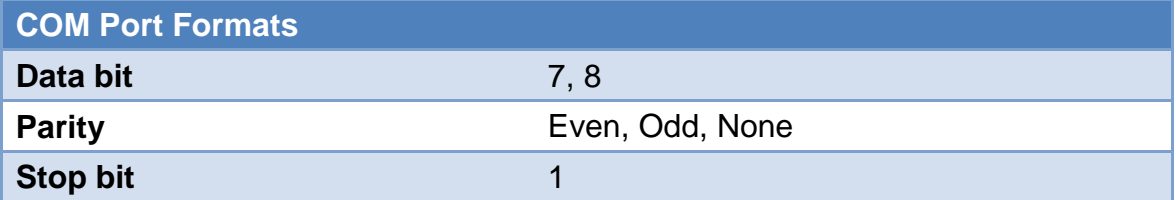

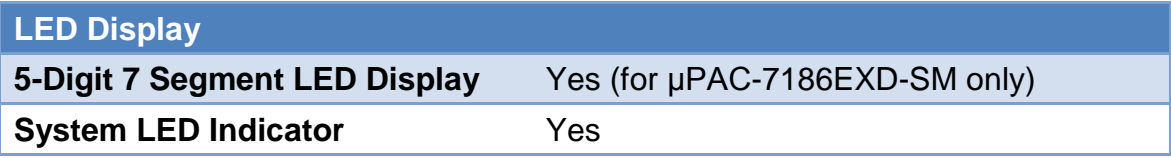

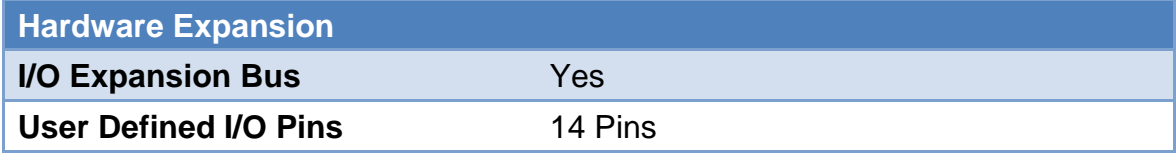

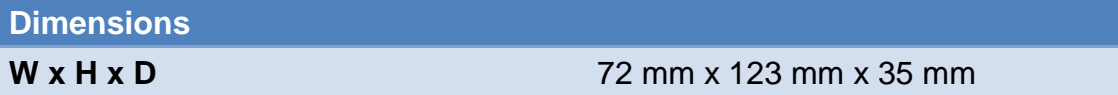

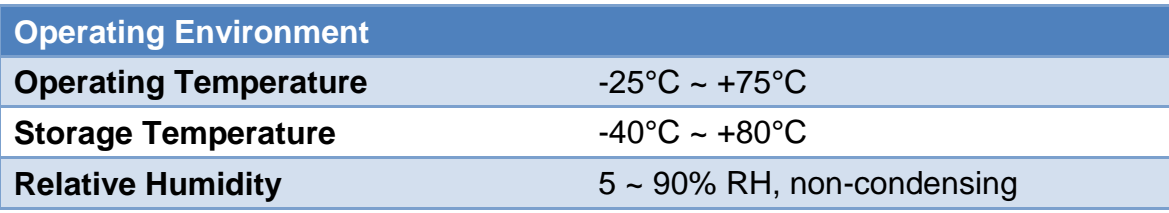

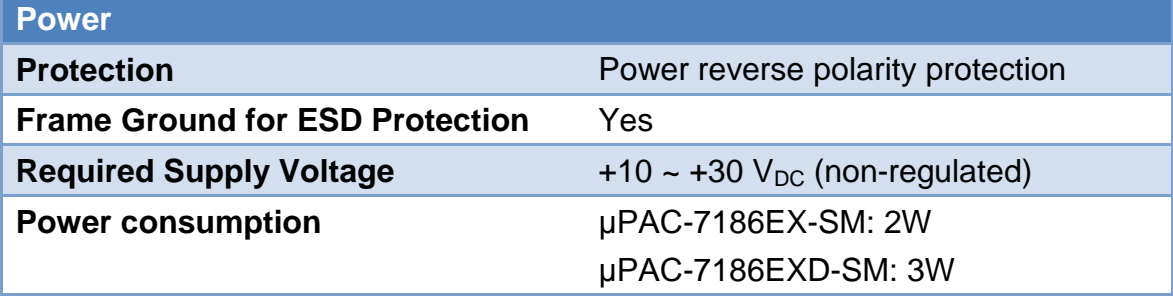

## <span id="page-17-0"></span>**1.2.4. μPAC-7186EX-FD/μPAC-7186EXD-FD**

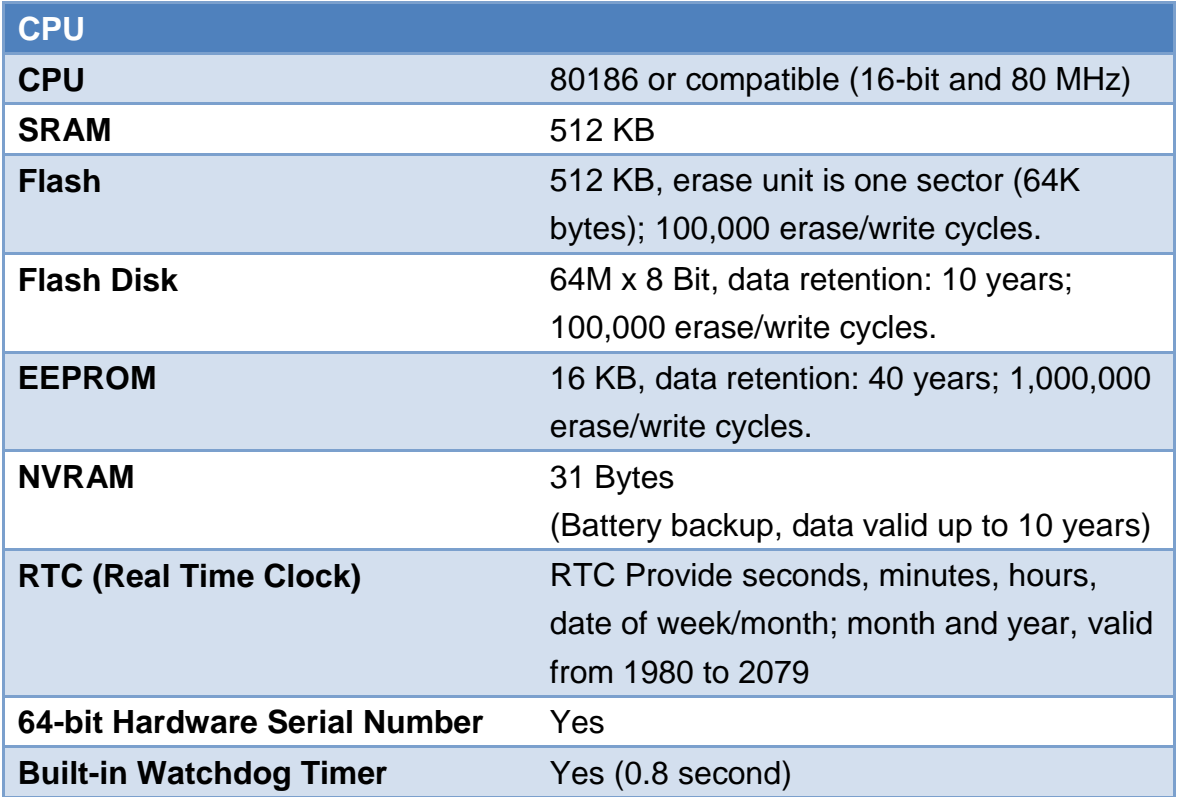

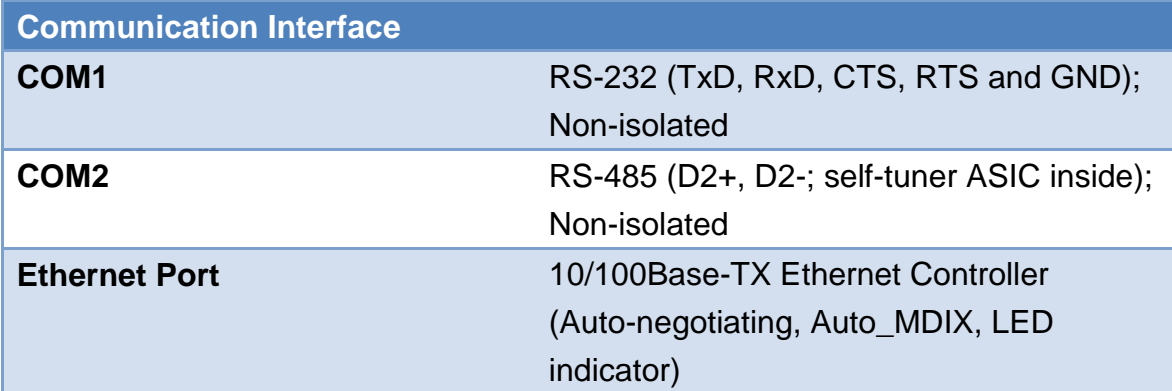

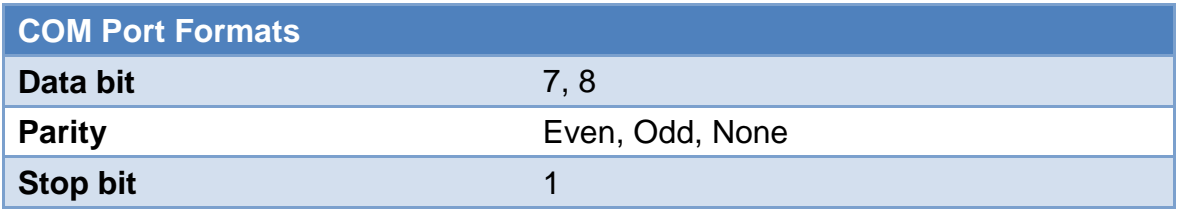

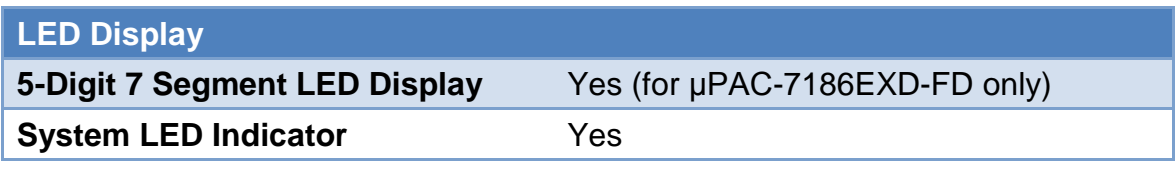

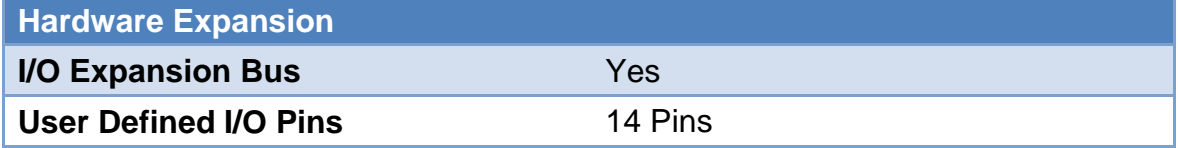

**Dimensions**

**W x H x D** 72 mm x 123 mm x 35 mm

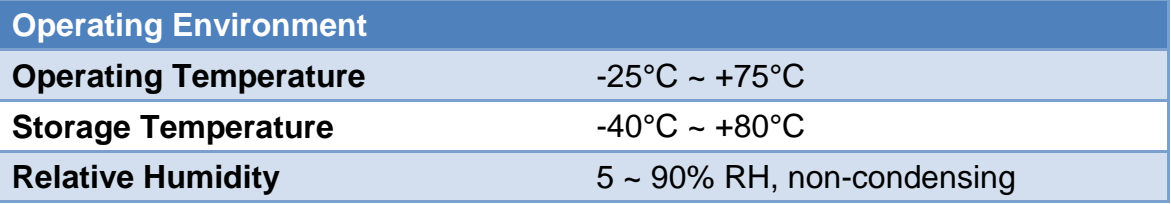

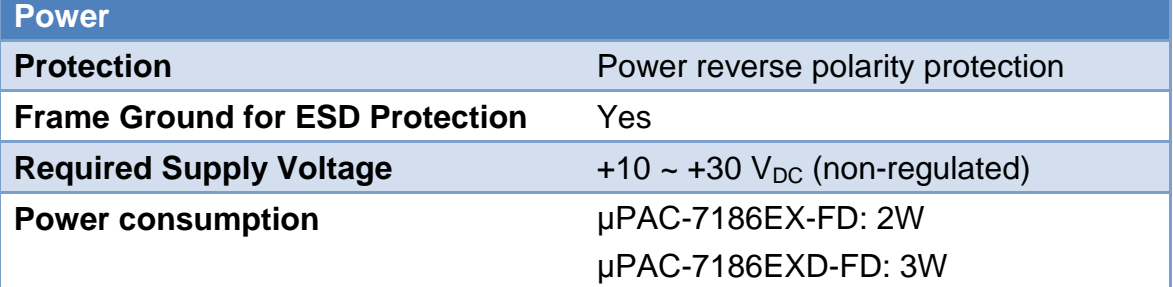

## <span id="page-19-0"></span>**1.3. Overview**

The μPAC-7186E front panel contains the Ethernet port, connectors and LEDs.

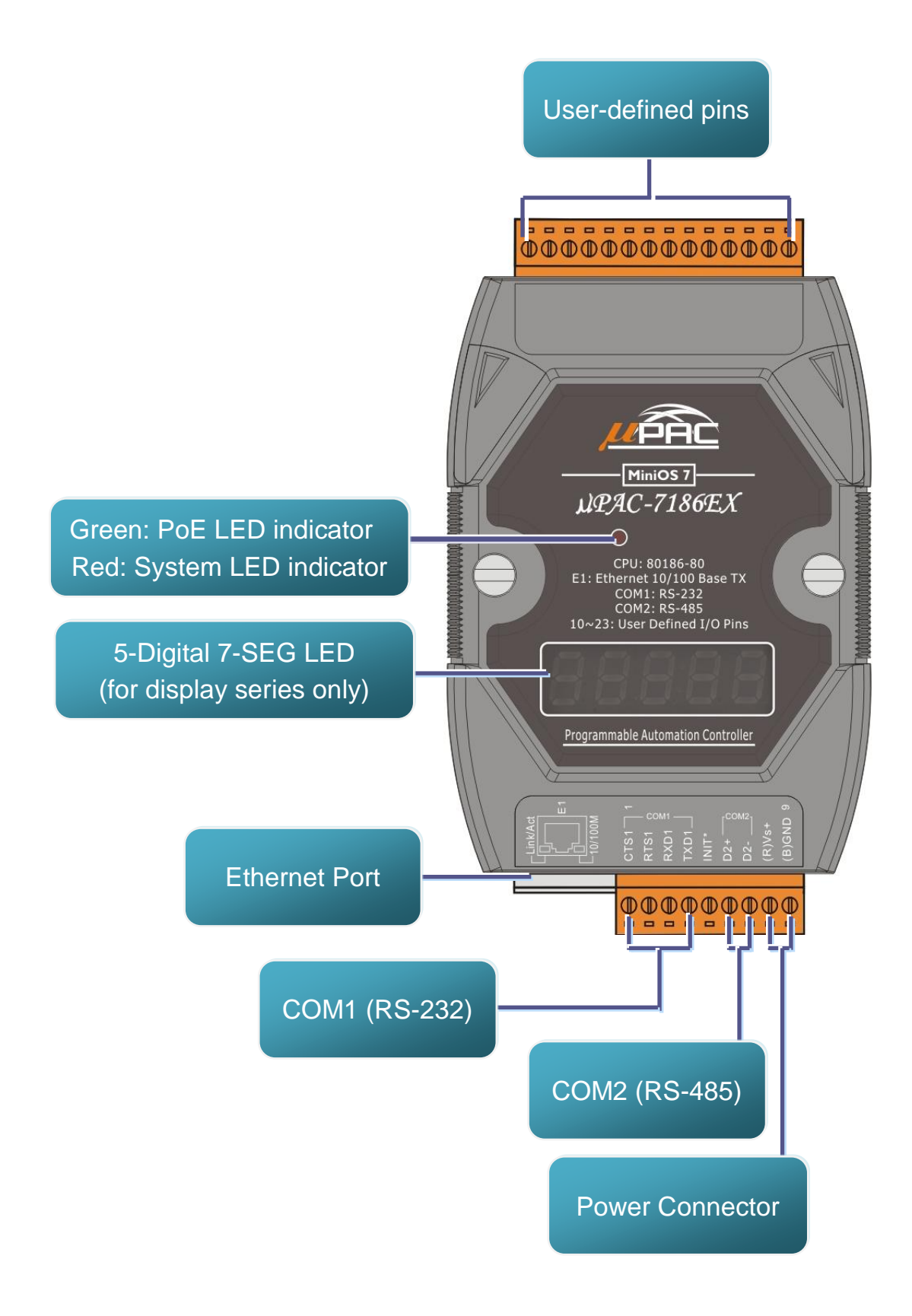

The μPAC-7186E back panel contains the frame ground and Init/Normal Switch

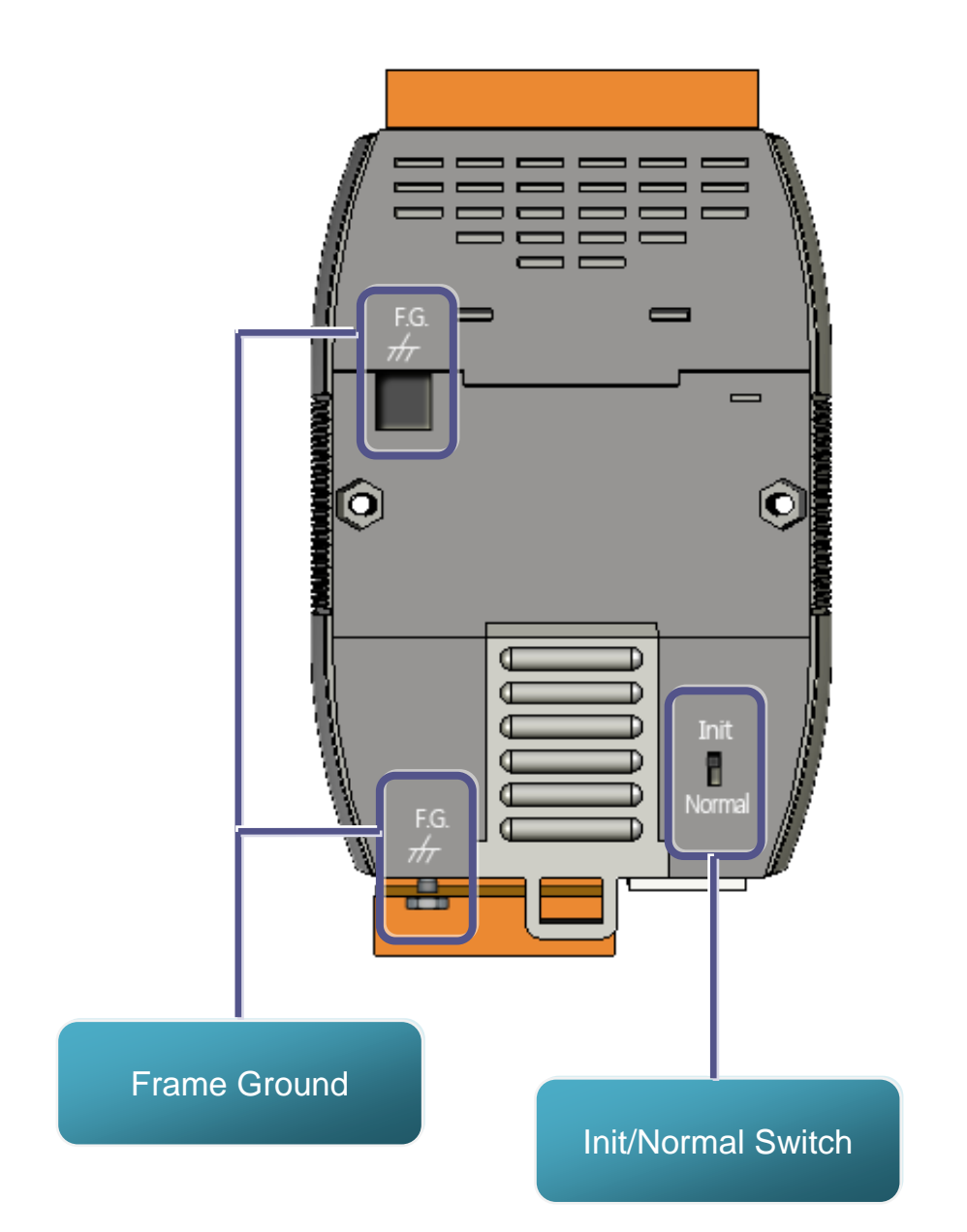

## <span id="page-21-0"></span>**1.4. Dimensions**

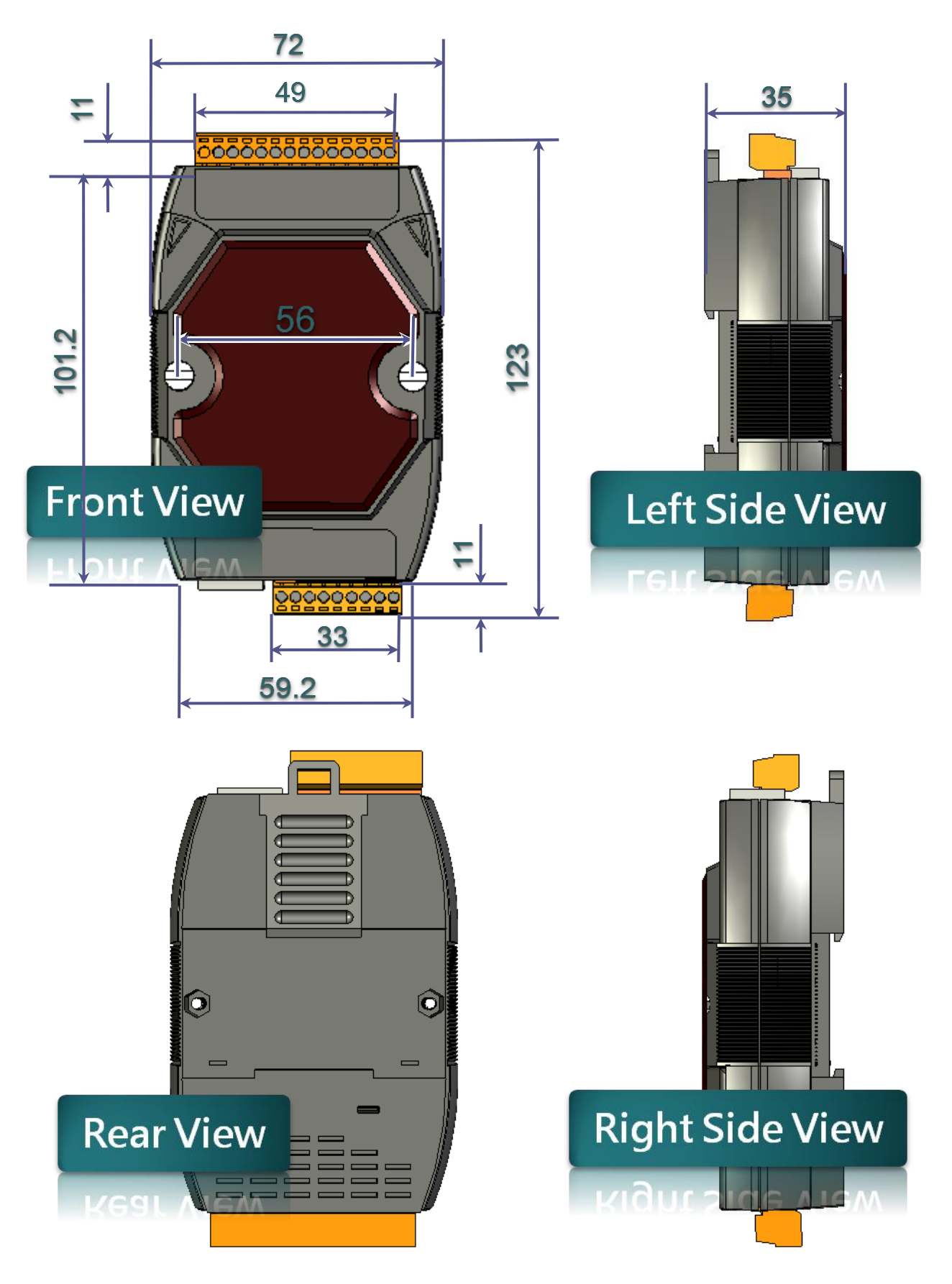

# <span id="page-22-0"></span>**1.5. Companion CD**

This package comes with a CD that provides drivers, software utility, all of the required documentations…, etc. All of them are listed below.

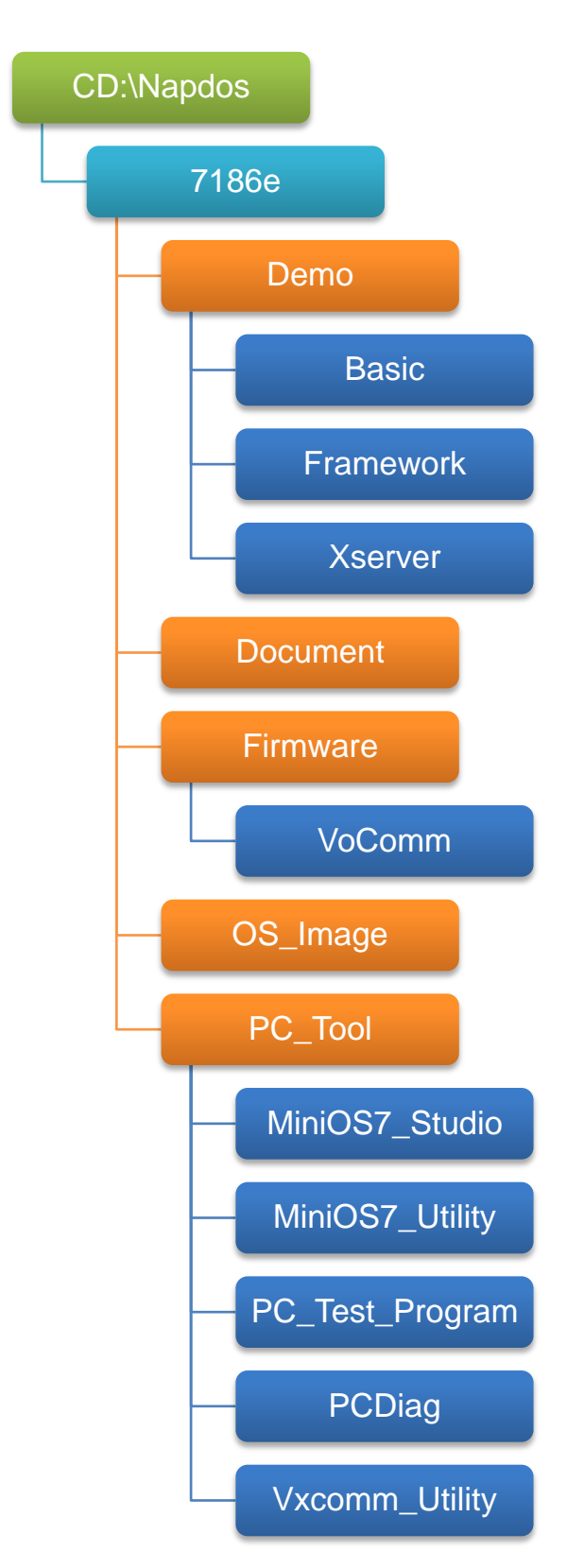

# <span id="page-23-0"></span>**2. Getting Started**

If you are a new user, begin with this chapter, it includes a guided tour that provides a basic overview of installing, configuring and using the μPAC-7186E.

### <span id="page-23-1"></span>**2.1. Hardware Installation**

### <span id="page-23-2"></span>**2.1.1. Mounting the Hardware**

The μPAC-7186E can be mounted with the bottom of the chassis on the DIN rail, the wall or piggyback.

### *DIN Rail mounting*

The μPAC-7186E has simple rail clips for mounting reliably on a standard 35 mm DIN rail.

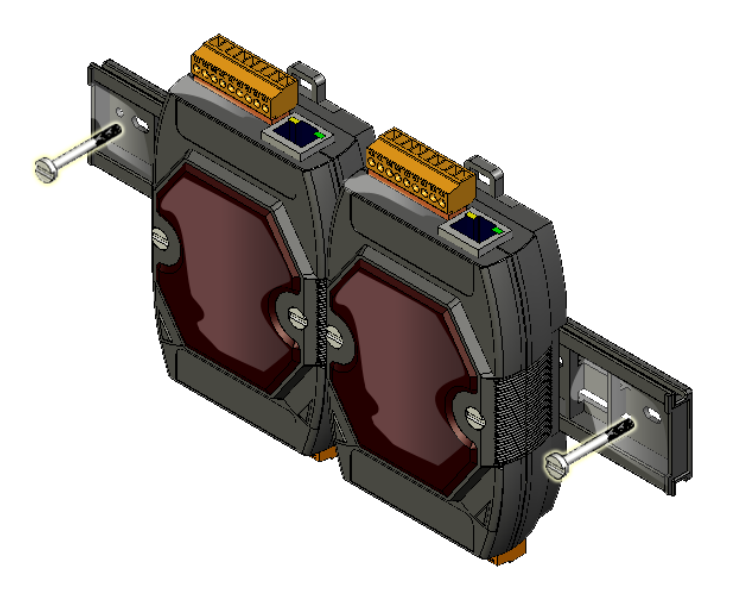

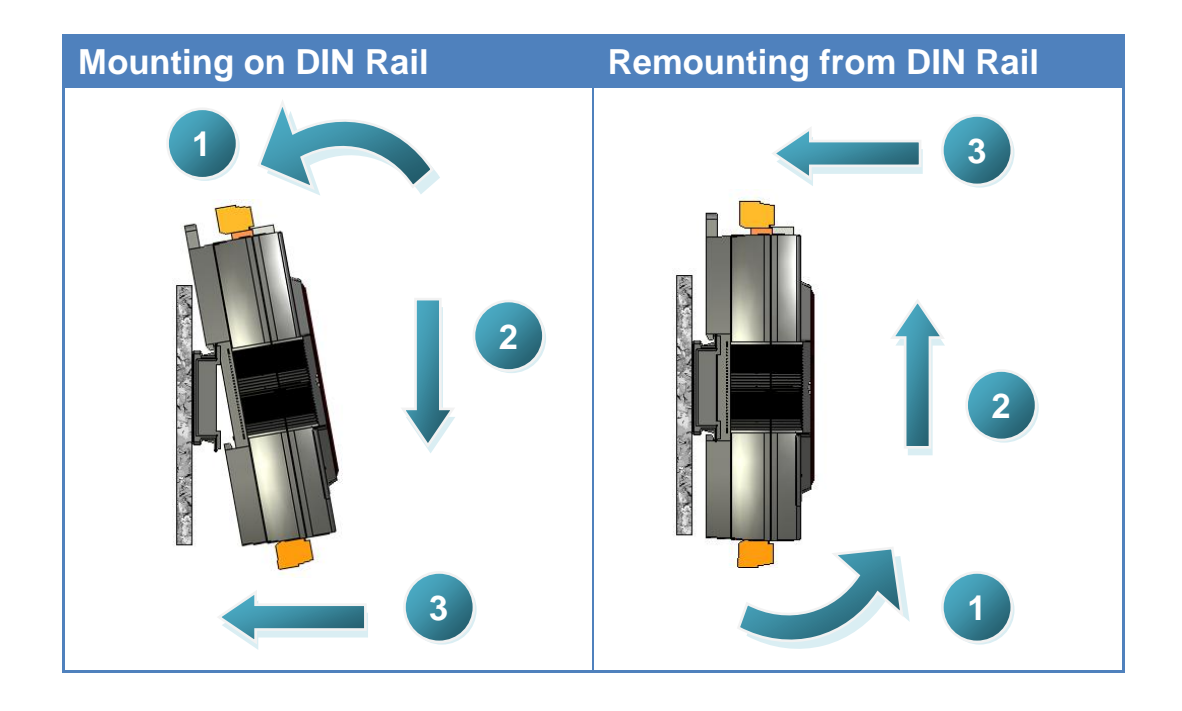

### **Din Rail Mountable Model**

Three Din rail mountable models are available to mount a variety of ICP DAS devices. Each is made of stainless steel and has a ground wire at the end.

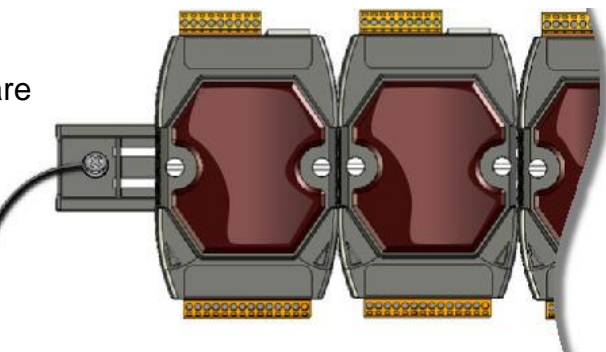

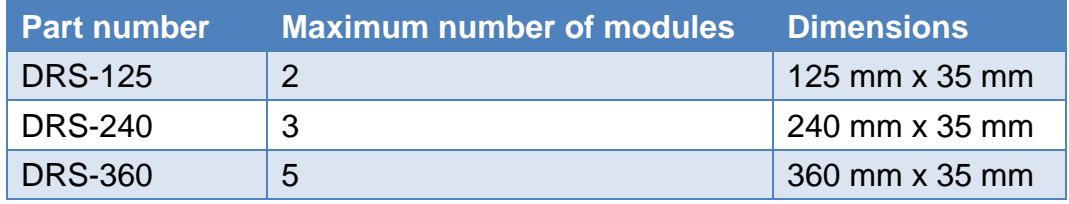

### *Piggyback Mounting*

The μPAC-7186E has two holes on both sides for piggyback mounting

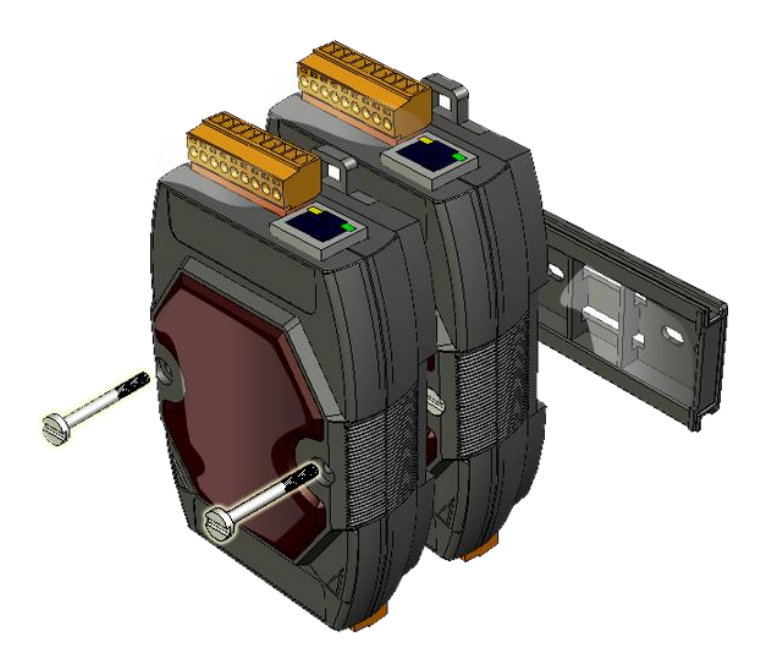

### <span id="page-26-0"></span>**2.1.2. Setting up the Power Supply and Networking to PC**

The μPAC-7186E is equipped with an RJ-45 Ethernet port for connection to an Ethernet hub/switch and PC

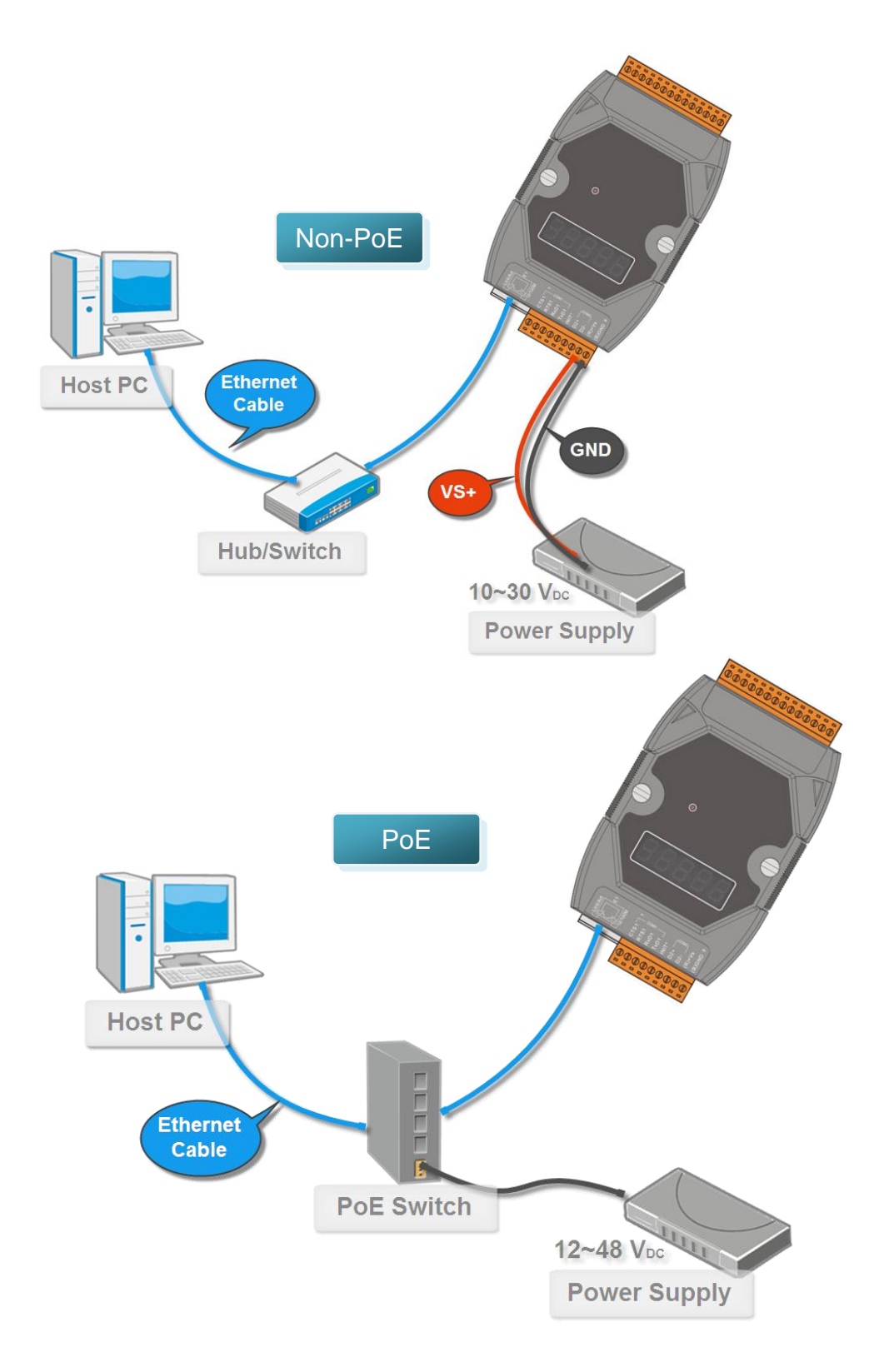

### <span id="page-27-0"></span>**2.2. Software Installation**

All software resources are included on the companion CD. The following steps will help you to install the resources and software from the companion CD.

### **Step 1: Copy the "Demo" folder from the companion CD to PC**

The folder is an essential resource for users developing custom programs which contains libraries, header files, demo programs and more information as shown below.

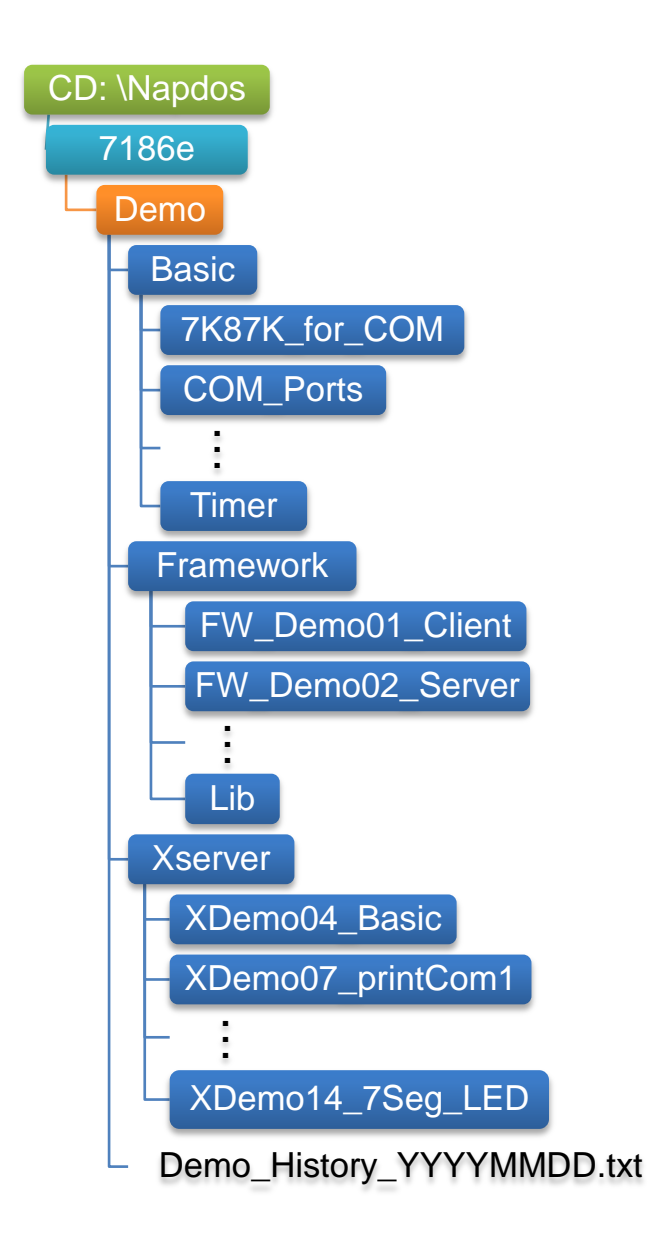

### **Step 2: Install the MiniOS7 Utility**

The MiniOS7 Utility is a useful tool that provides a quick and easy way to update OS image or firmware, configure Ethernet settings, and download files to μPAC-7186E from PC.

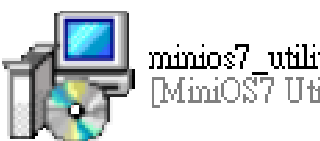

minios7\_utility\_v318.exe<br>[MiniOS7 Utility Ver 3.18] Setup

The MiniOS7 Utility can be obtained from companion CD or our FTP site:

CD:\Napdos\minios7\utility\minios7\_utility\ [ftp://ftp.icpdas.com/pub/cd/8000cd/napdos/minios7/utility/minios7\\_utility/](ftp://ftp.icpdas.com/pub/cd/8000cd/napdos/minios7/utility/minios7_utility/)

# <span id="page-29-0"></span>**2.3. Configuring the Boot Mode**

The μPAC-7186E has two operating modes that can be determined by the switch mechanism on the chassis.

### *Init Mode*

Init mode is a way to use MiniOS7 configuration mode

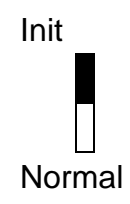

### *Normal Mode*

Normal mode: Firmware running mode

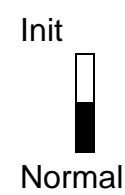

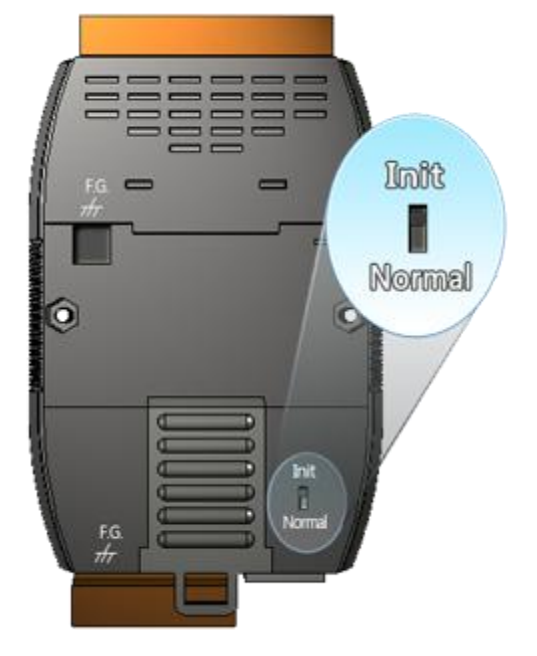

Normal mode is the default mode of operation and the one you will use most of the time. Use this mode for more tasks and configurations. Programs also are executed in this mode.

<span id="page-29-1"></span>Move the switch to the Normal position after the update is complete

### **2.4. Using MiniOS7 Utility to download programs**

Before you begin using the MiniOS7 Utility to download programs, ensure that the controller is connected to the Host PC.

The download process has the following main steps:

- 1. Establishing a connection
- 2. Download and executing programs on the controller
- 3. Making programs start automatically

All of these main steps will be described in detail later.

### <span id="page-30-0"></span>**2.4.1. Establishing a connection between the PC and the µPAC-7186E**

There are three ways to establish a connection between the PC and the μPAC-7186E

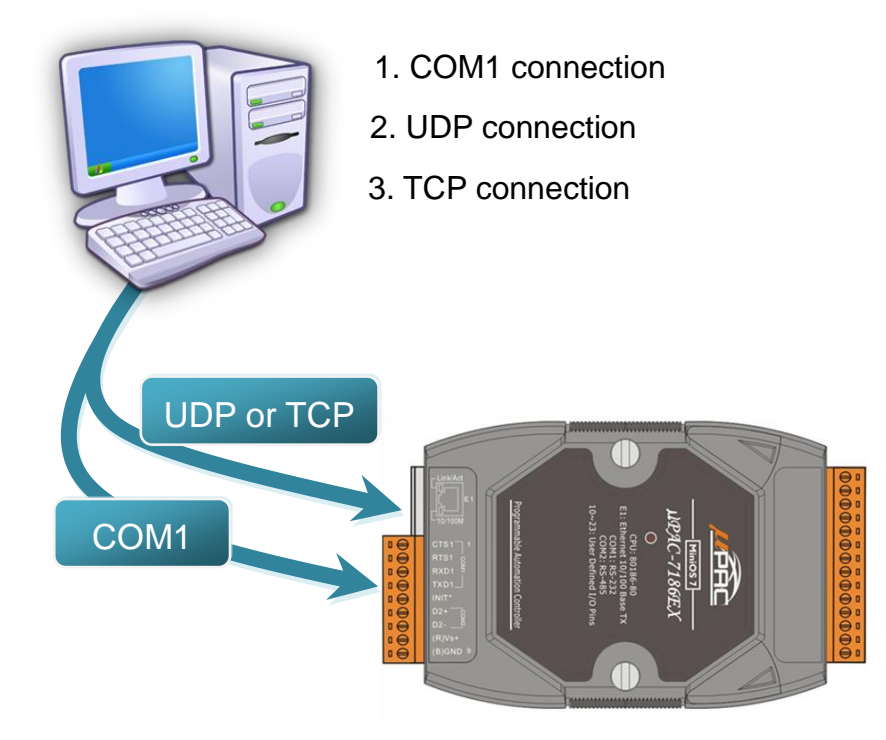

Each of the connection types will be described in detail later.

### **2.4.1.1. Steps to use a COM1 connection**

To connect to the PC using a COM1 connection, please follow the instructions below.

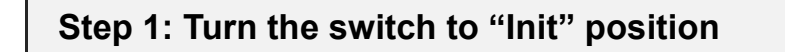

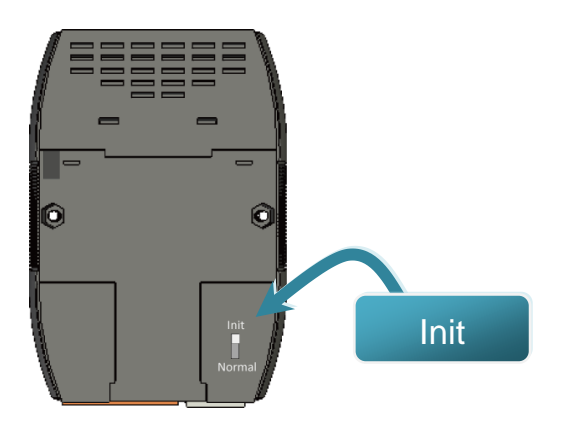

**Step 2: Use RS-232 Cable (CA-0910) to connect to PC**

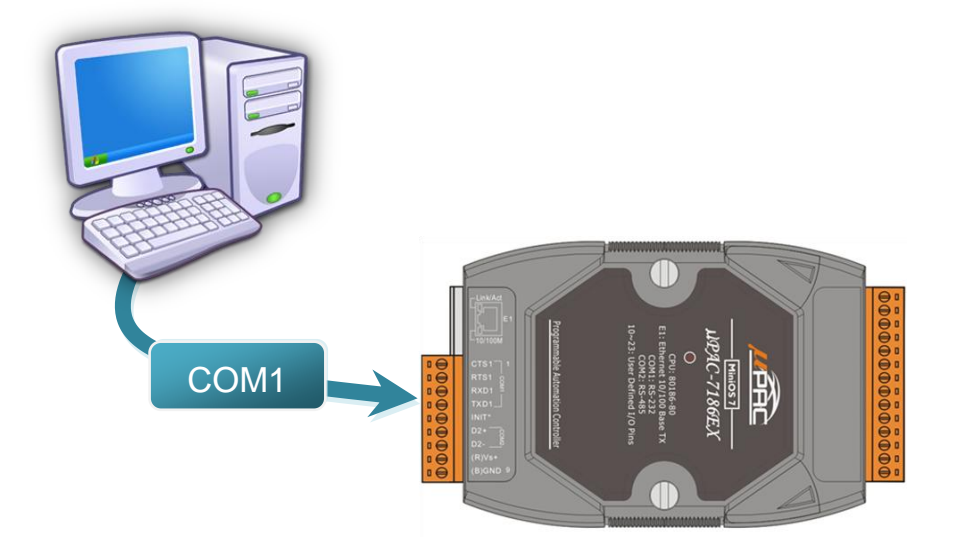

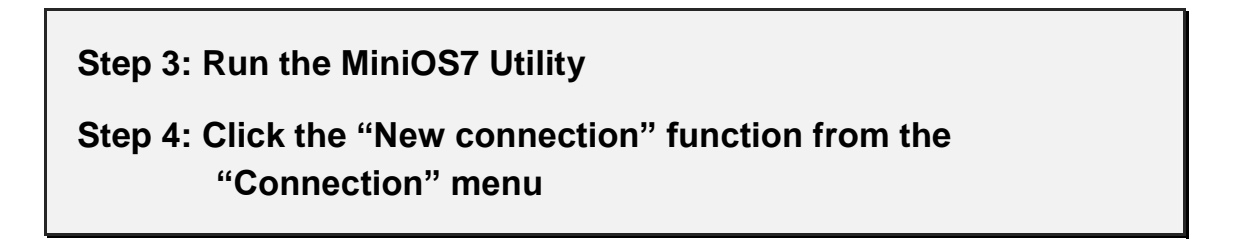

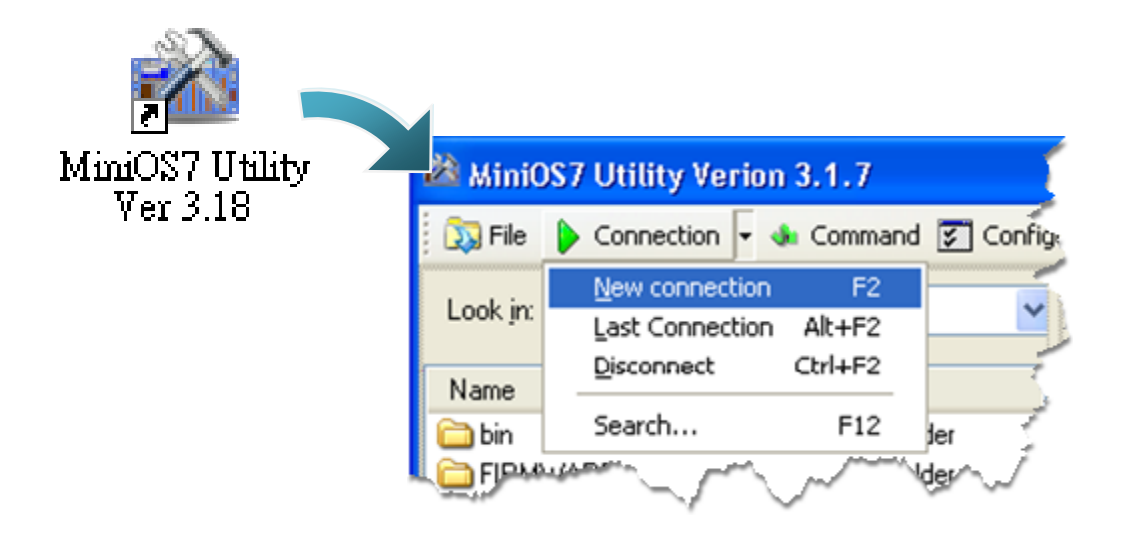

**Step 5: On the "Connection" tab of the "Connection" dialog box, select "COM1" from the drop down list, and then click "OK"**

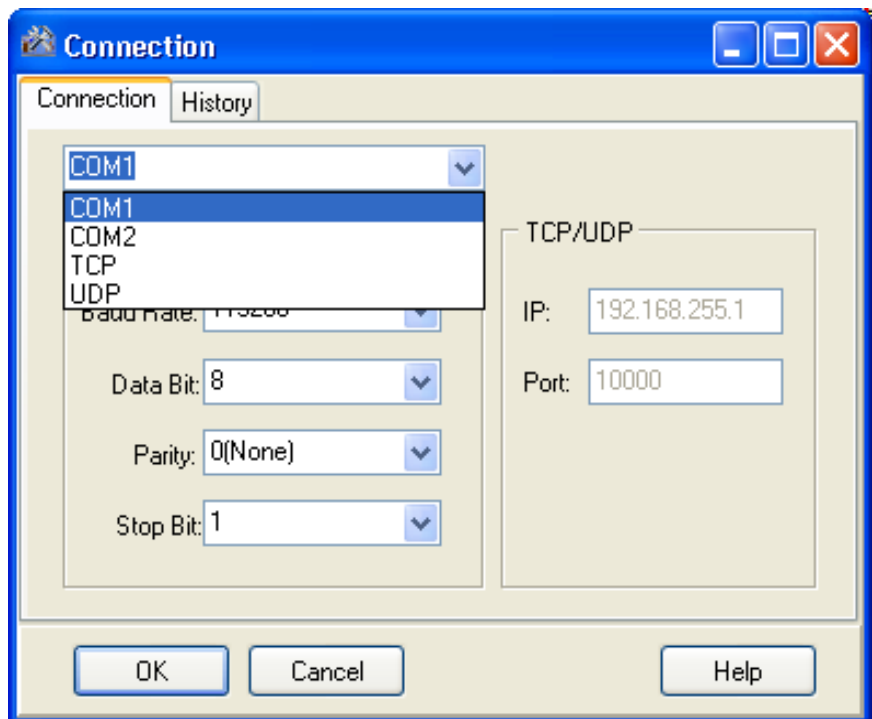

### **Step 6: The connection has already established**

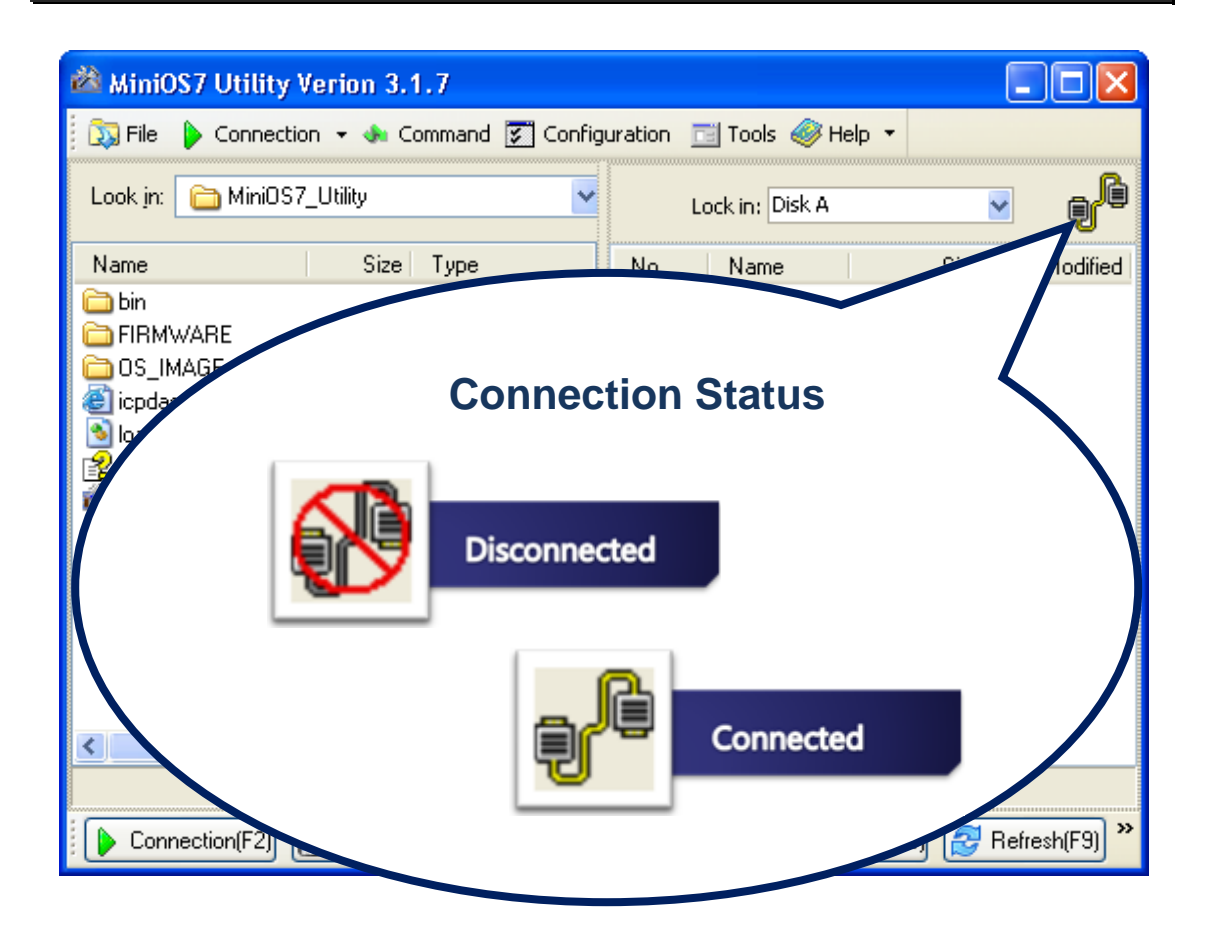

### **2.4.1.2. Steps to use a UDP connection**

To connect to the PC using a UDP connection, please follow the instructions below.

### **Step 1: Turn the switch to "Init" position**

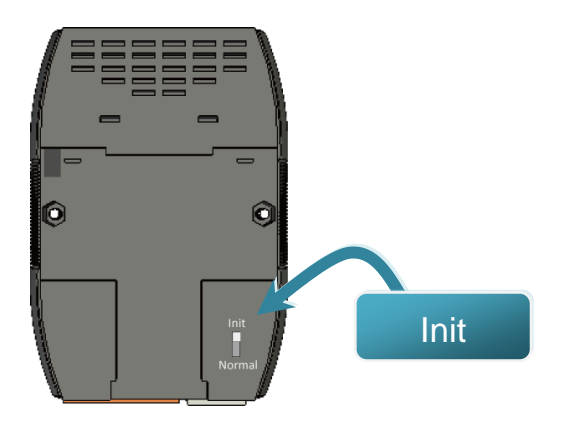

**Step 2: Use an Ethernet cable to connect to PC**

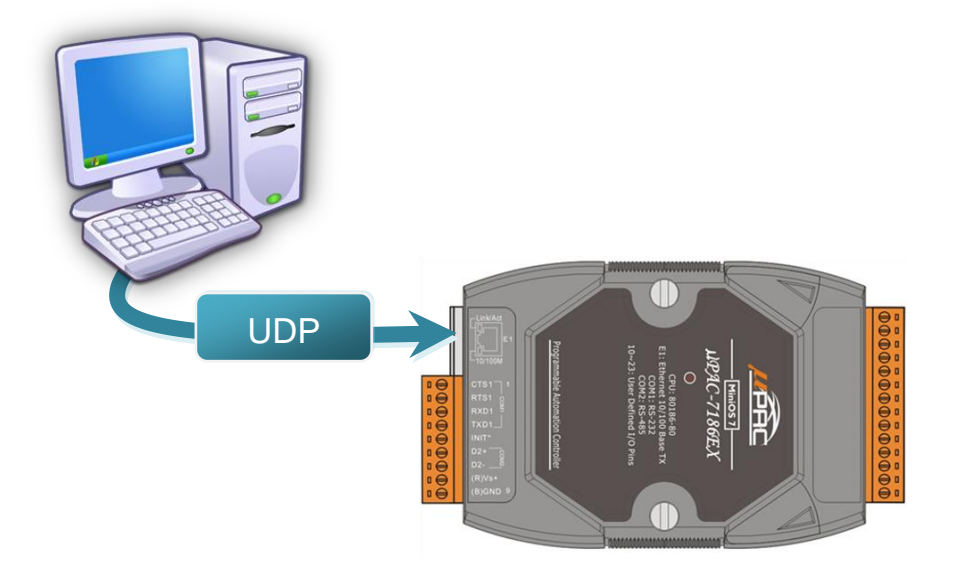

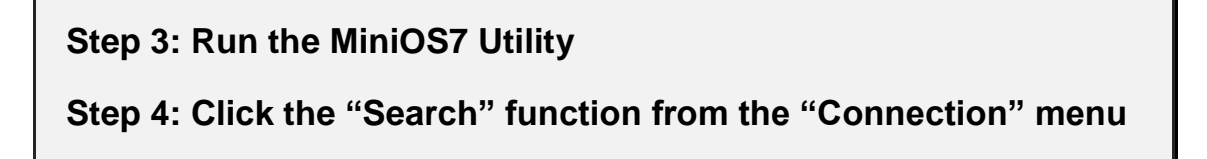

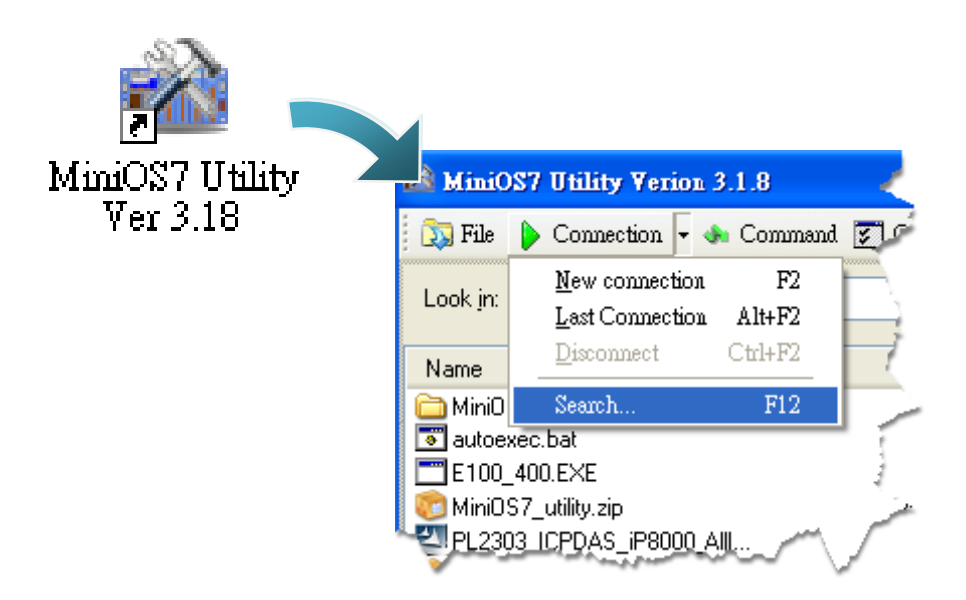

**Step 5: On the "MiniOS7 Scan" dialog box, choose the module name from the list and then choose "IP setting" from the toolbar**

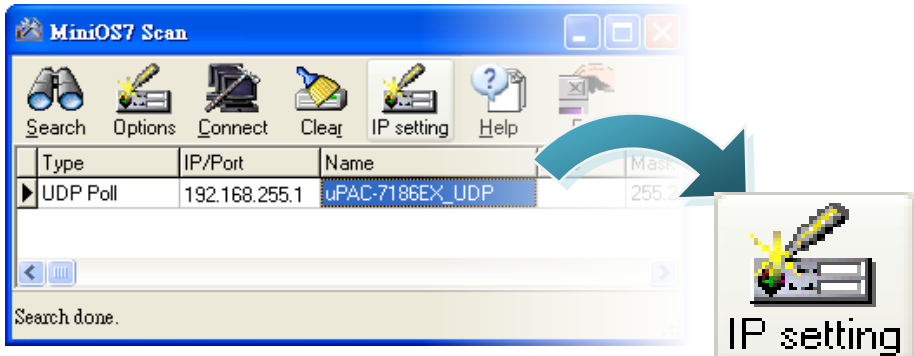
## **Step 6: On the "IP Setting" dialog, configure the "IP" settings and then click the "Set" button**

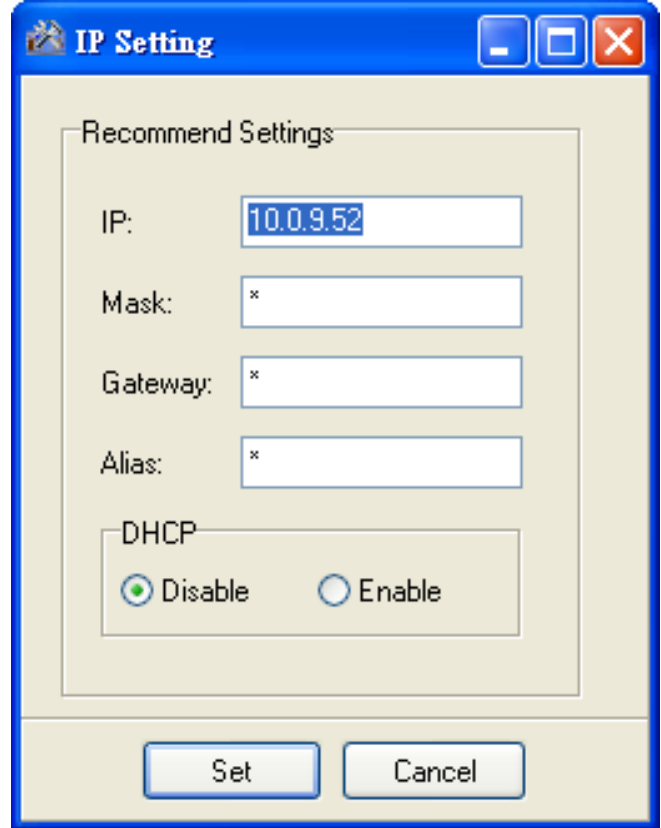

**Step 7: On the "Confirm" dialog box, click "Yes"**

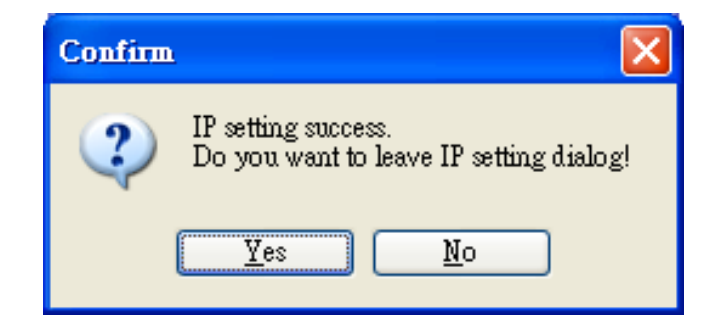

## **Step 8: Click the "New connection" function from the "Connection" menu**

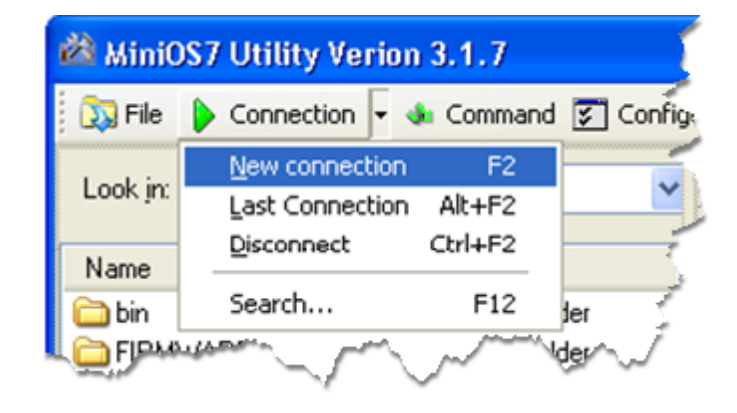

**Step 9: On the "Connection" tab of the "Connection" dialog box, select "UDP" from the drop down list, type the IP address which you are assigned, and then click "OK"**

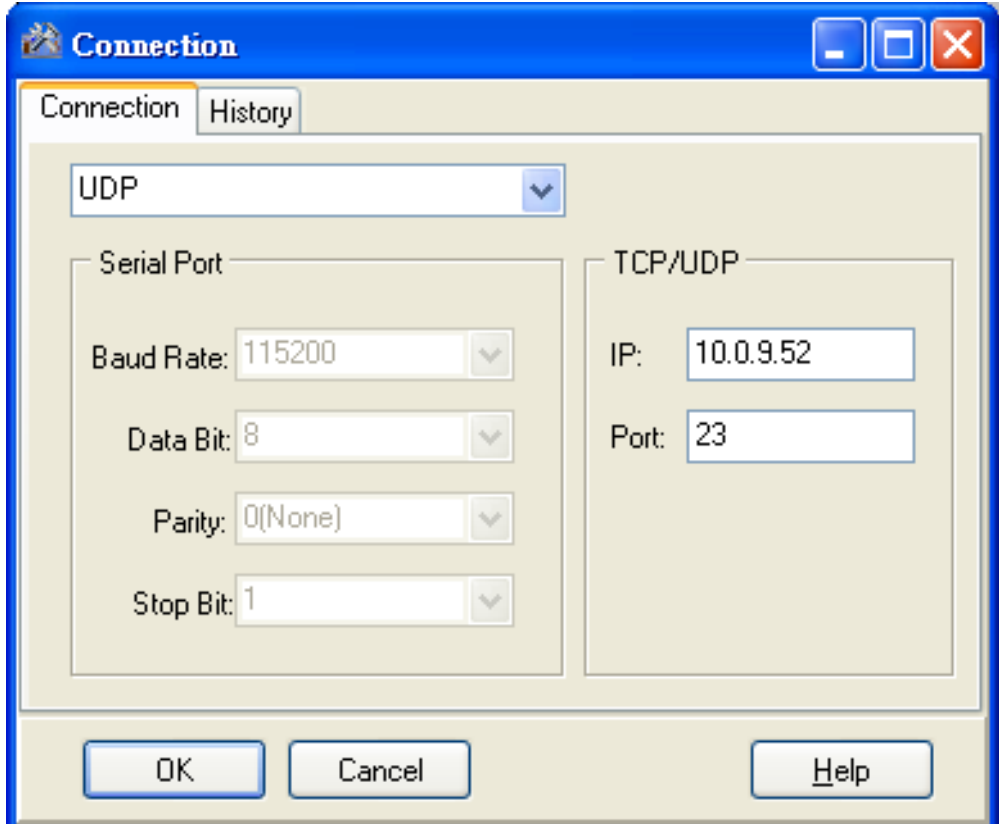

### **Step 10: The connection has already established**

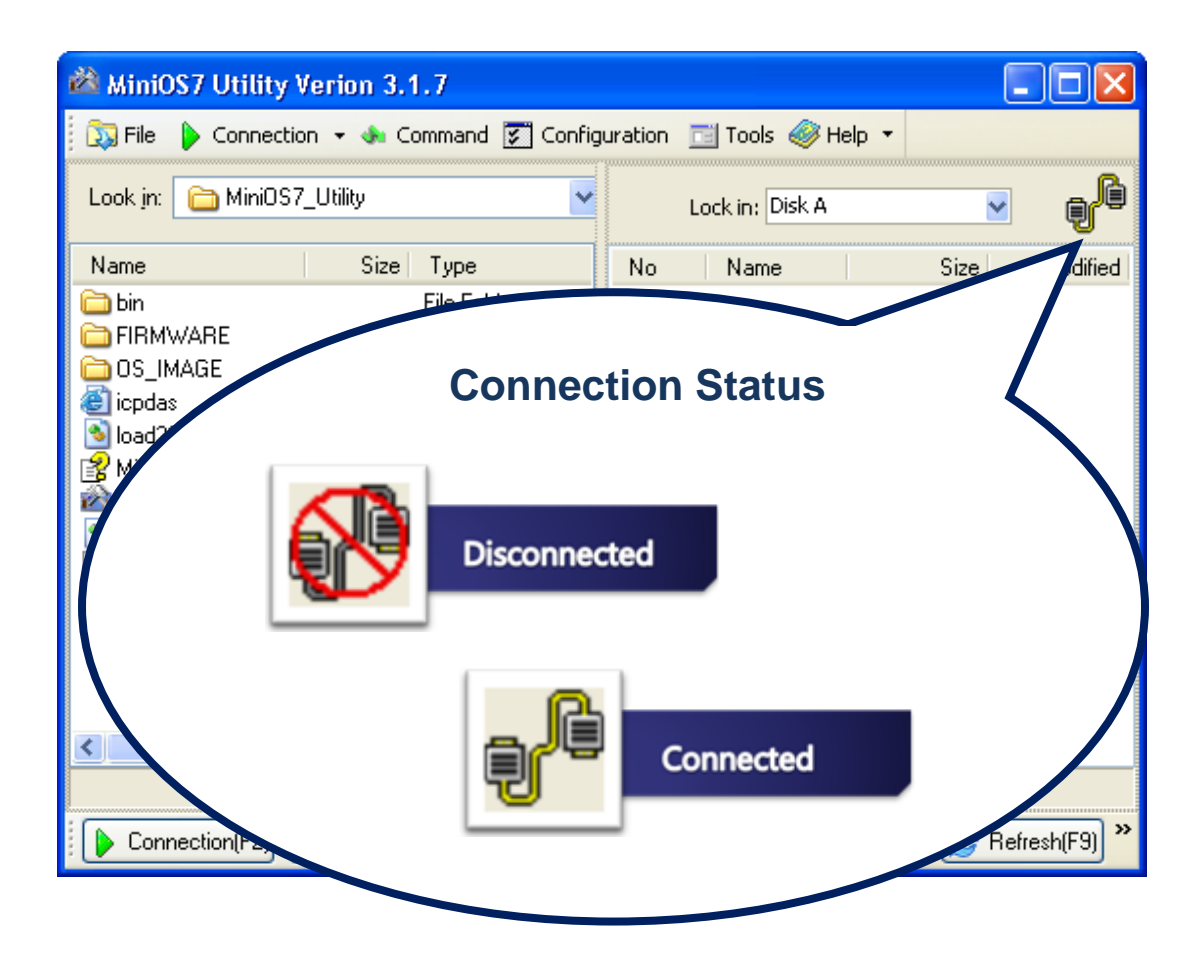

## **2.4.1.3. Steps to use a TCP connection**

TCP/IP connection only can be created when the module runs VxComm driver, the steps to upload firmware and execute are illustrated in section ["2.4.2. Uploading and executing programs on µPAC-7186E"](#page-44-0)

To connect to the PC using a TCP connection, please follow the instructions below.

## **Step 1: Turn the switch to "Init" position**

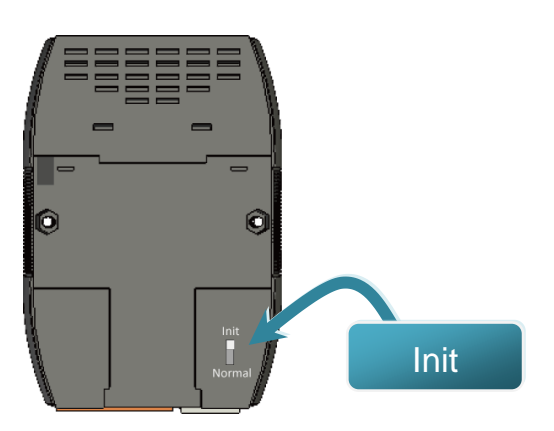

### **Step 2: Use an Ethernet cable to connect to PC**

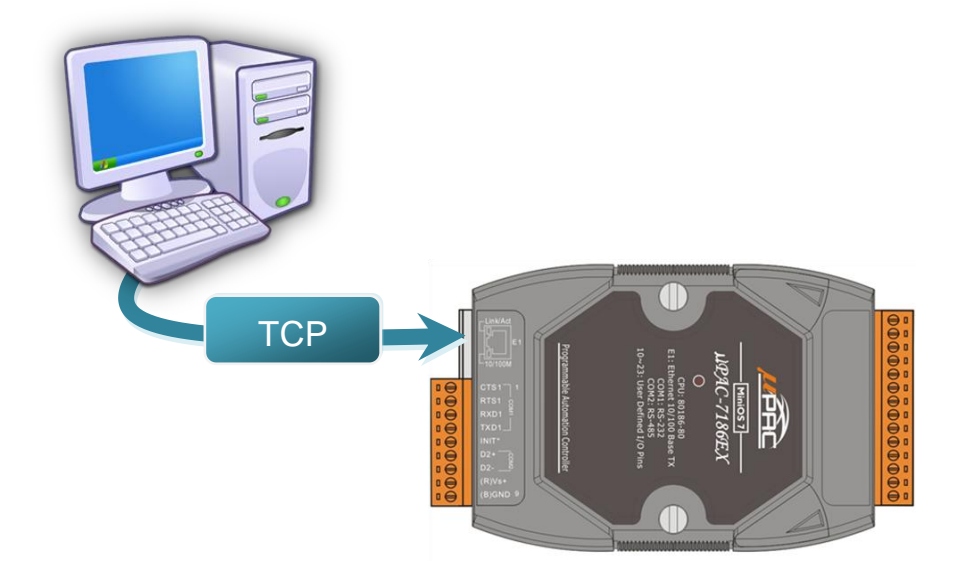

#### **Step 3: Run the VxComm driver**

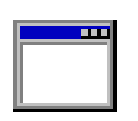

The VxComm driver is located at:

CD:\NAPDOS\7186e\Firmware\VxComm\Server(7186e)\7186E  $X\setminus$ 

vc6 3231.exe

[ftp://ftp.icpdas.com/pub/cd/8000cd/napdos/7186e/firmware/vxc](ftp://ftp.icpdas.com/pub/cd/8000cd/napdos/7186e/firmware/vxcomm/server(7186e)/7186ex/) [omm/server\(7186e\)/7186ex/](ftp://ftp.icpdas.com/pub/cd/8000cd/napdos/7186e/firmware/vxcomm/server(7186e)/7186ex/)

## **Step 4: Run the MiniOS7 Utility**

**Step 5: Click the "Search" function from the "Connection" menu**

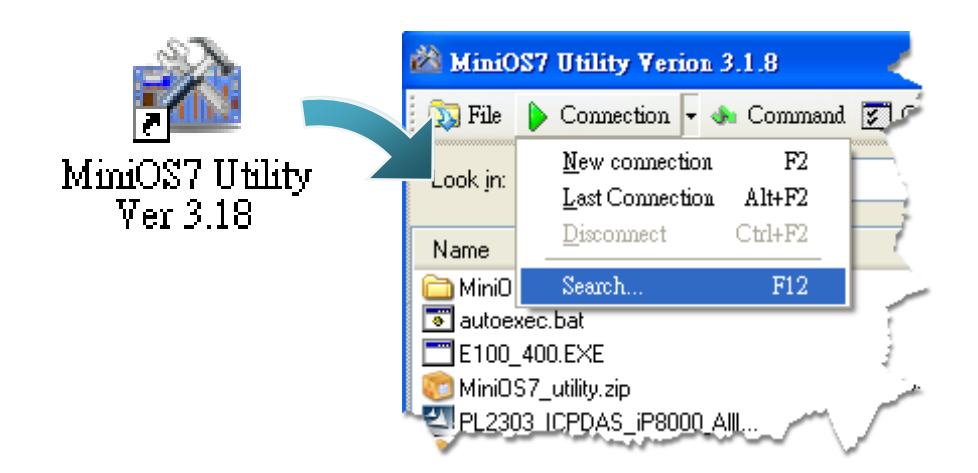

**Step 6: On the "MiniOS7 Scan" dialog box, choose the module name from the list and then choose "IP setting" from the toolbar**

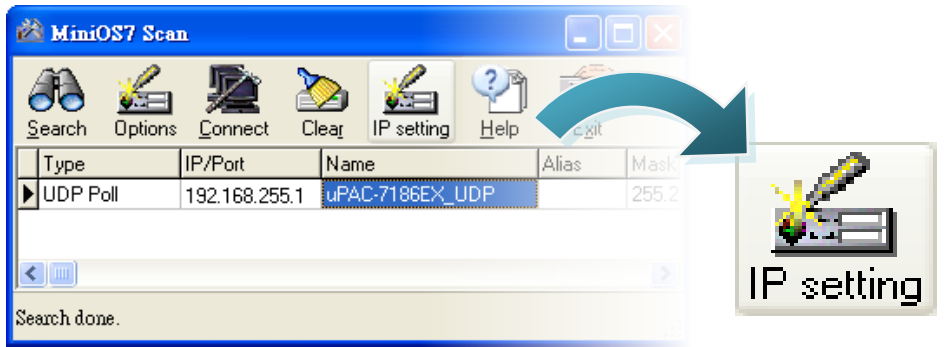

## **Step 7: On the "IP Setting" dialog, configure the "IP" settings and then click the "Set" button**

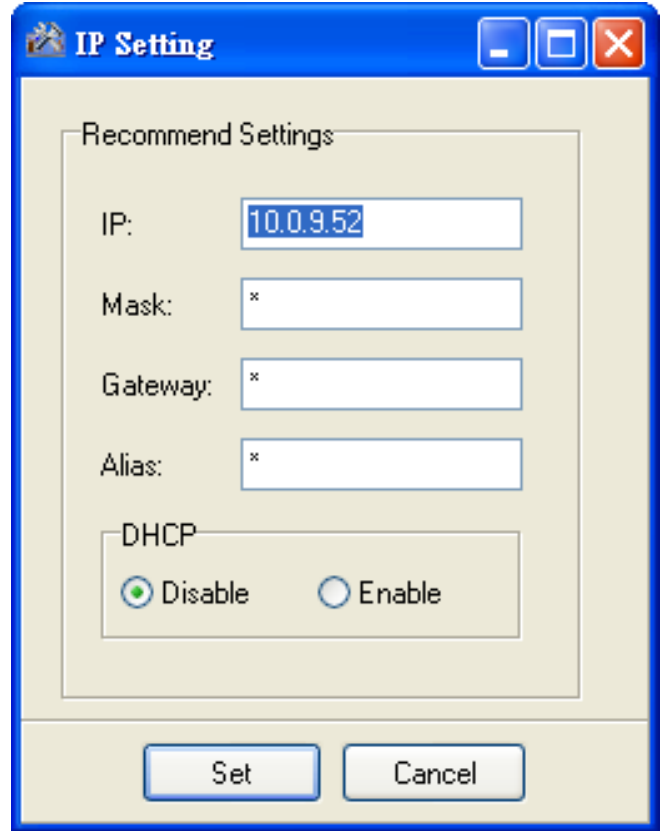

**Step 8: On the "Confirm" dialog box, click "Yes"**

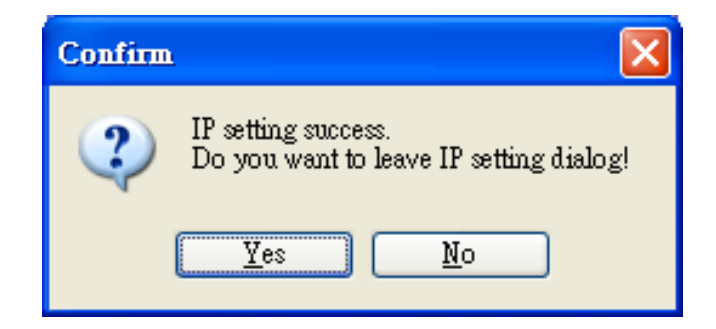

## **Step 9: Click the "New connection" function from the "Connection" menu**

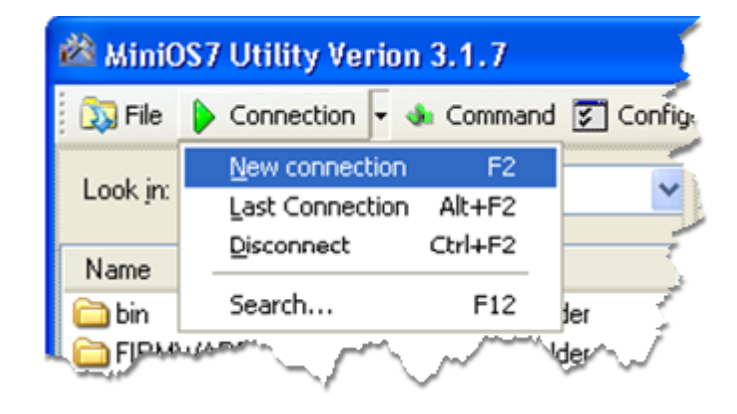

**Step 10: On the "Connection" tab of the "Connection" dialog box, select "TCP" from the drop down list, type the IP address which you are assigned, and then click "OK"**

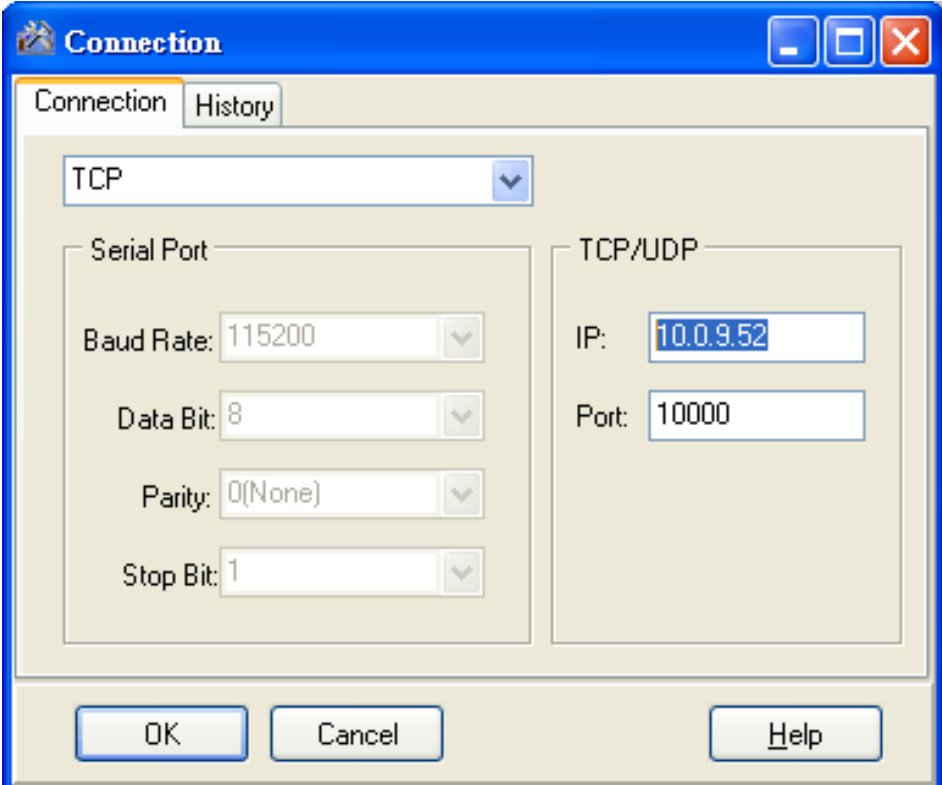

### **Step 11: The connection has already established**

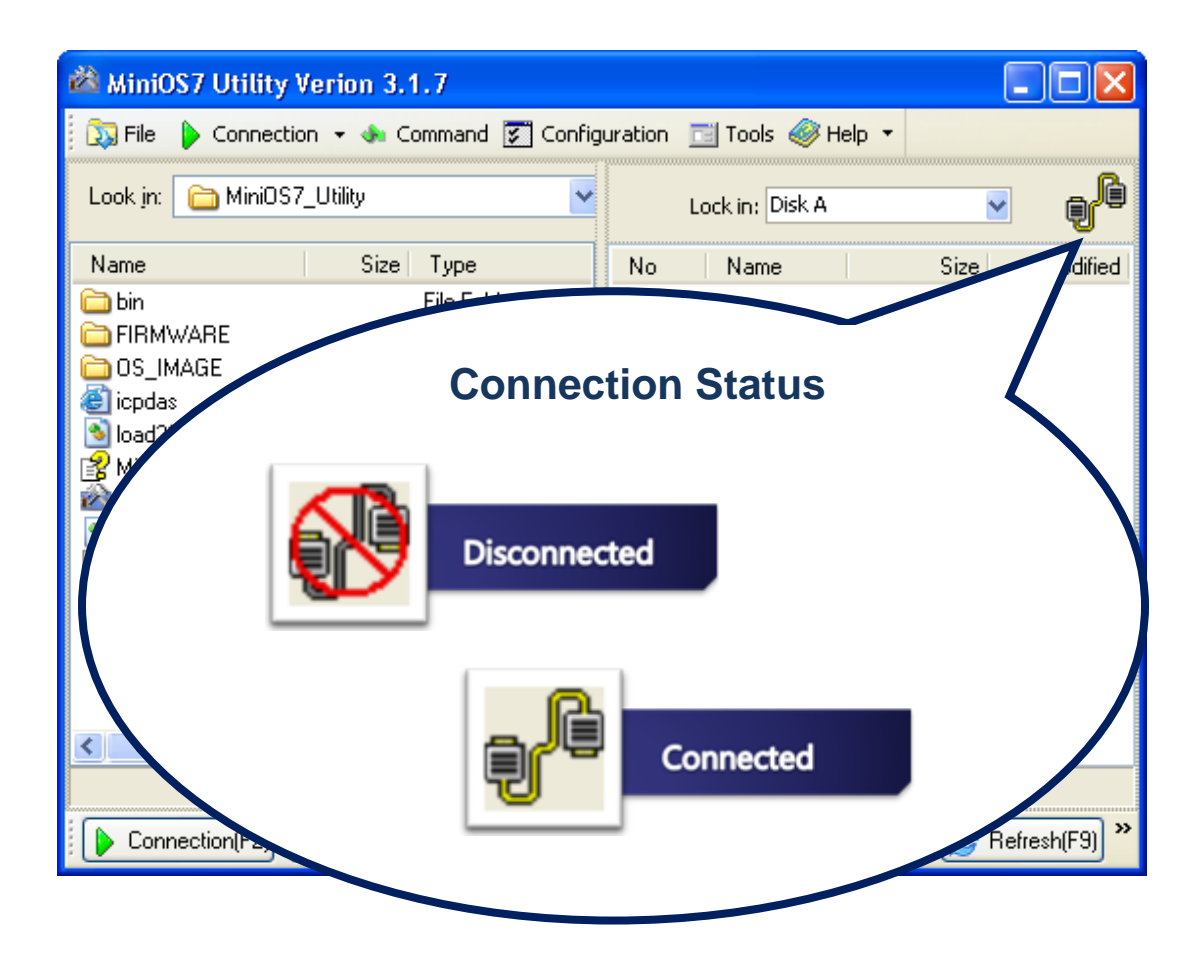

## <span id="page-44-0"></span>**2.4.2. Uploading and executing programs on µPAC-7186E**

**Step 1: On the PC side, right click the file name that you wish to download and then select the "Upload"**

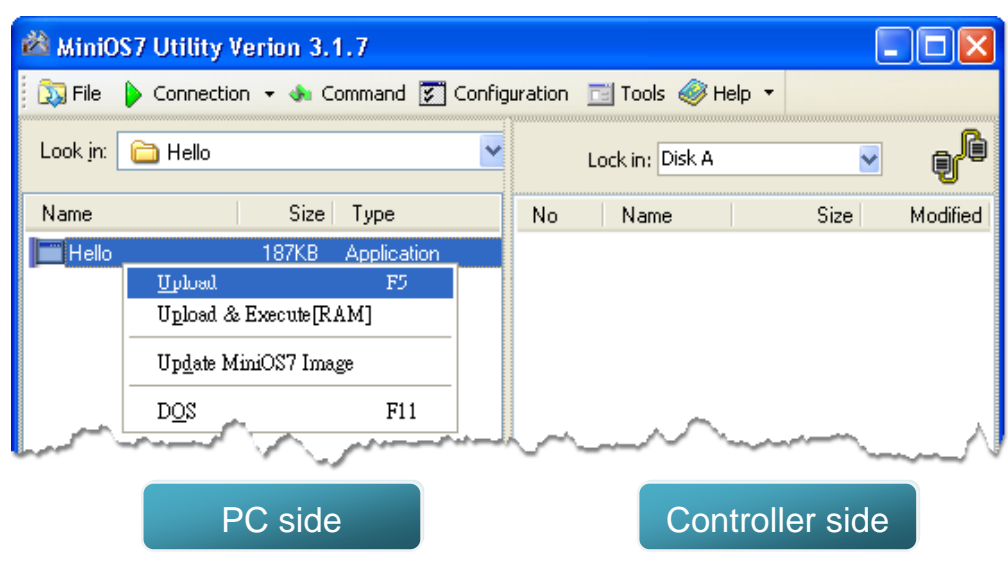

**Step 2: On the controller side, right click the file name that you wish to execute and then select the "Run"**

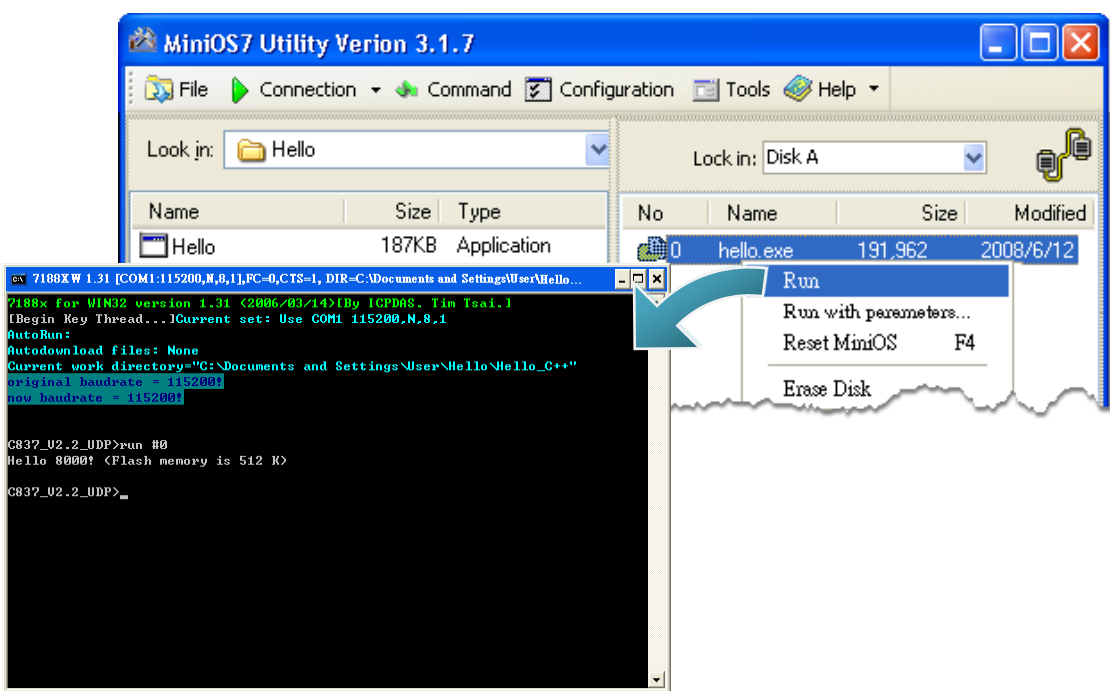

## **2.4.3. Making programs start automatically**

After download programs on the µPAC-7186E, if you need programs to start automatically after the µPAC-7186E start-up, it is easy to achieve it, to create a batch file called autoexec.bat and then upload it on the µPAC-7186E, the program will start automatically in the next start-up.

For example, to make the program "hello" run on start-up.

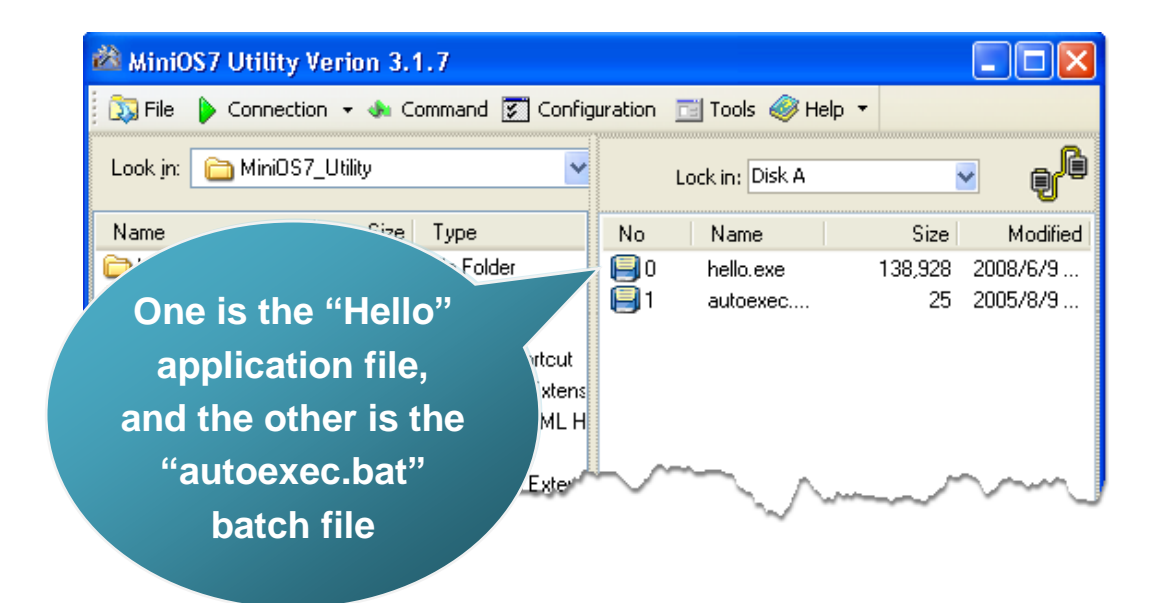

## **Tips & Warnings**

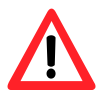

Before restaring the module for settings to take effect, you must first turn the switch to "Normal" position.

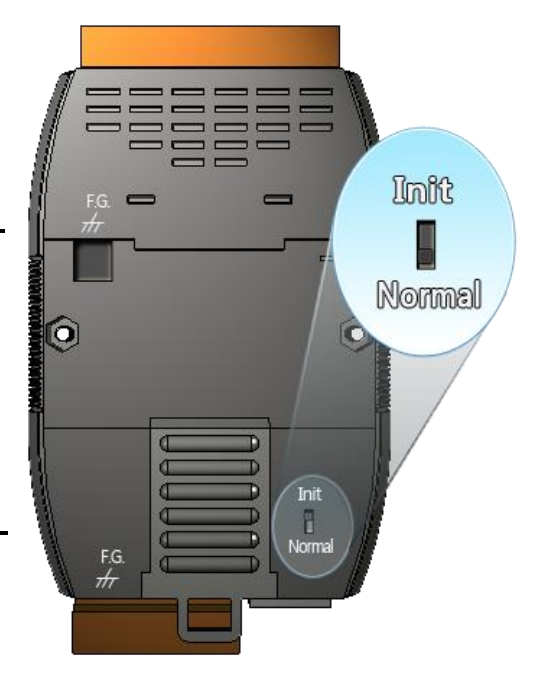

## **2.5. Using MiniOS7 Utility to update OS image**

ICP DAS will continue to add additional features to MiniOS7 in the future, we advise you periodically check the ICP DAS web site for the latest update to MiniOS7.

#### **Step 1: Get the latest version of the MiniOS7 OS image**

The latest version of the MiniOS7 OS image can be obtained from: CD:\NAPDOS\7186e\OS\_Image\ [http://ftp.Icpdas.com/pub/cd/8000cd/napdos/7186e/os\\_image/](http://ftp.icpdas.com/pub/cd/8000cd/napdos/7186e/os_image/)

#### **For 7186EX, 7186PEX and 7186EX-SM series**

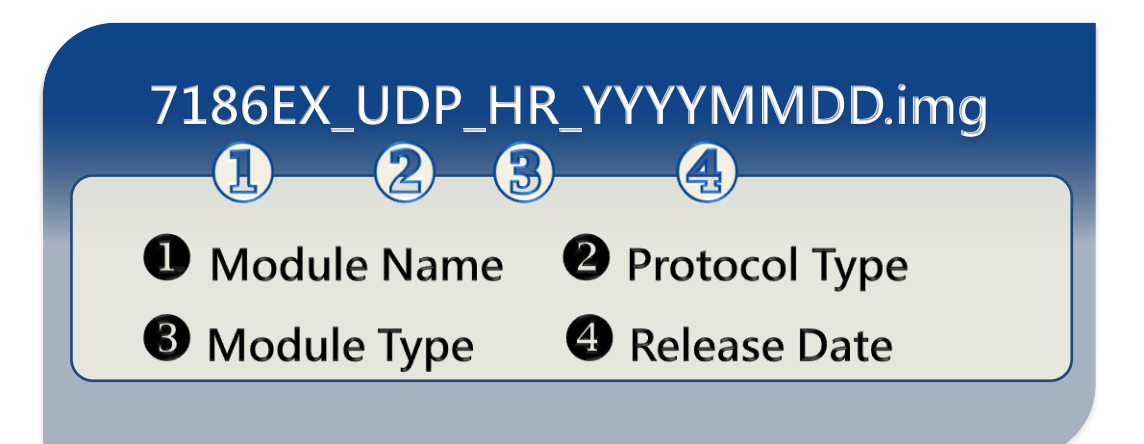

#### **For 7186EX-FD series**

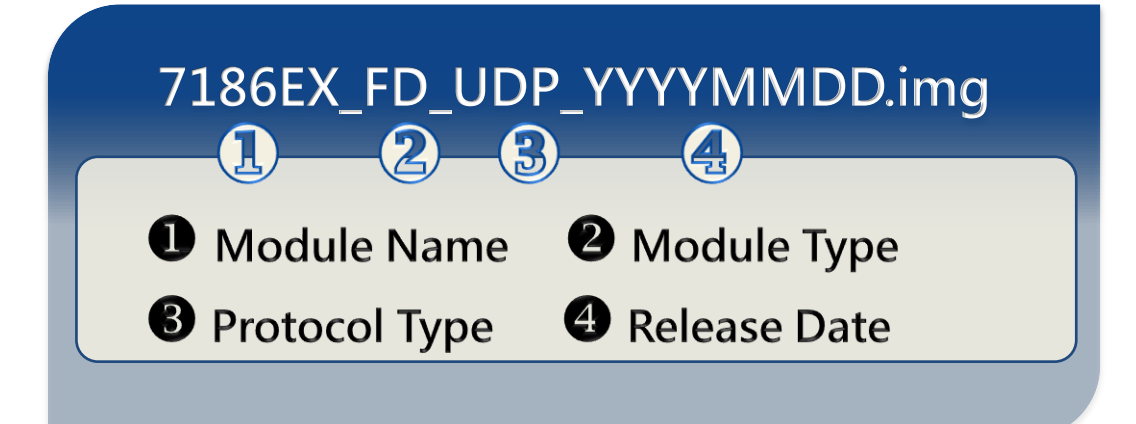

#### **Step 2: Establish a connection**

For more detailed information about this process, please refer to section "2.4.1. Establishing a connection"

## **Step 3: Click the "Update MiniOS7 Image …" from the "File" menu**

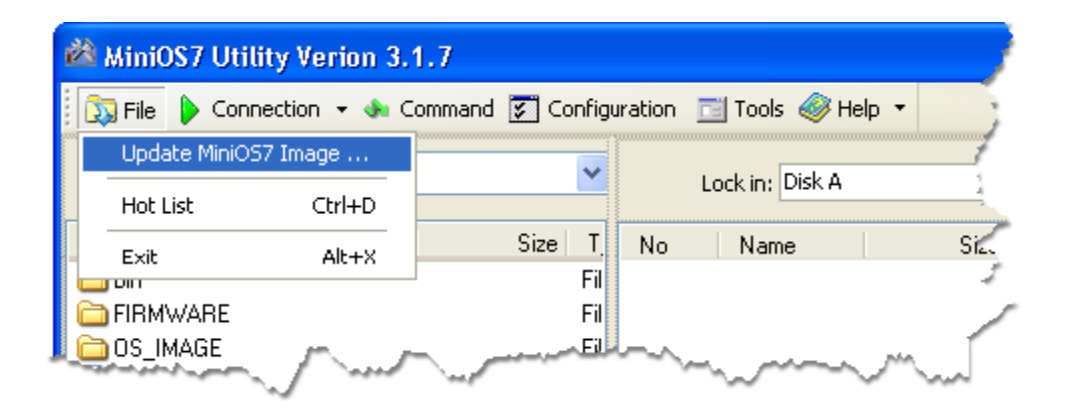

### **Step 4: Select the latest version of the MiniOS7 OS image**

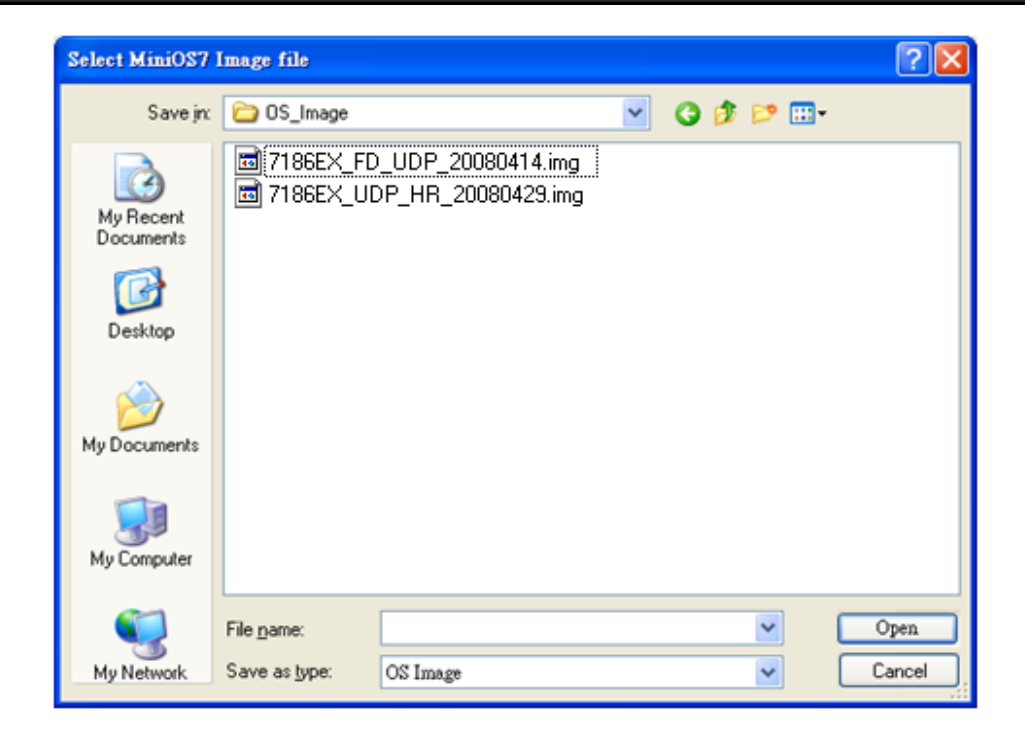

### **Step 5: Click the "OK"**

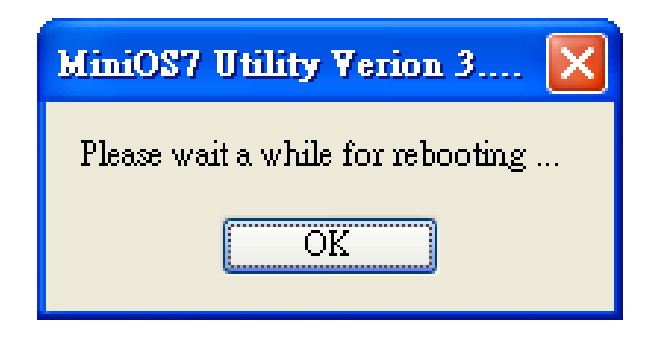

## **Step 6: Click the "Info" from the "Command" menu to check the version of the OS image**

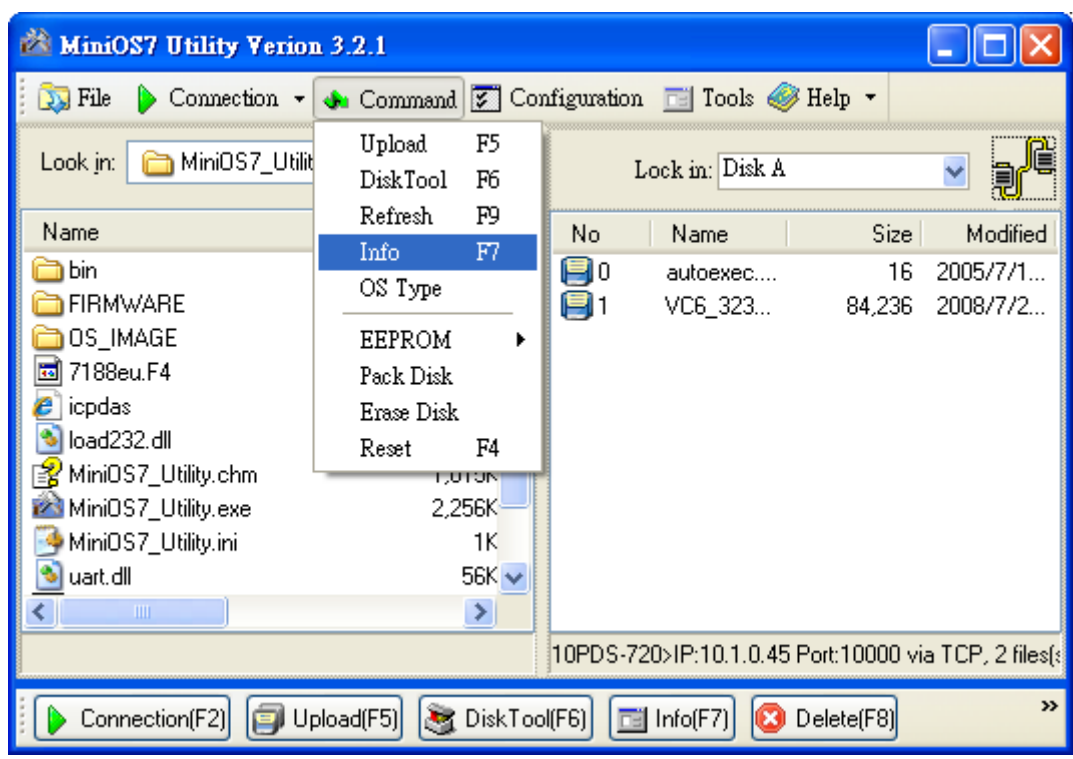

# **3. Your First Program on µPAC-7186E**

Before writing your first program, ensure that you have the necessary C/C++ compiler and the corresponding functions library on your system.

## **3.1. Setting up the compiler**

The following compilers are available for  $\mu$ PAC-7186E.

- ▶ Turbo C++ Version 1.01
- ▶ Turbo C Version 2.01
- ▶ Borland C++ Versions 3.1 5.2.x
- > MSC
- $\triangleright$  MSVC  $++$

#### **Tips & Warnings**

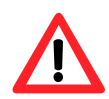

ICP DAS suggests that the Borland C++ version compiler is used as the libraries provided on the companion CD have been created using this compiler.

Special attention should be paid to the following items before using the compiler to develop custom applications:

- Generate a standard DOS executable program
- Set the CPU option to 80188/80186
- $\triangleright$  Set the floating point option to EMULATION if floating point computation is required. (Be sure not to choose 8087)
- $\triangleright$  Cancel the Debug Information function as this helps to reduce program size. (MiniOS7 supports this feature.).

## **3.1.1. Installing the compiler**

If there is no compiler currently installed on your system, installation of the compiler should be the first step. The following section guides you to install Turbo C++ Version 1.01 on your system.

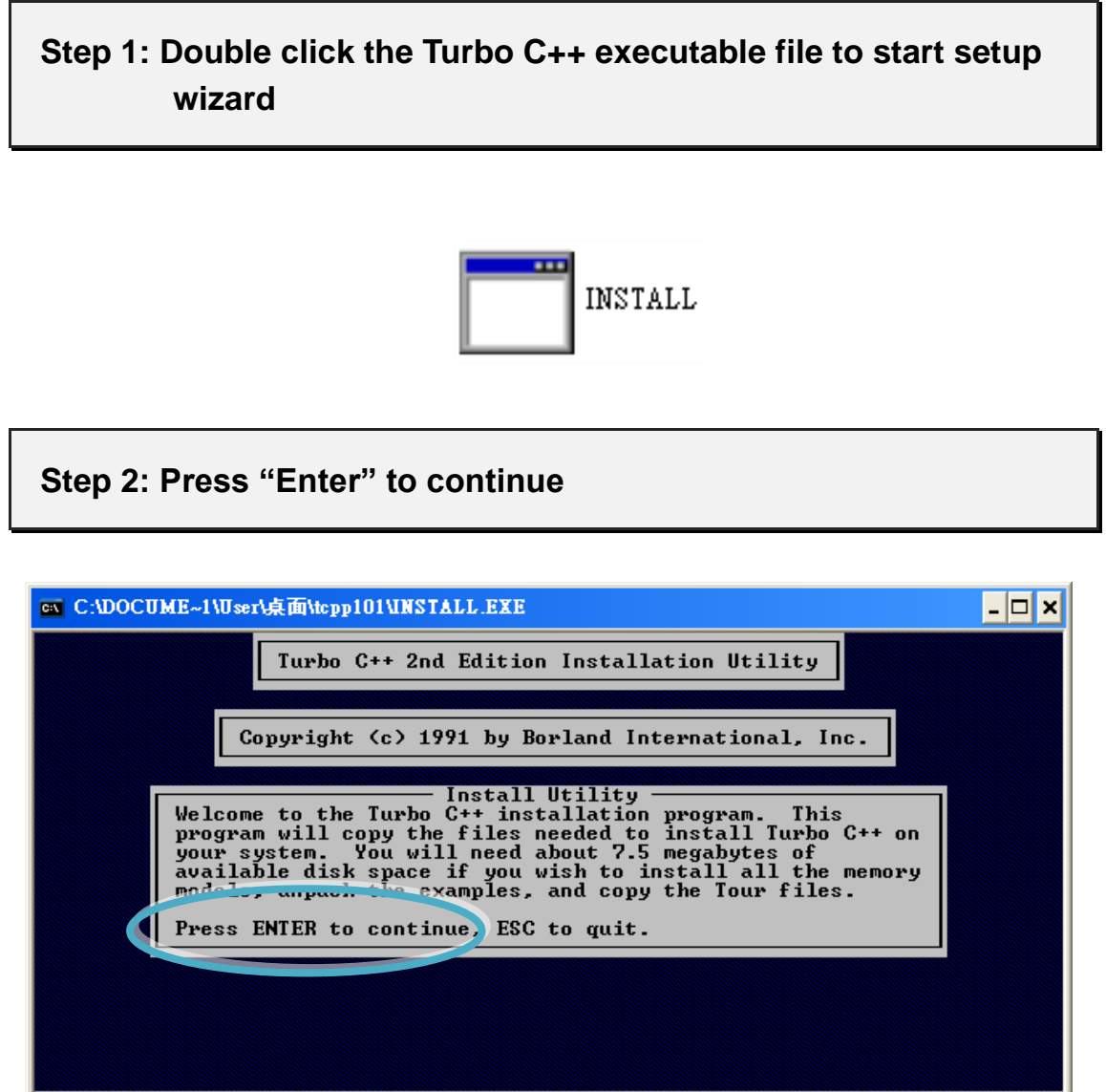

ENTER-Continue ESC-Cancel

## **Step 3: Enter the letter of the hard drive you wish to install the software**

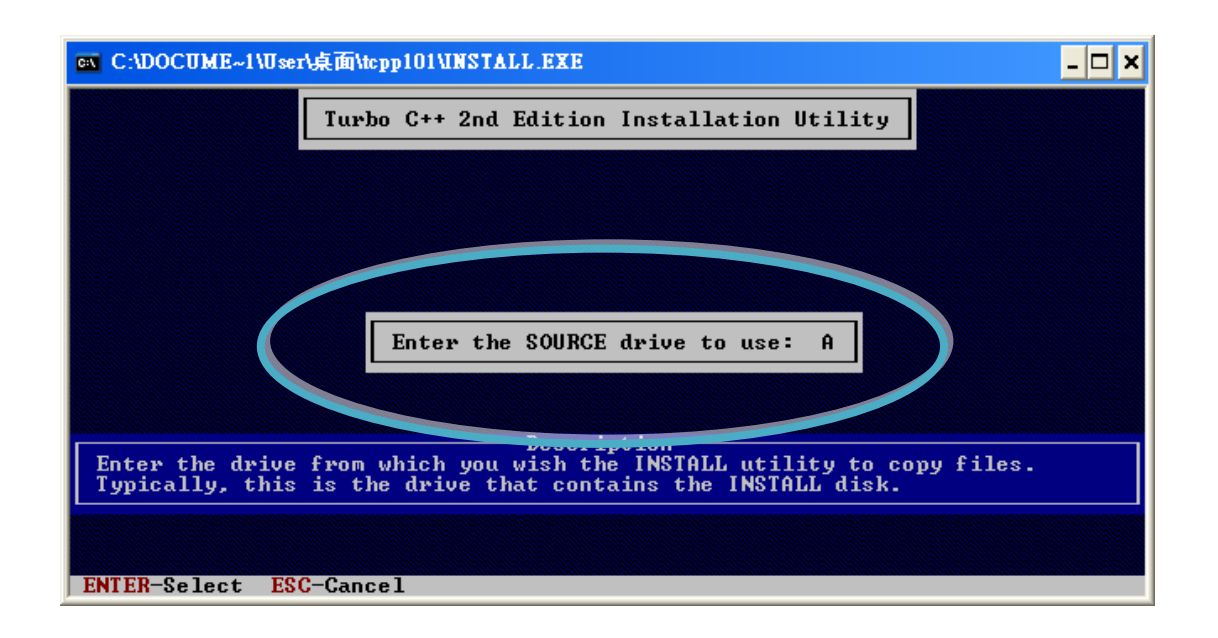

**Step 4: Enter the path to the directory you wish to install files to**

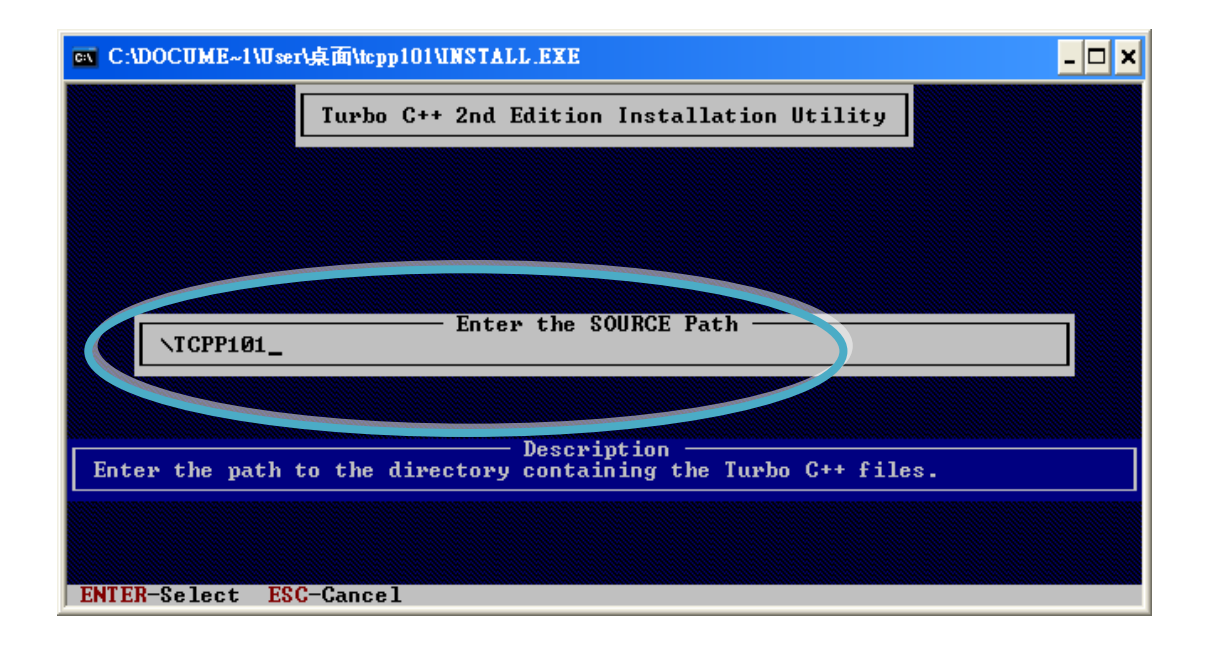

#### **Step 5: Select "Start Installation" to begin the install process**

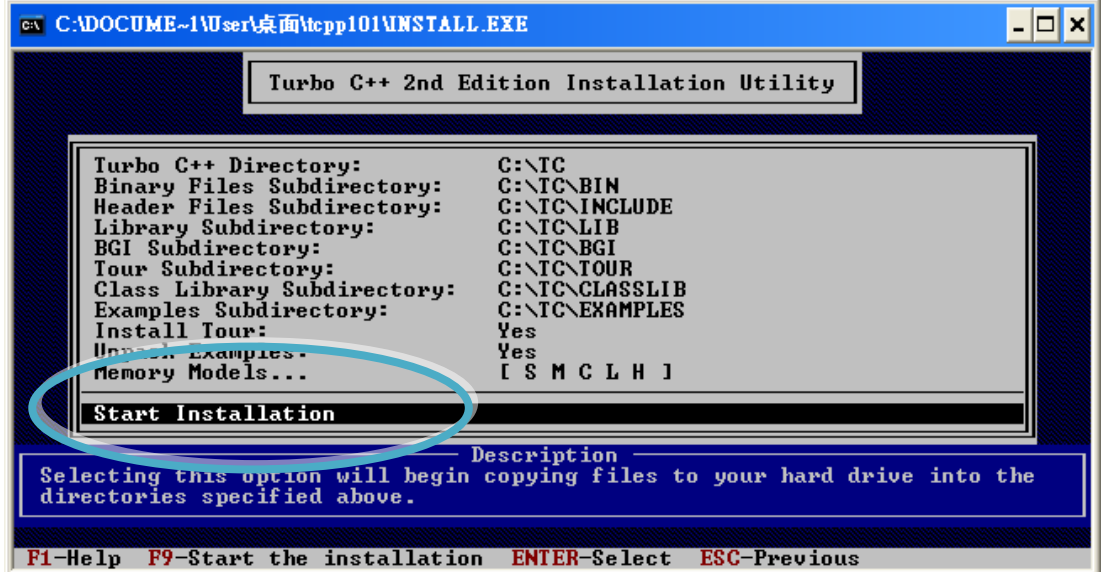

**Step 6: Press any key to continue**

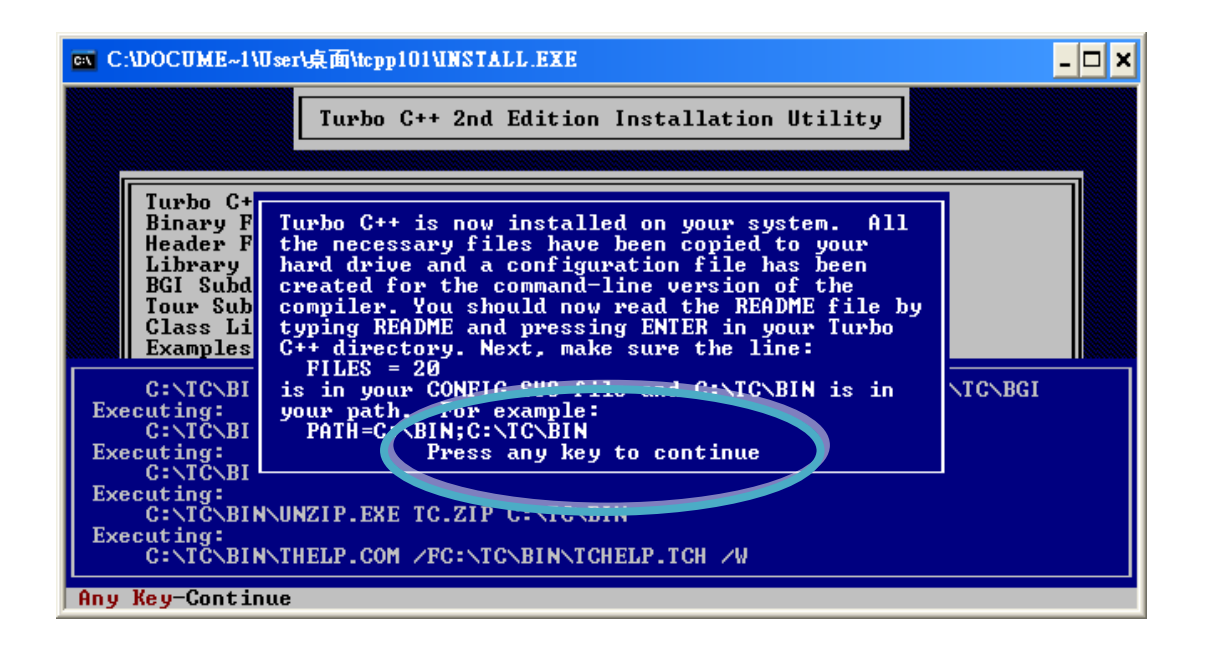

## **Step 7: Press any key to continue**

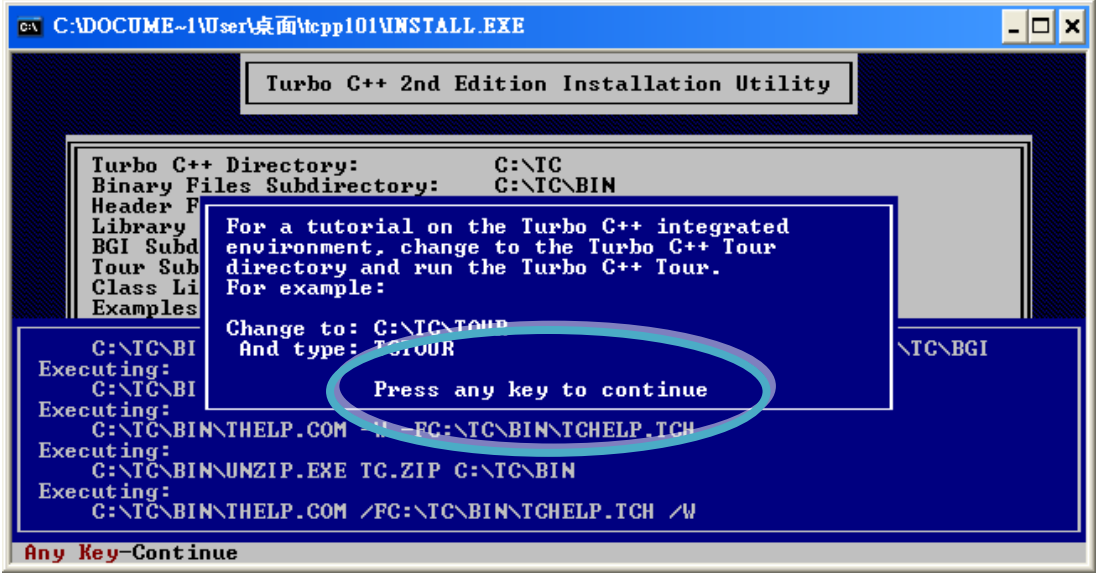

## **Step 8: Installation is complete**

## **3.1.2. Setting up the environment variables**

After installing the compiler, several compilers will be available from the Windows Command line. You can set the path environment variable so that you can execute this compiler on the command line by entering simple names, rather than by using their full path names.

## **Step 1: Right click on the "My Computer" icon on your desktop and select the "Properties" menu option**

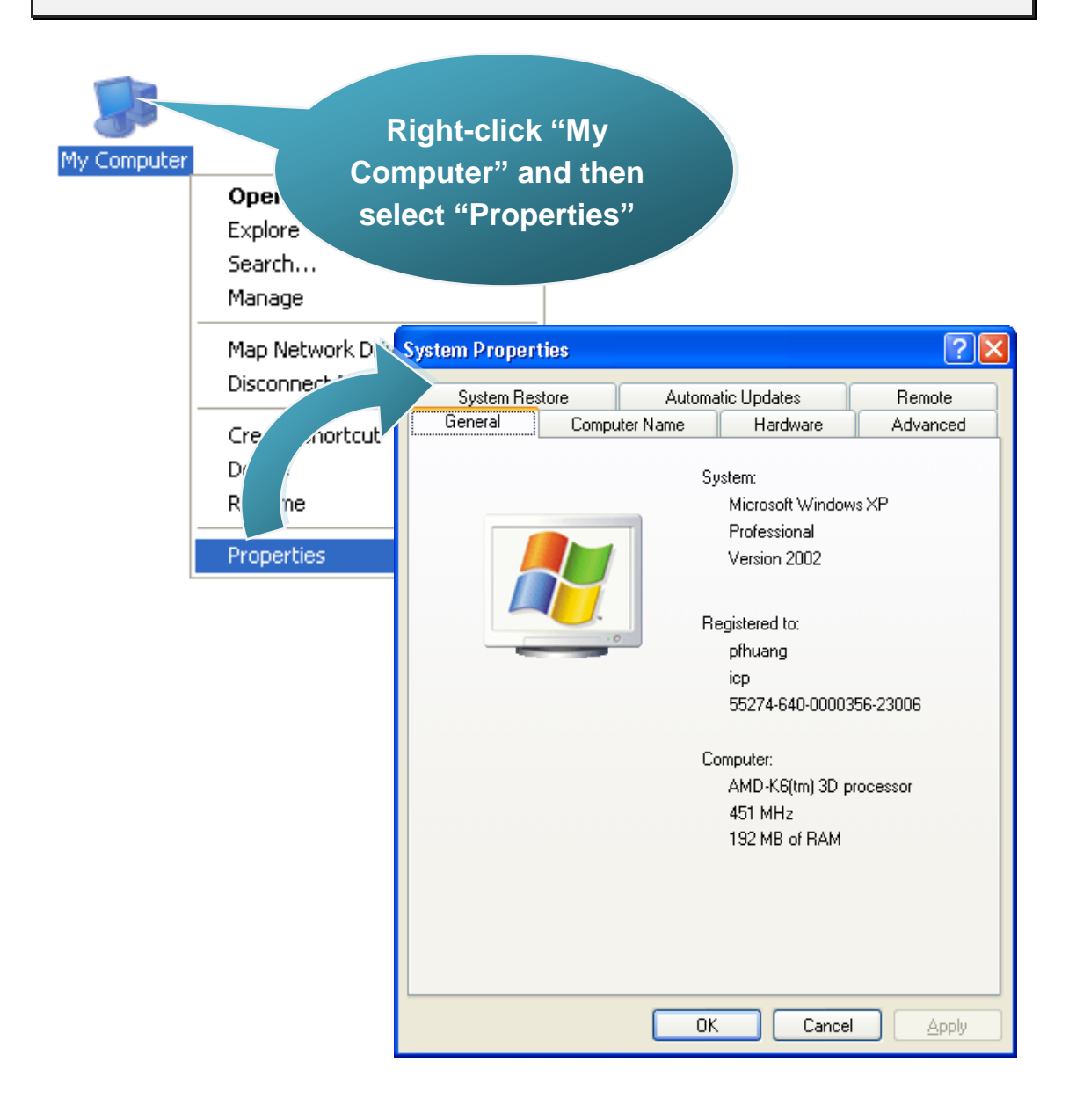

## **Step 2: On the "System Properties" dialog box, click the "Environment Variables"button located under the "Advanced" sheet**

**Step 3: On the "Environment Variables" dialog box, click the "Edit" button located in the "System variables" option**

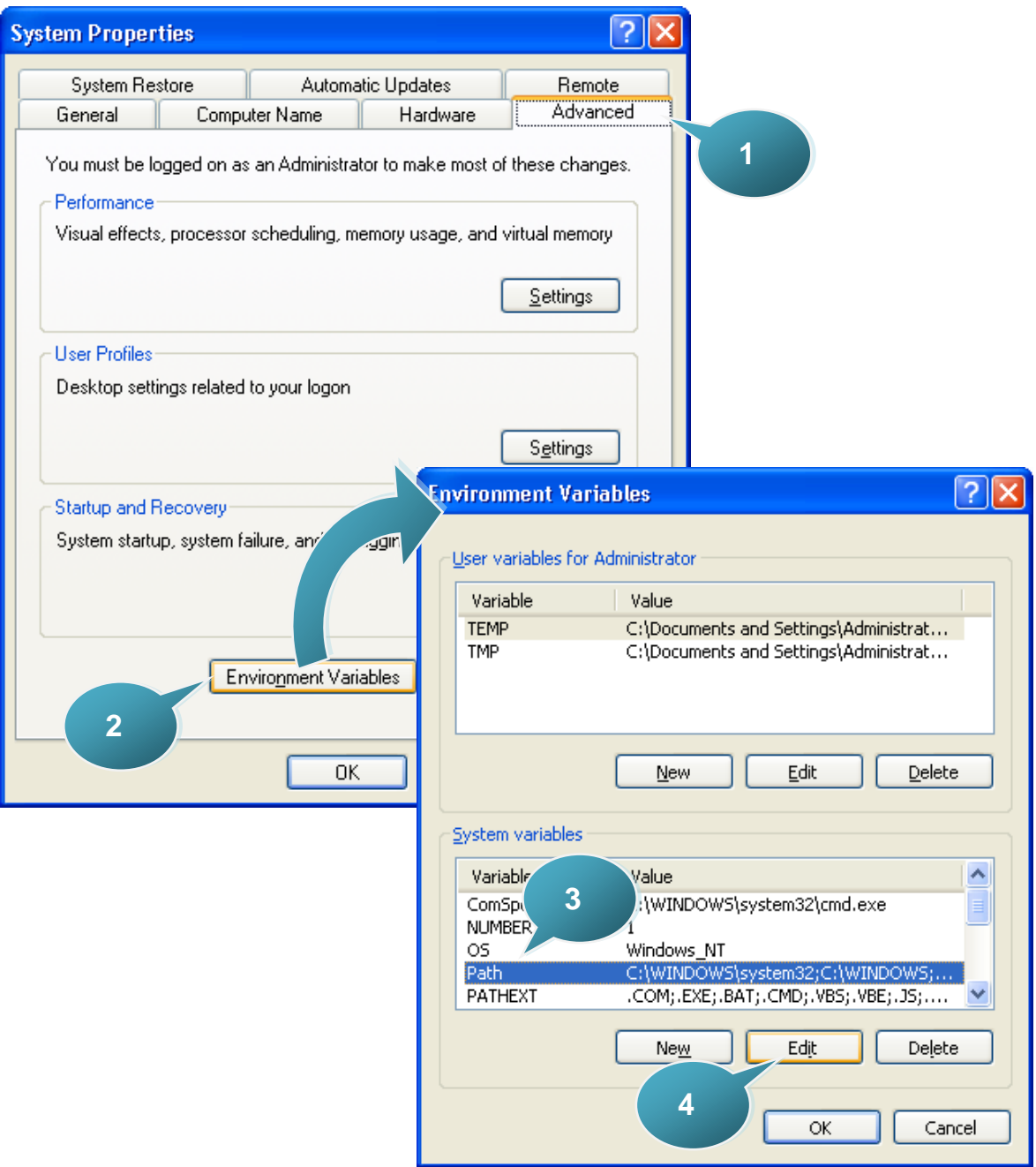

## **Step 4: Add the target directory to the end of the variable value field**

A semi-colon is used as the separator between variable values.

For example, ";c:\TC\BIN\;c:\TC\INCLUDE\"

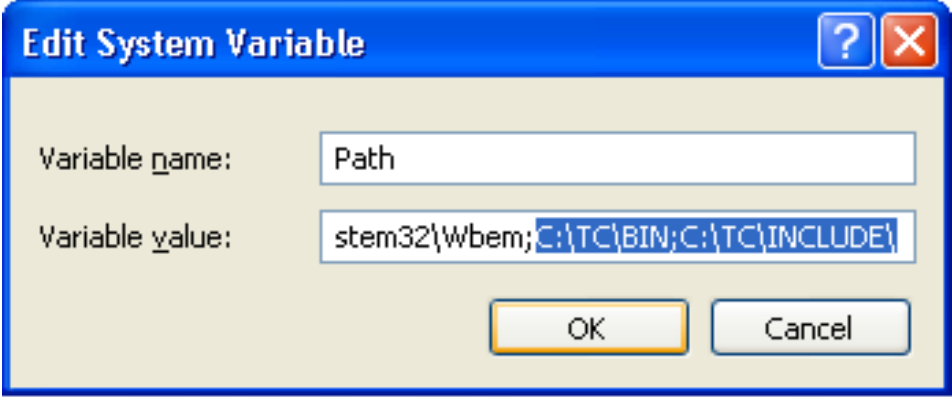

**Step 5: Restart the computer to allow your changes to take effect**

## **3.2. API for μPAC-7186E**

To develop a custom program, ensure that the files below are installed the PC. If they are not installed, refer to "section 2.2. Software Installation".

#### **Functions Library** ─ **7186e.lib**

This file contains the MiniOS7 API (Application Programming Interface) and has hundreds of pre-defined functions related to μPAC-7186E

#### **Header File** ─ **7186e.h**

This file contains the forward declarations of subroutines, variables, and other identifiers used for the MiniOS7 API.

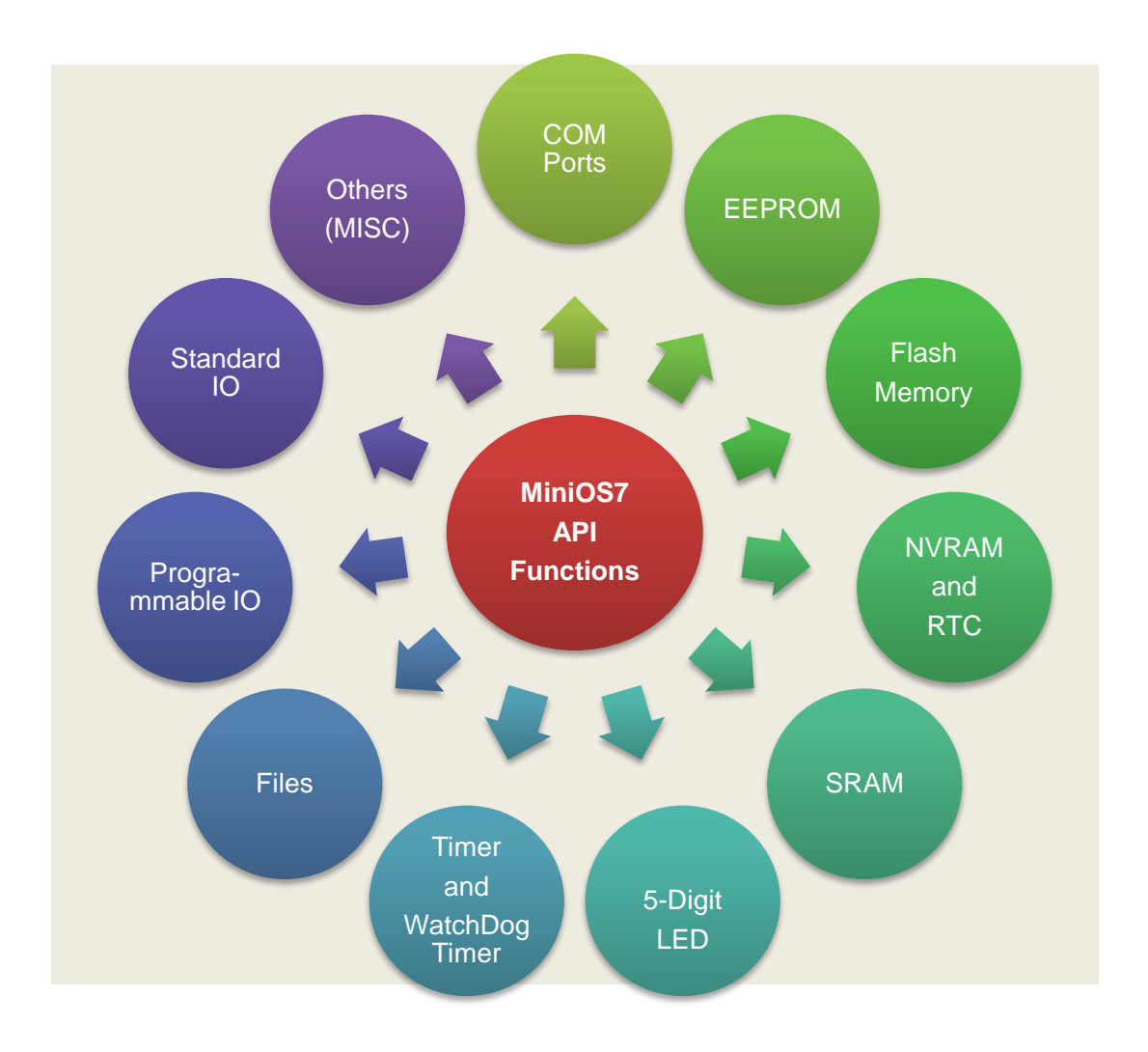

## *System Structure*

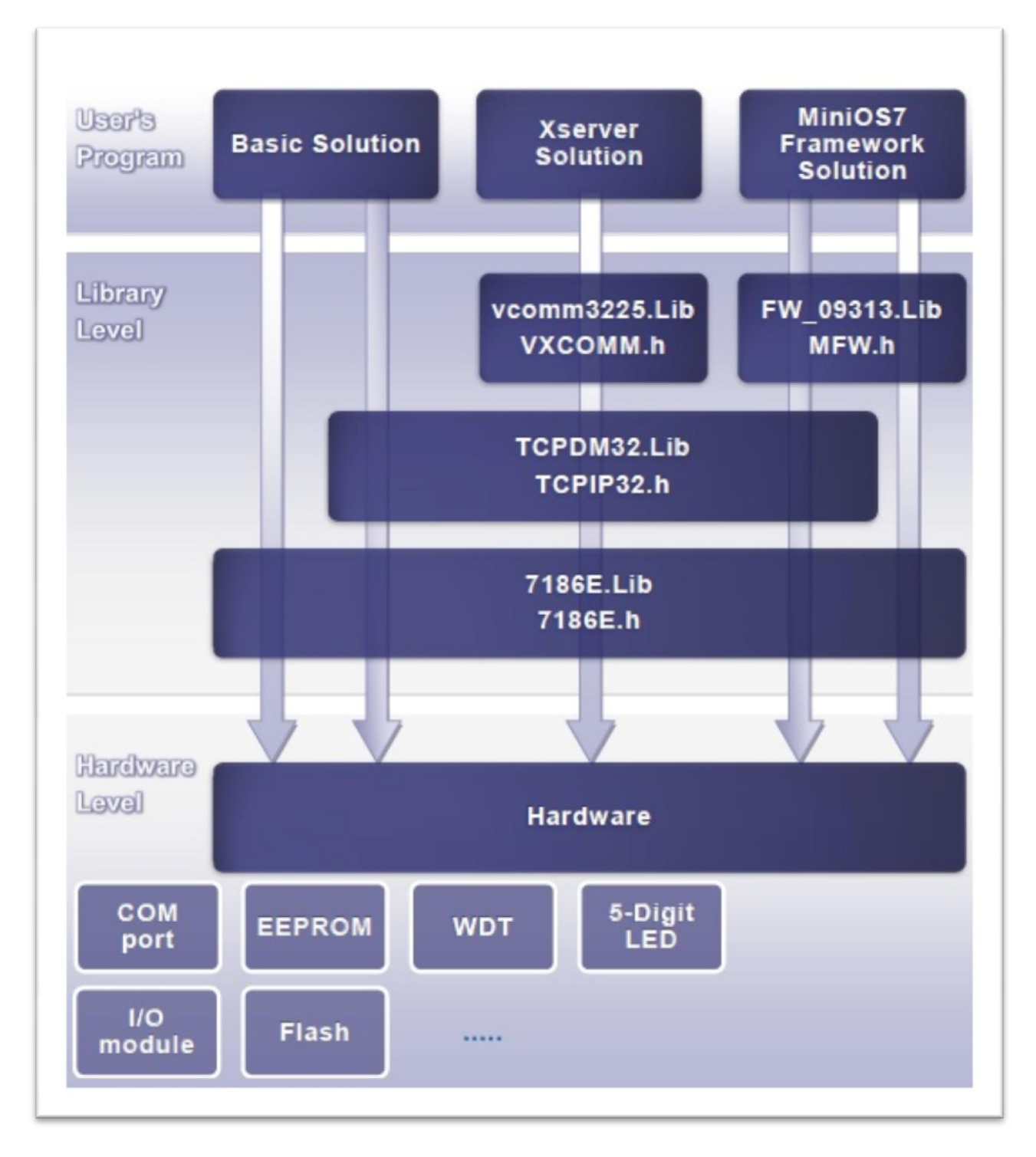

#### **Basic:**

Demos developed from main()

#### **Xserver:**

Demos developed based on Xserver library.

Xserver is a library for TCP/IP server applications.

With an addional modbus library, users can develop programs with

- 1. Modbus/TCP slave
- 2. Modbus/TCP client
- 3. Modbus/RTU slave
- 4. Modbus/RTU client
- 5. Modbus/ASCII slave
- 6. Modbus/ASCII client
- 7. Modbus/TCP to Modbus/RTU gateway

The Modbus library and demos can be obtained from:

CD:\Napdos\Modbus\7186EX\Demo\

### **MiniOS7 Framework Solution:**

Demos developed based on MiniOS7 framwork.

MiniOS7 framework is a library for general TCP/IP applications.

It is second generation library of Xserver and is much flexible and powerful than the Xserver.

Base on it, users can quickly and easily develop programs with

- 1. TCP Client
- 2. TCP Server
- 3. Web Server
- 4. UDP Client
- 5. UDP Server

With an additional Modbus library, users can develop programs with

- 1. Modbus/TCP slave
- 2. Modbus/TCP client
- 3. Modbus/RTU slave
- 4. Modbus/RTU client
- 5. Modbus/ASCII slave
- 6. Modbus/ASCII client
- 7. Modbus/TCP to Modbus/RTU gateway

The Modbus library and demos can be obtained from:

CD:\Napdos\Modbus\7186EX\Demo\

For full usage information regarding the description, prototype and the arguments of the functions, please refer to the "MiniOS7 API Functions User Manual" located at:

CD:\Napdos\MiniOS7\Document

[http://ftp.Icpdas.com/pub/cd/8000cd/napdos/minios7/document/](http://ftp.icpdas.com/pub/cd/8000cd/napdos/minios7/document/)

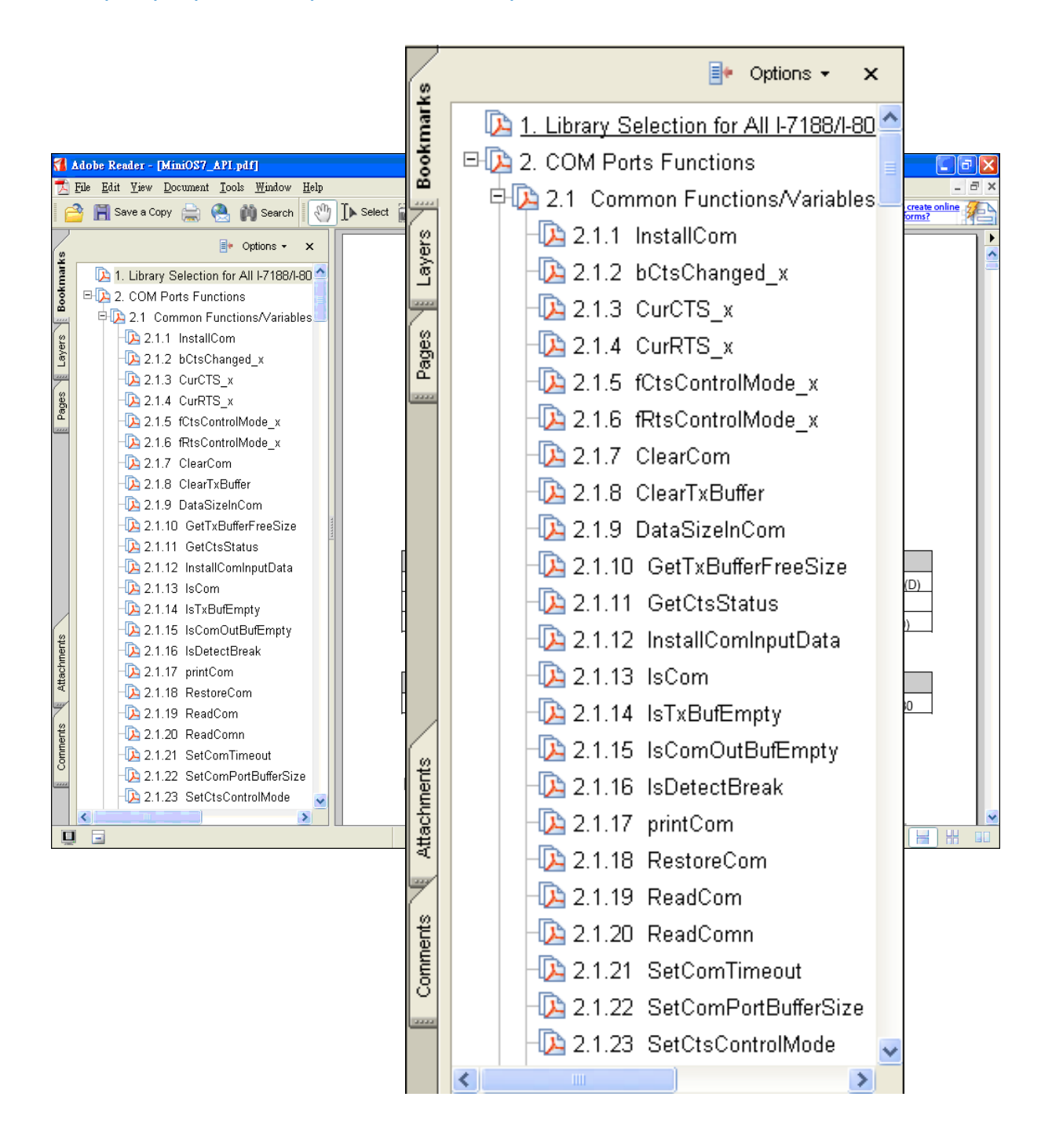

## **3.3. Build and run your first program**

If you don"t use the TC++ (Turbo C++) to write a program, please take the following steps.

#### **Step 1: Open a MS-DOS command prompt**

- i. Select "Run" from the "Start" menu
- ii. On the "Run" dialog box, type "cmd"
- iii. Click the "OK" button

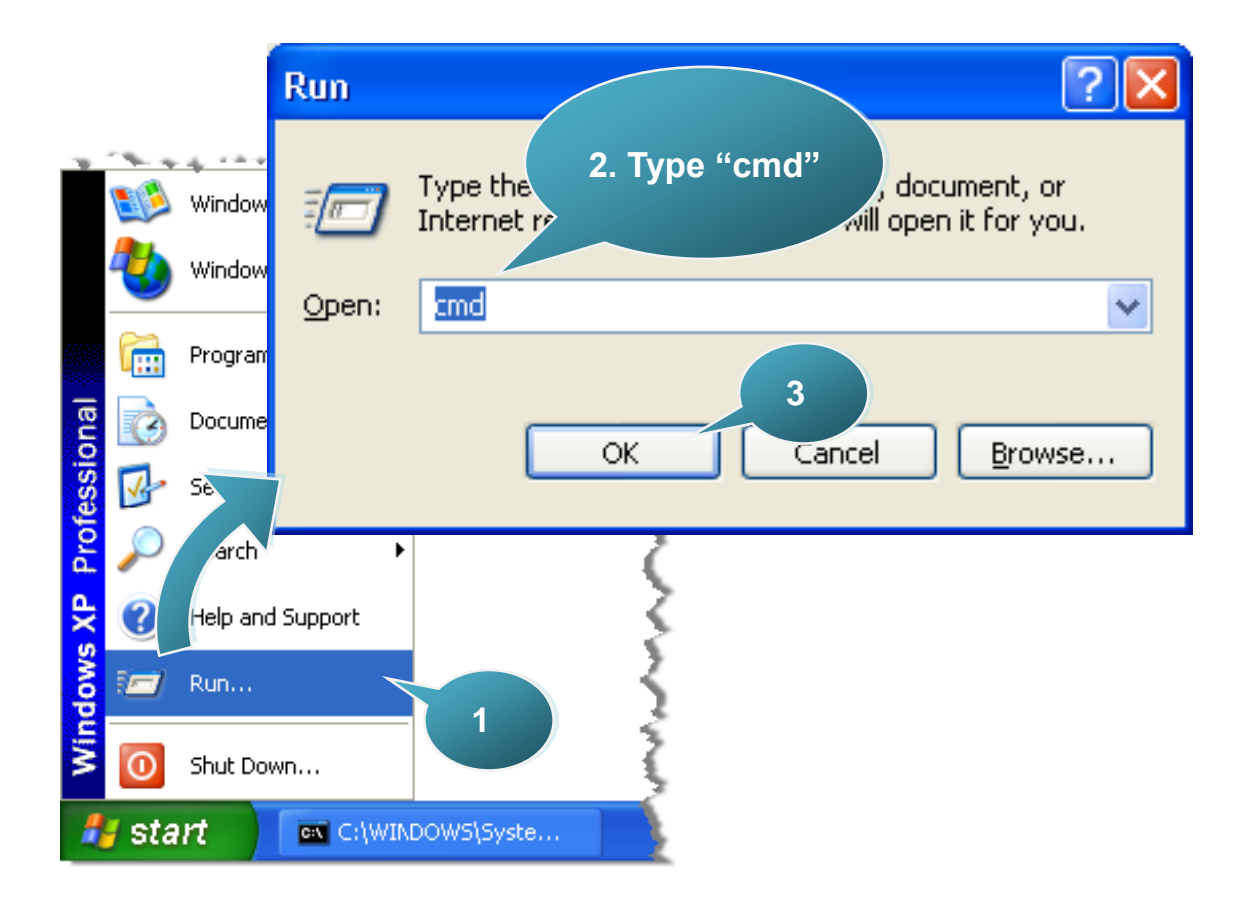

## **Step 2: At the command prompt, type "TC" and then press "Enter"**

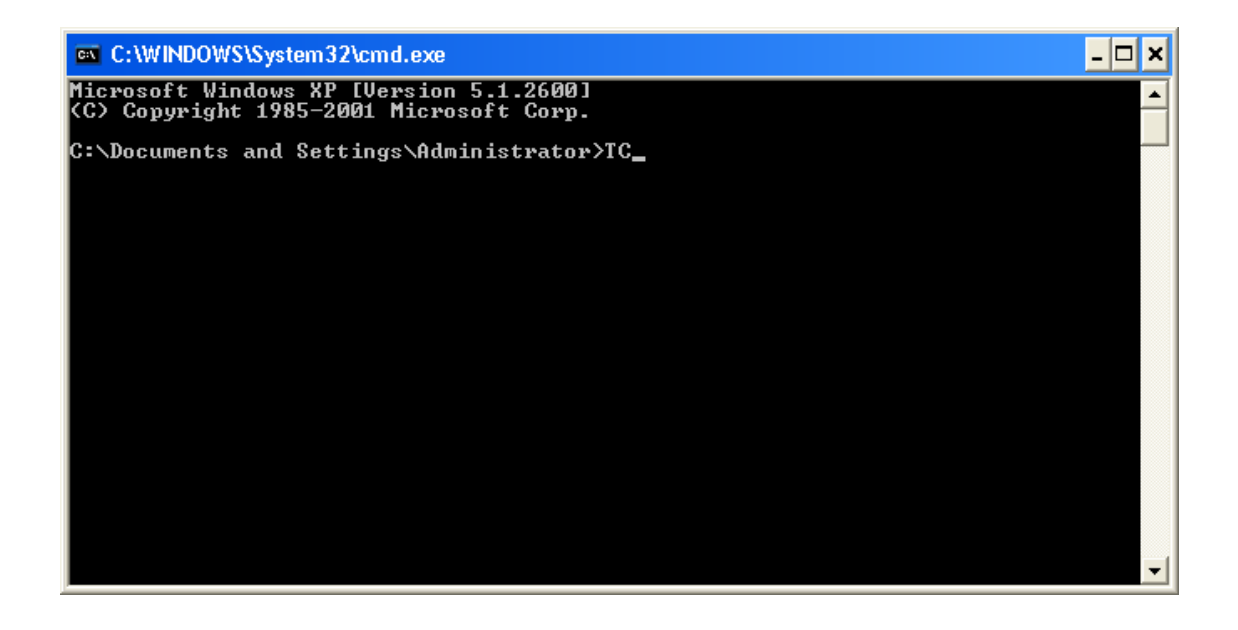

**Step 3: Select "New" from the "File" menu to create a new source file**

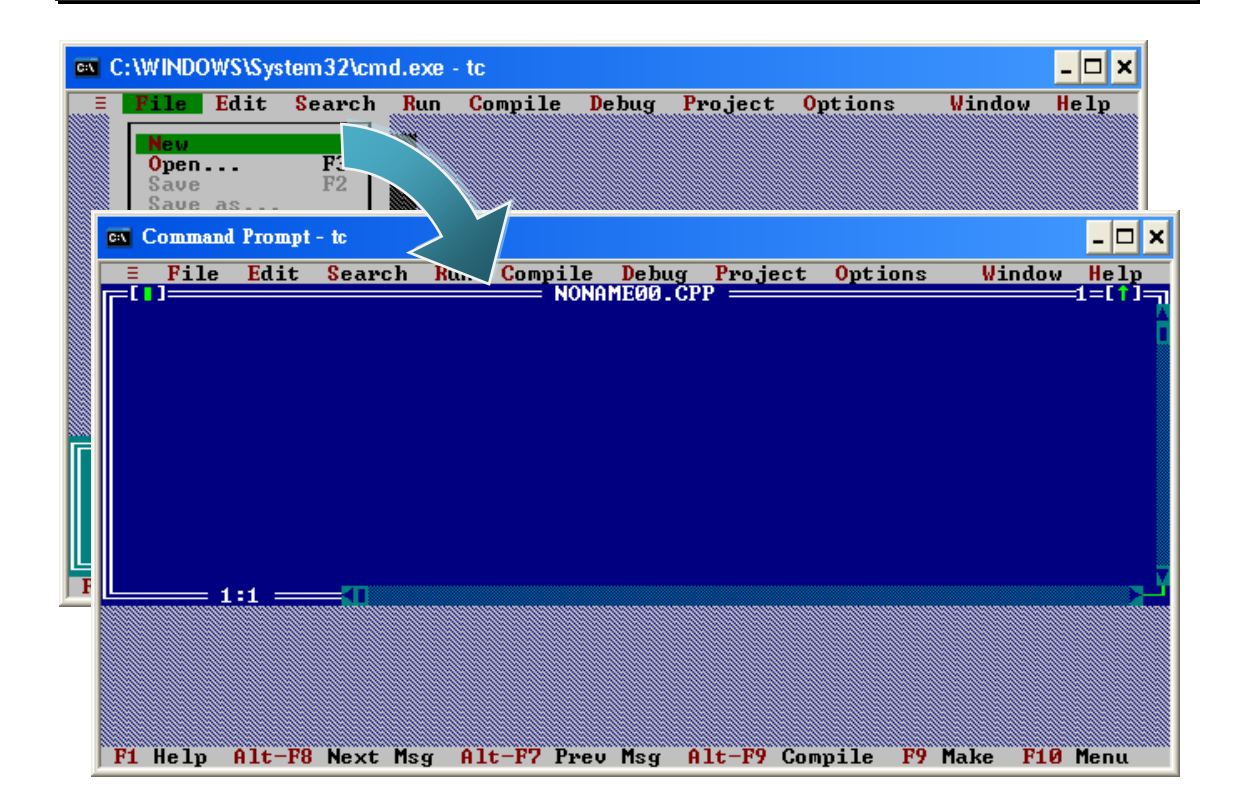

## **Step 4: Type the following code. Note that the code is case-sensitive**

```
#include "7186e.h"
/* Include the header file that allows 8000e.lib functions to be used */
void main(void)
{
 InitLib(); /* Initiate the 7186e library */
 Print("Hello world!\r\n"); /* Print the message on the screen */
}
```
### **Step 5: Save the source file**

- i. Select "Save" from the "File" menu
- ii. Type the file name "Hello"
- iii. Select "OK"

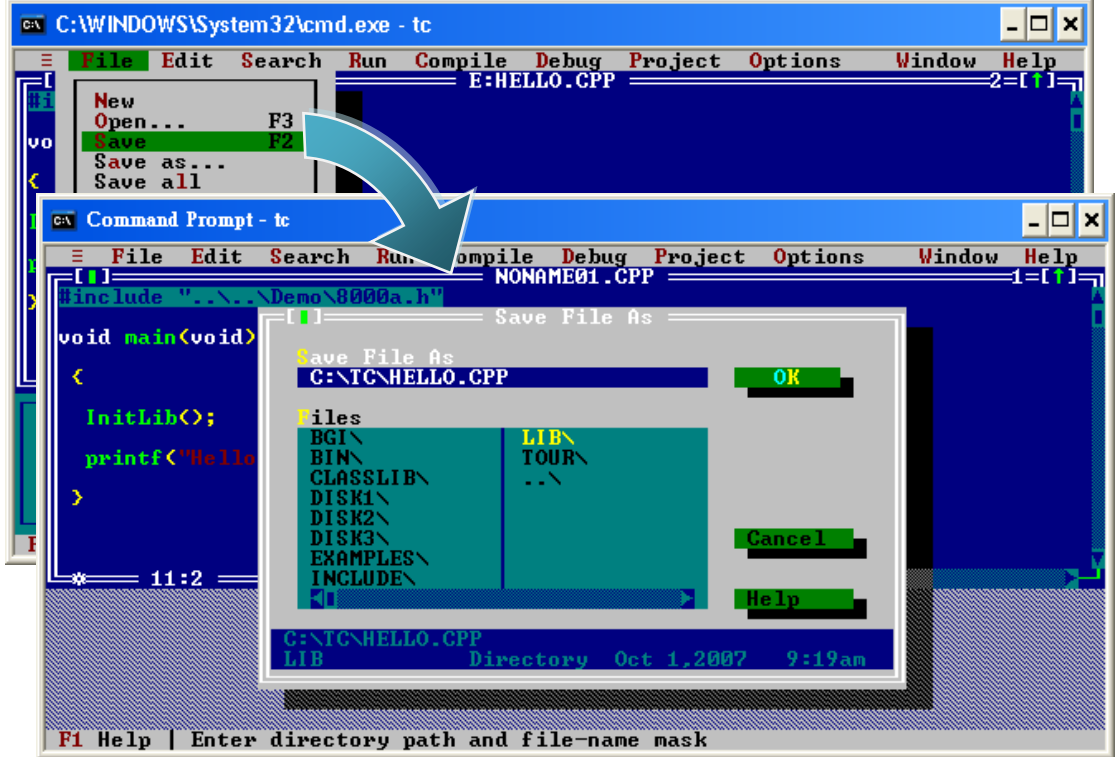

## **Tips & Warnings**

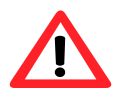

You can write the code as shown below with your familiar text editor or other tools; please note that

you must save the source code under a filename that terminates with the extension "C".

### **Step 6: Create a project (\*.prj)**

- i. Select "Open project…" from the "Project" menu
- ii. Type the project name "Hello"
- iii. Select "OK"
- iv. Select "Add"
- v. Select "Done" to exit

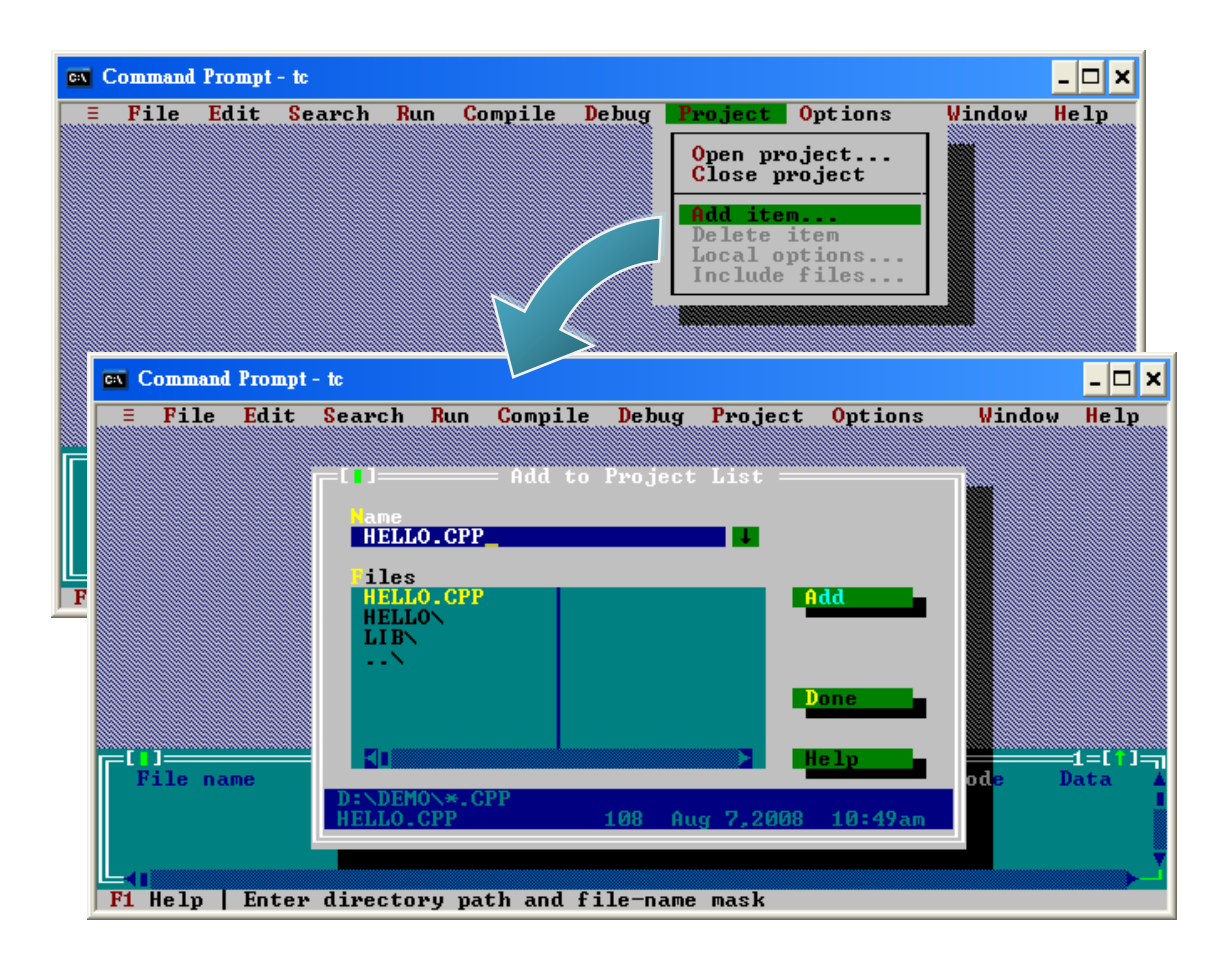

#### **Step 8: Add the necessary function libraries to the project (\*.lib)**

- i. Select "Add item…" from the "Project" menu
- ii. Type " \*.LIB " to display a list of all available function libraries
- iii. Choose the function libraries you require
- iv. Select "Add"
- v. Select "Done" to exit

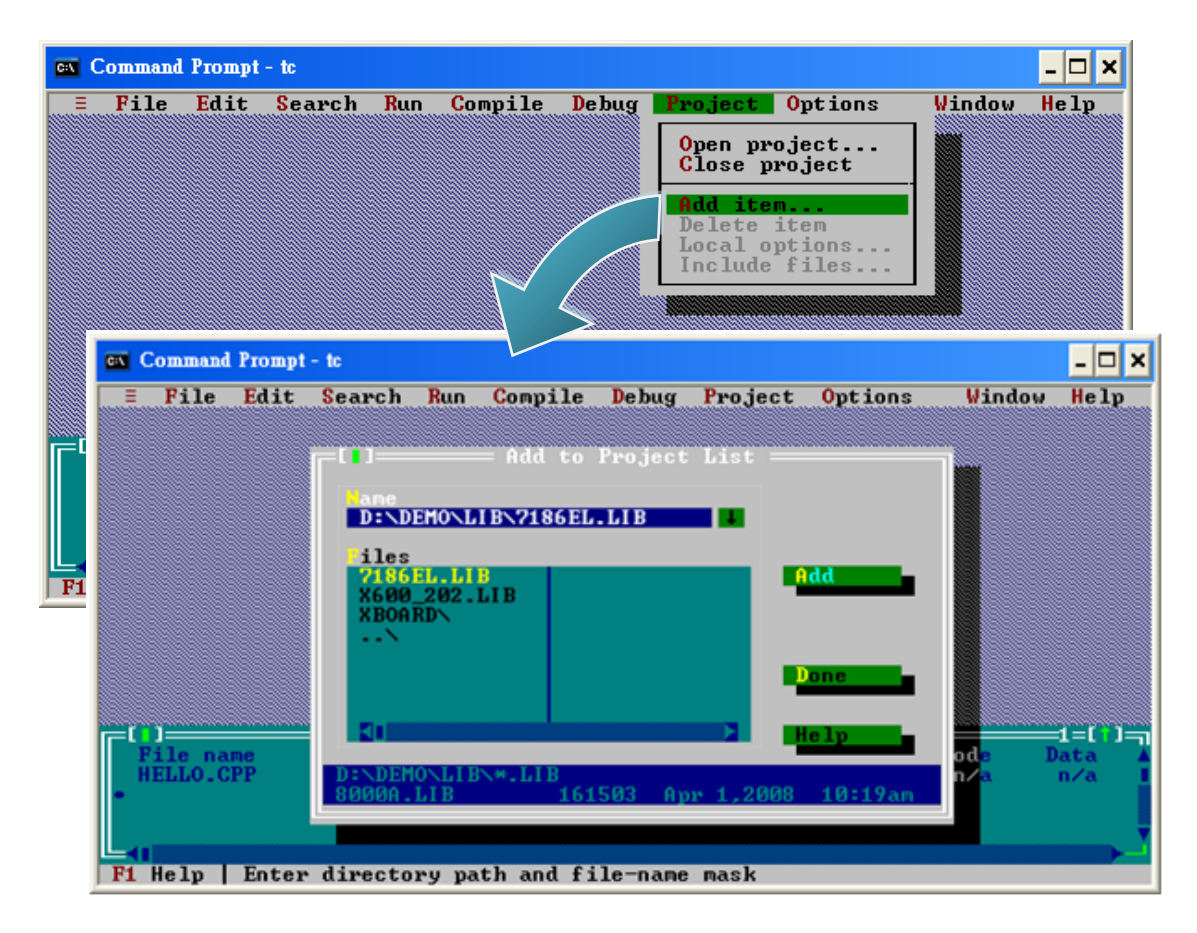

#### **Step 9: Set the memory model to large**

- i. Select "Compiler" from the "Options" menu and then select "Code generation…"
- ii. On "Model" option, select "Large"
- iii. Select "OK"

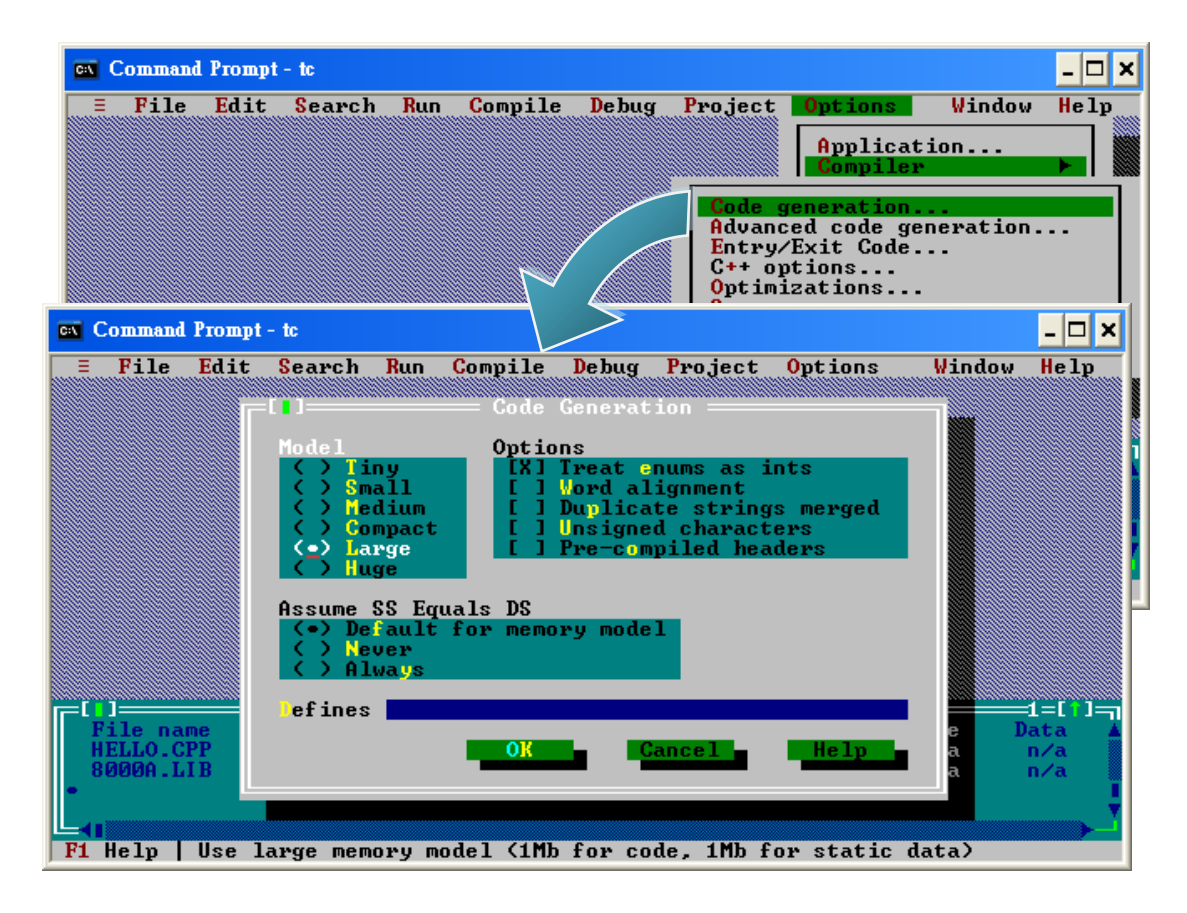

#### **Step 10: Set the memory model to large**

- i. Select "Compiler" from the "Options" menu and then select "Advanced code generation…"
- ii. On "Floating Point" option, select "Emulation"
- iii. On "Instruction Set" option, select "80186"
- iv. Select "OK"

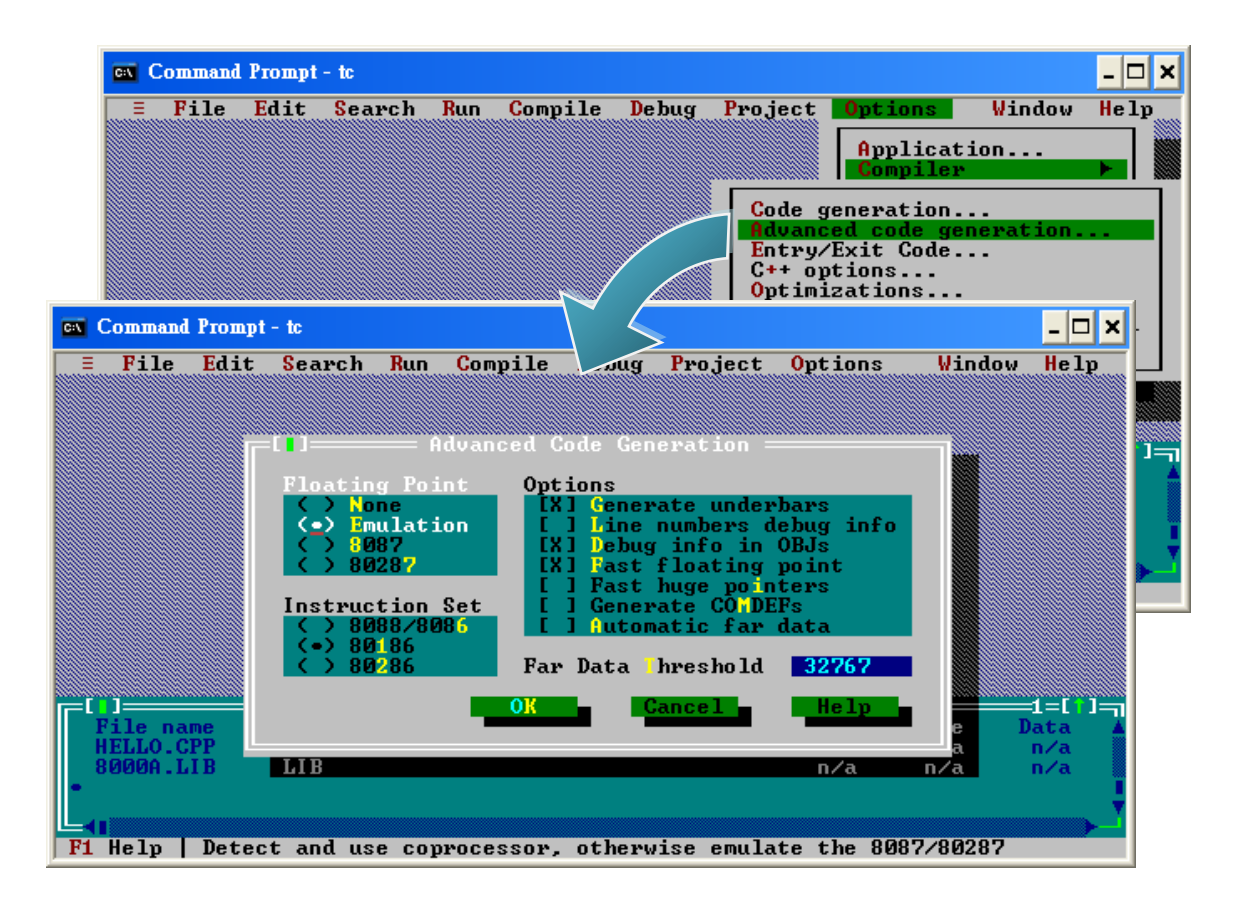

#### **Step 11: Set the memory model to large**

- i. Select "Directories…" from the "Options" menu
- ii. On "Include Directories" option, specify the header file
- iii. On "Library Directories" option, specify the function library file
- iv. Select "OK"

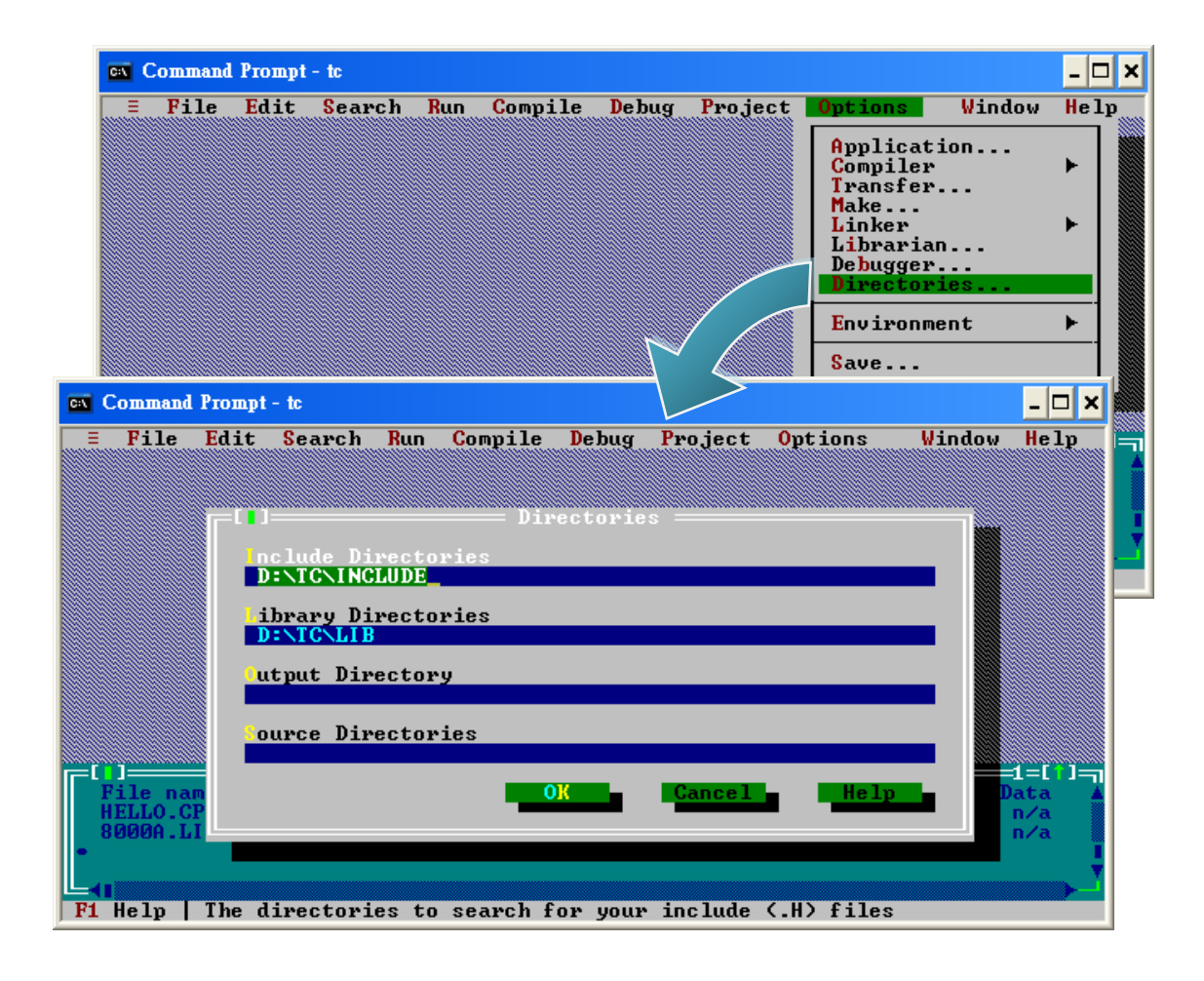

## **Step 12: Select "Build all" from the "Compile" menu to build the project**

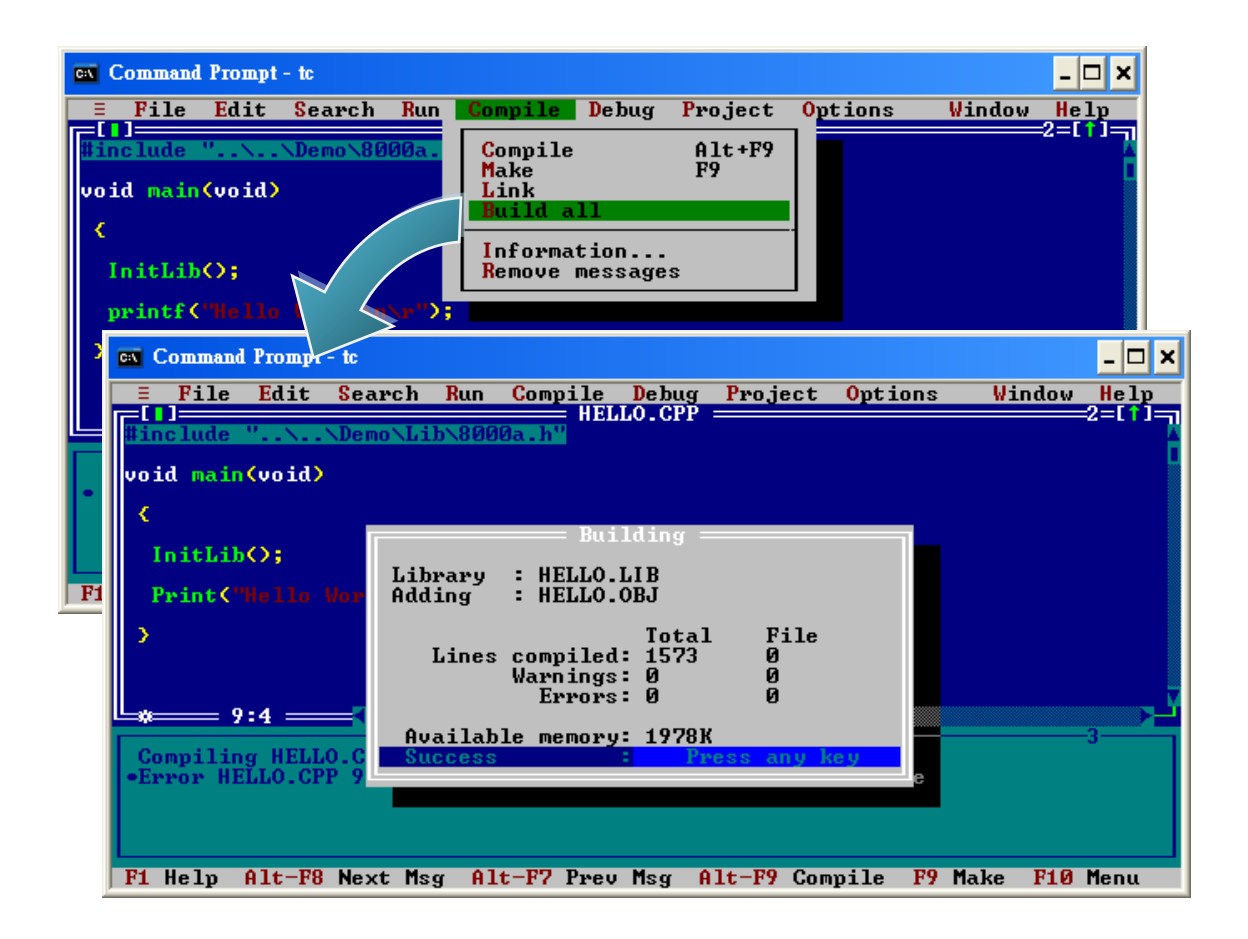
### **Step 13: Use the MiniOS7 Utility to connect the µPAC-7186E**

For more detailed information about this process, please refer to section "2.3.1. Establishing a connection"

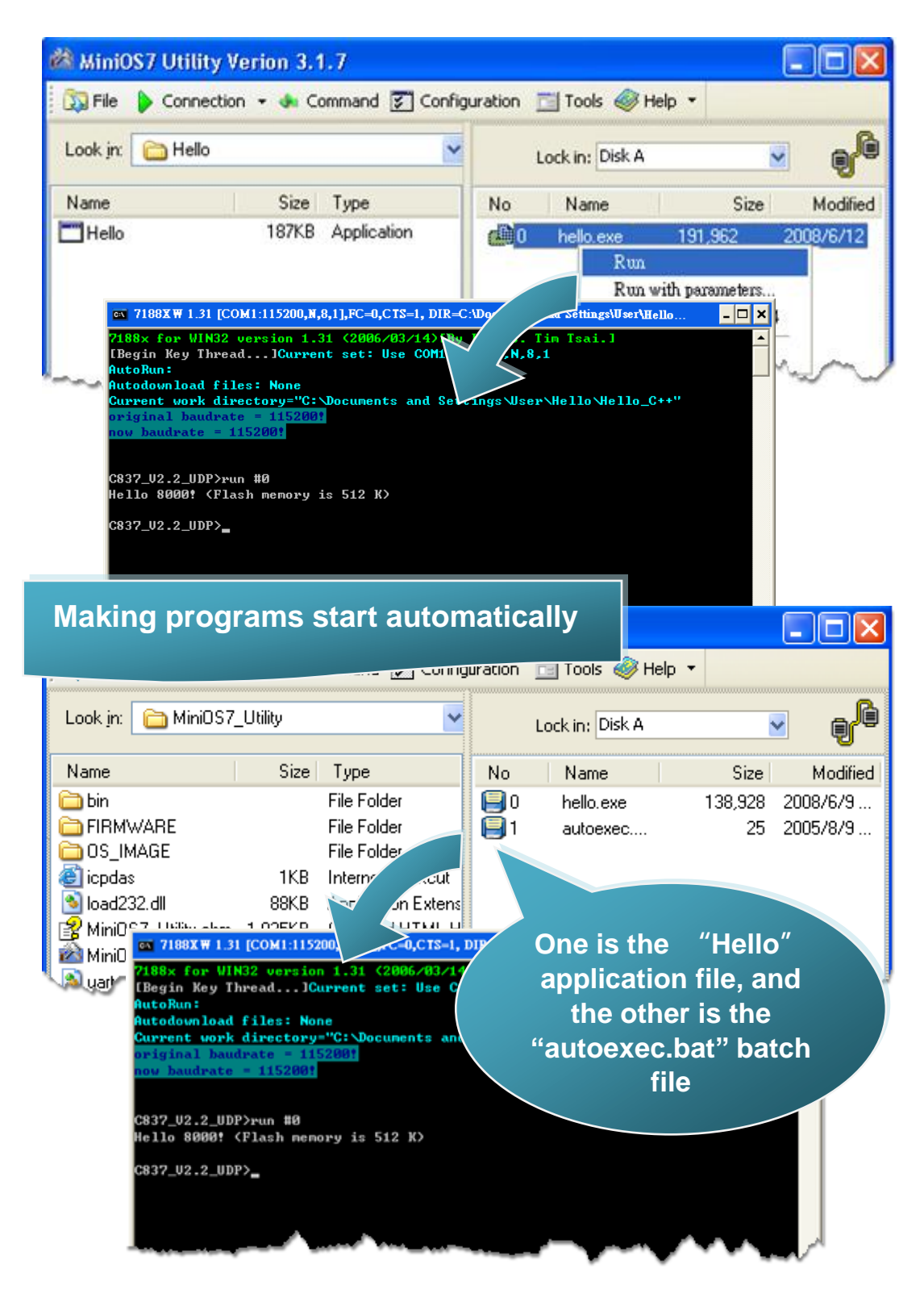

# **4. API and Demo Reference**

There are several demo programs that have been designed for µPAC-7186E. You can examine the demo source code, which includes numerous comments, to familiarize yourself with the MiniOS7 APIs and quickly develop your own applications quickly by modifying these demo programs.

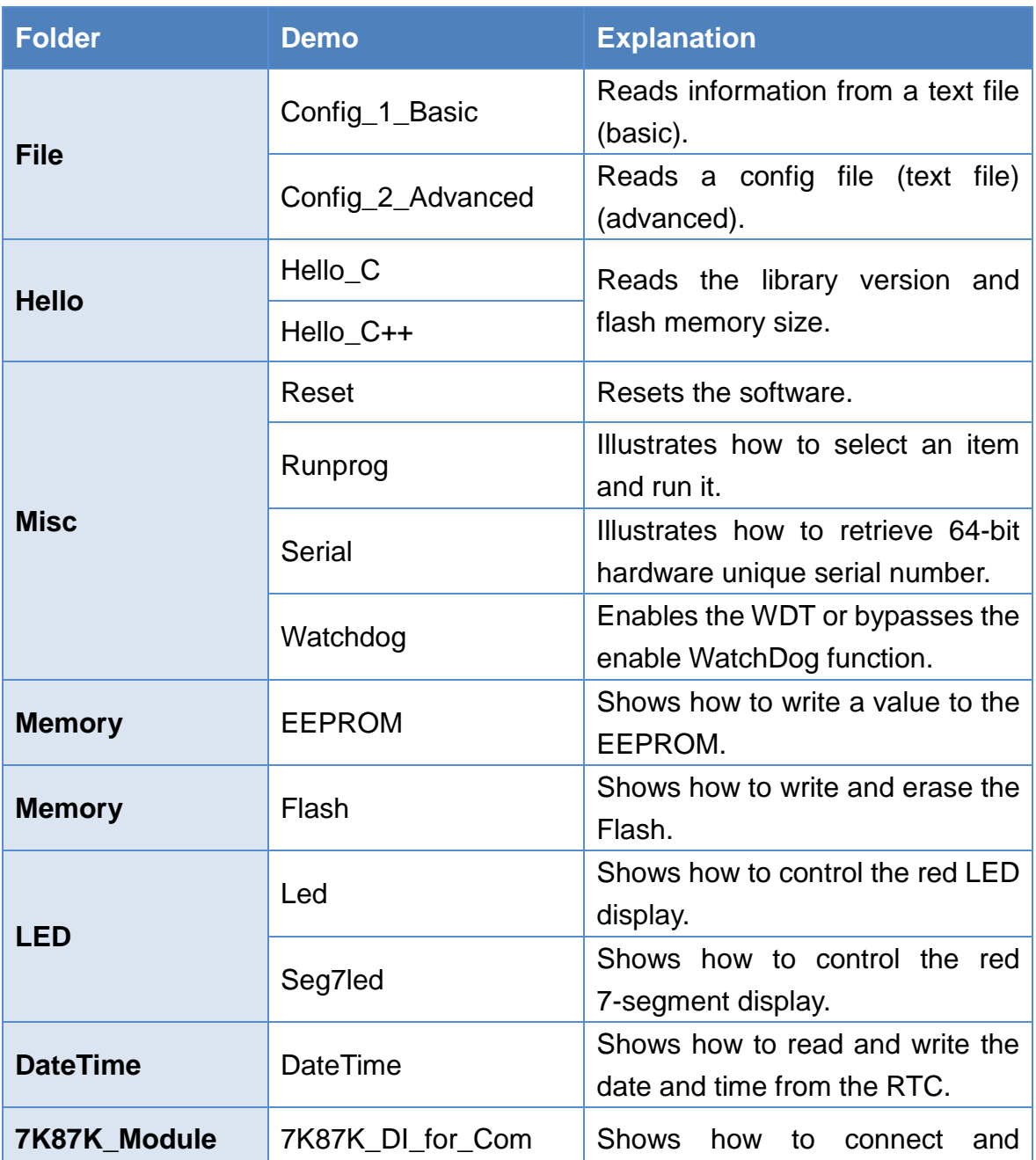

#### **Basic**

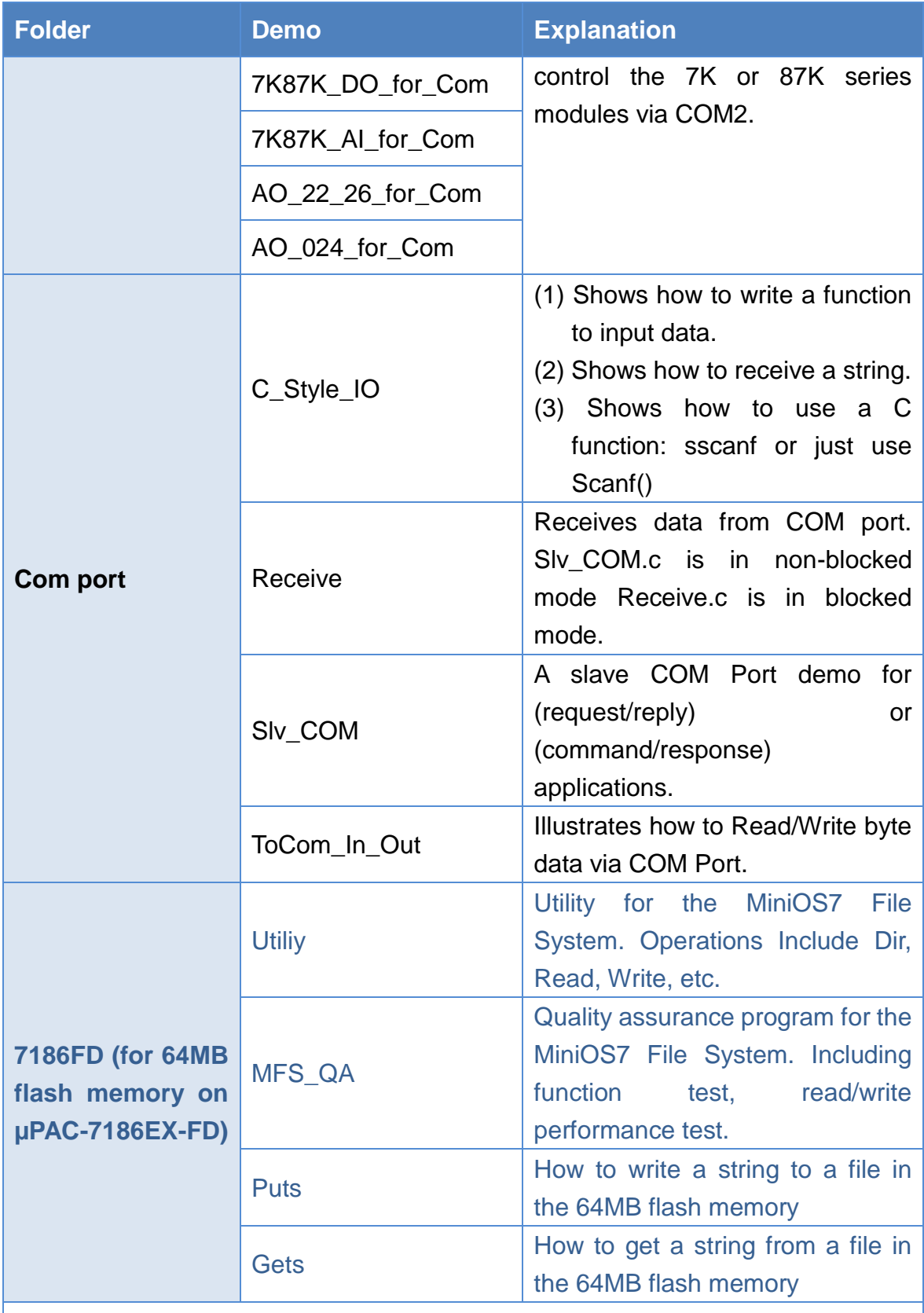

For more information about these demo programs, please refer to:

CD:\NAPDOS\7186e\Demo\Basic\bc\_tc\

[http://ftp.Icpdas.com/pub/cd/8000cd/napdos/7186e/demo/basic/bc\\_tc/](http://ftp.icpdas.com/pub/cd/8000cd/napdos/7186e/demo/basic/bc_tc/)

## **4.1. API for COM Port**

The μPAC-7186E provides two built-in COM ports, COM1 and COM2.

- COM1 An RS-232 port that can use to connect to PC.
- COM2 An RS-485 port that can use in a point to point connection.

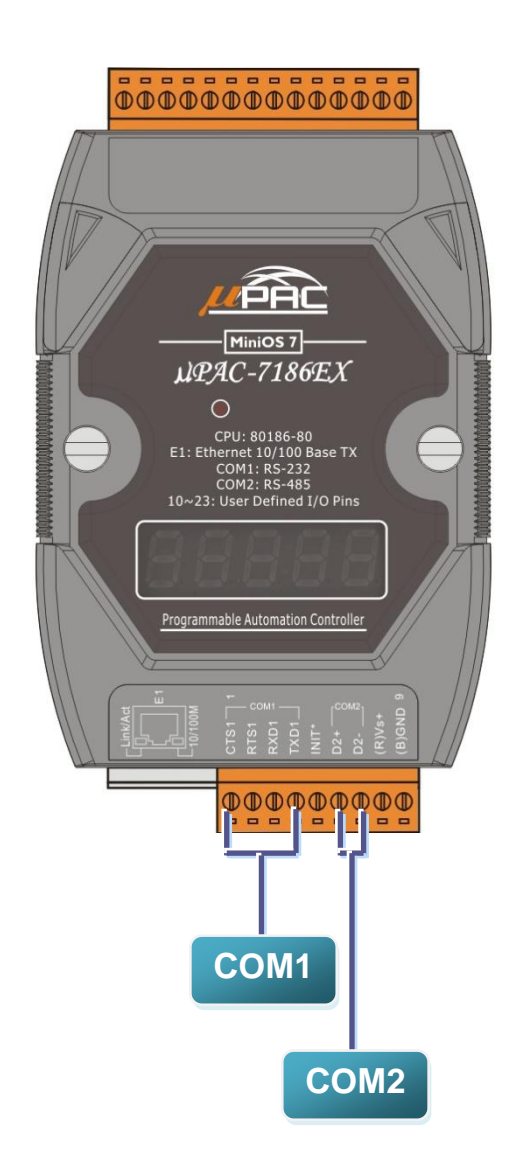

## **4.1.1. Types of COM port functions**

There are two types of functions below for using COM port.

- 1. MiniOS7 COM port functions
- 2. (C style) Standard COM port functions

## **Tips & Warnings**

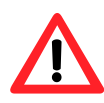

You have the alternative of MiniOS7 COM ports functions or (C style) Standard COM port functions. If you choose the ones, then another cannot be used.

Summarize the results of the comparison between MiniOS7 COM port functions and (C style) Standard COM port functions:

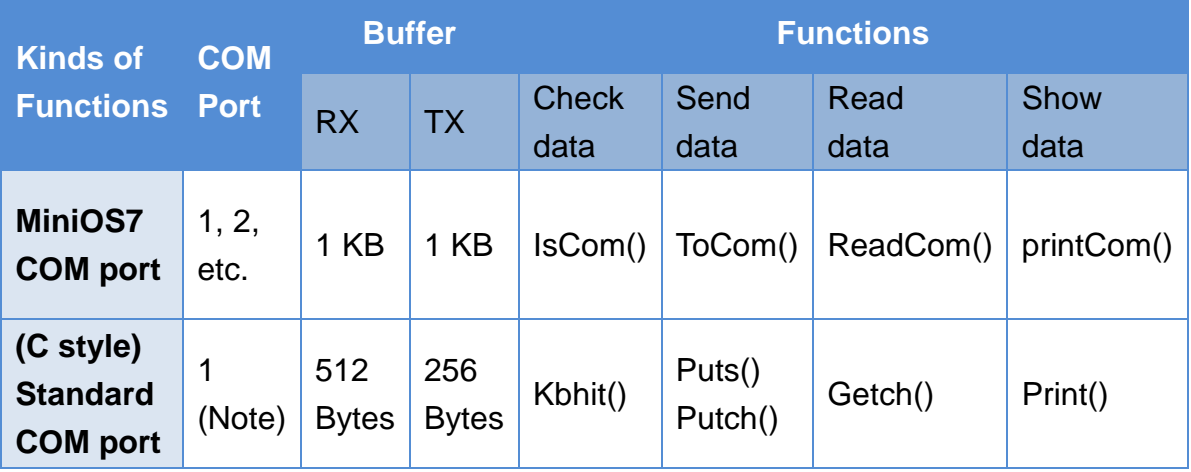

## **4.1.2. API for MiniOS7 COM port**

#### **API for using COM ports**

#### **1. InstallCom()**

Before any COM Port can be used, the driver must be installed by calling InstallCom().

#### **2. RestoreCom()**

If the program calls InstallCom(), the RestoreCom()must be called to restore the COM Port driver.

#### **API for checking if there is any data in the COM port input buffer**

#### **3. IsCom()**

Before reading data from COM port, the IsCom() must be called to check whether there is any data currently in the COM port input buffer.

#### **API for reading data from COM ports**

#### **4. ReadCom()**

After IsCom() confirms that the input buffer contains data, the ReadCom() must be called to read the data from the COM port input buffer.

#### **API for sending data to COM ports**

#### **5. ToCom()**

Before sending data to COM ports, the ToCom() must be called to send data to COM ports.

For example, reading and receiving data through the COM1.

```
#include <stdio.h>
#include "7186e.h"
void main(void)
{
int quit=0, data;
InitLib(); /* Initiate the 7186e library */
InstallCom(1, 115200, 8, 0, 1); /* Install the COM1 driver */
while(!quit)
{ 
 if(IsCom(1)) /* Check if there is any data in the COM port input buffer \overline{f}{ 
 data=ReadCom(1); /* Read data from COM1 port */
 ToCom(1, data); /* Send data via COM1 port */
 if(data=='q') quit=1; \frac{1}{1} /* If 'q' is received, exit the program */
}
}
RestoreCom(1); /* Uninstall the COM1 driver */
}
```
## **6. printCom()**

Functions such as printfCom() in the C library allow data to be output from COM ports.

For example, showing data from the COM1 port.

```
#include <stdio.h>
#include "7186e.h"
void main(void)
{
int i;
/* Initiate the 7186e library */
InitLib();
InstallCom(1, 115200, 8, 0, 1); /* Install the COM1 driver */
for (i=0; i<10; i++){
 printCom(1,"Test %d\n\r", i);
}
Delay(10); /* Wait for all data are transmitted to COM port */
RestoreCom(1); 
}
```
For more demo program about the COM port, please refer to:

CD:\NAPDOS\7186e\Demo\Basic\COM\_Ports\ [http://ftp.Icpdas.com/pub/cd/8000cd/napdos/7186e/demo/basic/bc\\_tc/com\\_port/](http://ftp.icpdas.com/pub/cd/8000cd/napdos/7186e/demo/basic/bc_tc/com_port/)

## **4.1.3. API for standard COM port**

The standard COM port is used to download program from PC to the µPAC-7186E.

### **Tips & Warnings**

The following configurations of the standard COM port are fixed: Baudrate =  $115200$  bps, Data format = 8 bits Parity check = none, Start bit = 1, Stop bit = 1

#### **API for checking if there is any data in the input buffer**

#### **1. Kbhit()**

Before reading data from standard I/O port, the kbhit() must be called to check whether there is any data currently in the input buffer.

#### **API for reading data from standard I/O port**

#### **2. Getch()**

After kbhit() confirms that the input buffer contains data, the Getch() must be called to read data from the input buffer.

#### **API for sending data to standard I/O port**

#### **3. Puts() – For sending a string**

Before sending data to standard I/O port, the Puts() must be called to send data to COM Port..

### **4. Putch( ) – For sending one character**

Before sending data to standard I/O port, the Putch() must be called to send data to COM Port.

#### **API for showing data from standard I/O port**

#### **5. Print()**

Functions such as Print() in the C library allow data to be output from the COM port.

For example, reading and receiving data through COM1.

```
#include<stdio.h>
#include "7186e.h"
void main(void)
{
int quit=0, data;
InitLib(); /* Initiate the 7186e library */
while(!quit)
\{if(Kbhit()) /* Check if any data is in the input buffer */{ 
 data=Getch(); /* Read data from COM1 */
 Putch(data); /* Send data to COM1 */
 if(data=='q') quit=1; \frac{1}{2} is received, exit the program \frac{1}{2}}
}
}
```
For example, showing data through COM1.

```
#include <stdio.h>
#include "7186e.h"
void main(void)
{
int i;
/* Initiate the 7186e library */ 
InitLib();
for(i=0;i<10;i++){
 Print("Test %d\n\r",i);
}
}
```
## **4.1.4. Comparison between MiniOS7 and Standard COM port function**

For example, learning to show the ASCII code.

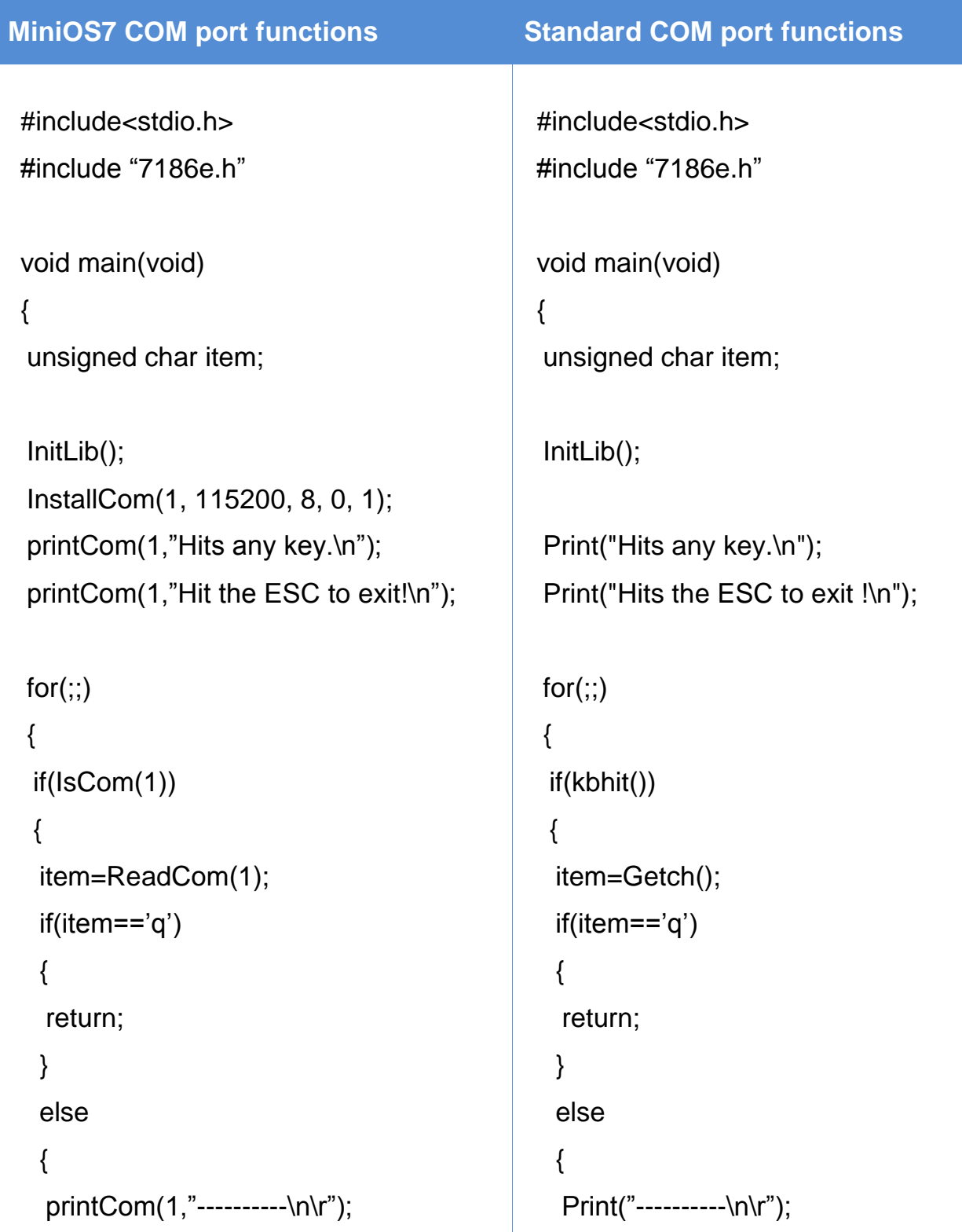

```
printCom(1,"char:");
  ToCom(1,item);
  printCom(1,"\n\rASCII(%c)\n\r",item);
  printCom(1,"Hex(%02X)\n\r",item);
 }
 }
}
Delay(10);
RestoreCom(1);
}
                                             Print("char:"); 
                                             Putch(item);
                                             Print("\n\rASCII(%c)\n\r",item);
                                             Print("Hex(%02X)\n\r",item);
                                            }
                                            }
                                           }
                                           }
```
## **4.1.5. Request/Response protocol define on COM port**

Request/Response communication is very typical protocol architecture. If you want to design a command set of communication protocol as table below, you can refer to "slave com" demo.

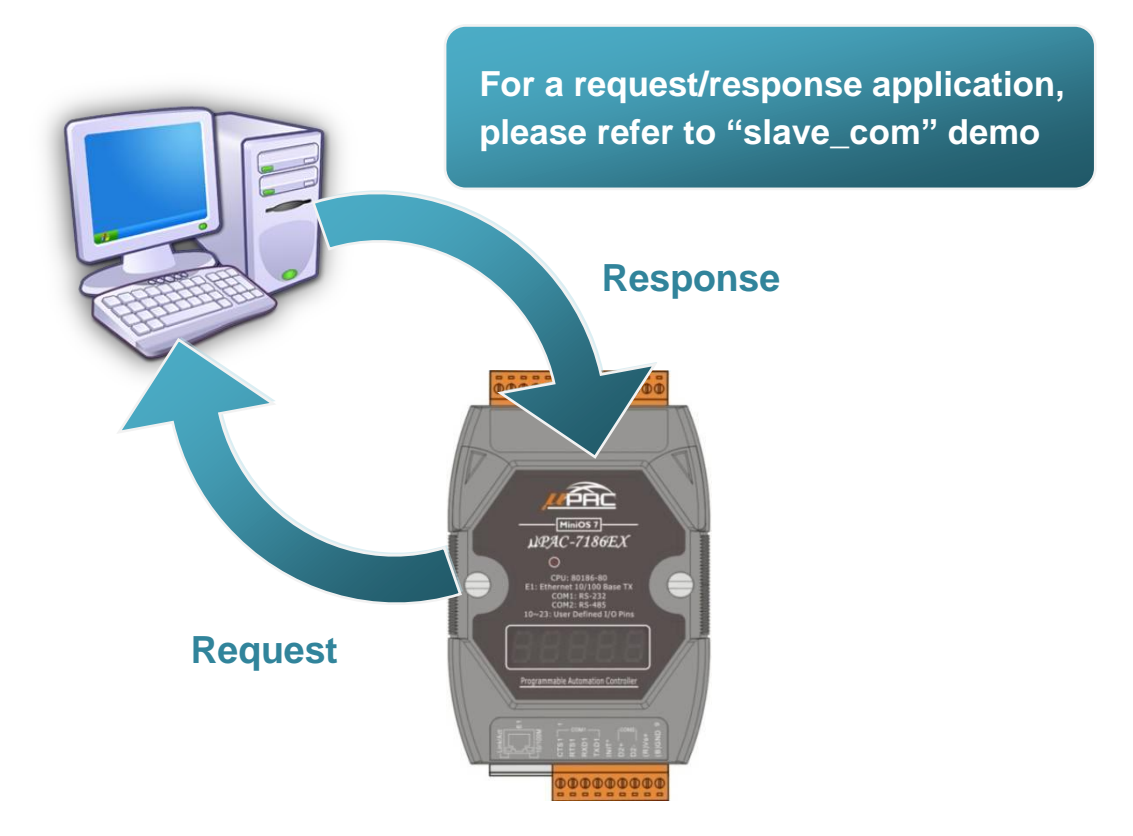

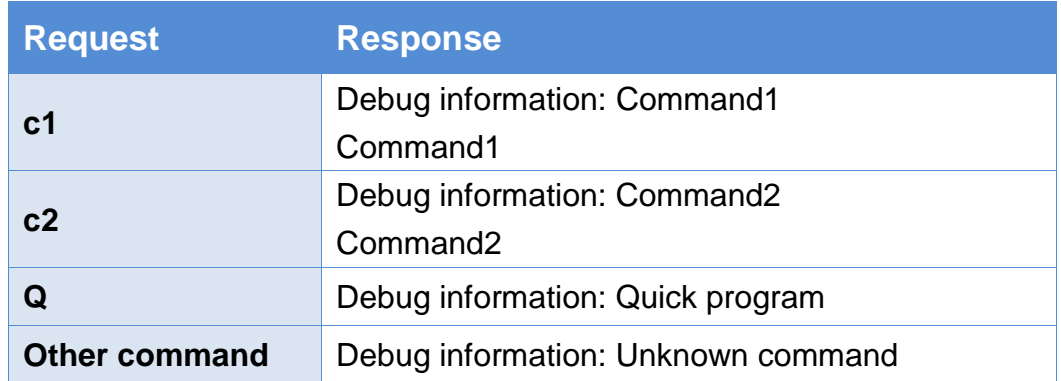

For more demo program about the COM port, please refer to:

CD:\NAPDOS\7186e\Demo\Basic\COM\_Ports\

[http://ftp.Icpdas.com/pub/cd/8000cd/napdos/7186e/demo/basic/bc\\_tc/com\\_p](http://ftp.icpdas.com/pub/cd/8000cd/napdos/7186e/demo/basic/bc_tc/com_port/) [ort/](http://ftp.icpdas.com/pub/cd/8000cd/napdos/7186e/demo/basic/bc_tc/com_port/)

## **4.2. API for I/O Modules**

The µPAC-7186E is equipped with a RS-485 communication interface, COM2, to access I-7K series I/O modules for a wide range of RS-485 network application, as shown below.

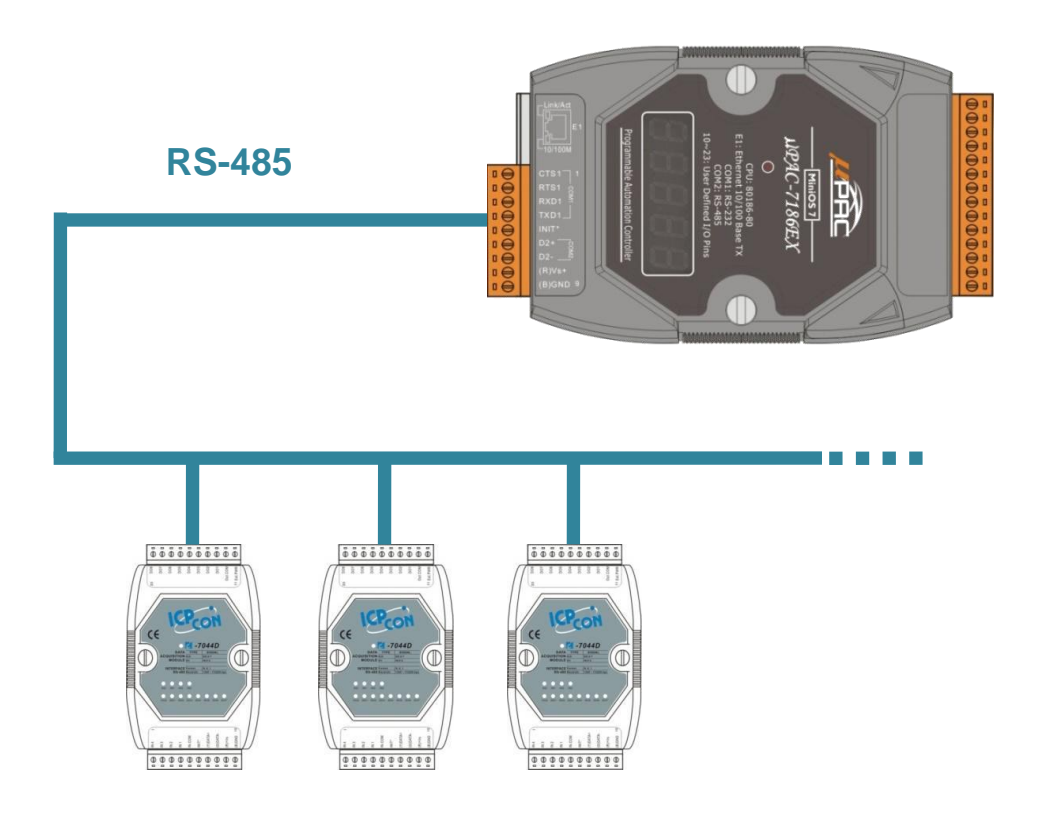

**Steps to communicate with i-7K series I/O modules:**

- **Step 1: Use Installcom() to install the COM port driver.**
- **Step 2: Use SendCmdTo7000(2,…) to send commands**
- **Step 3: Use ReceiveResponseFrom7000\_ms() to get the response.**

**Step 4: Use RestoreCom() to restore the COM port driver**

For example, to send a command "\$01M" to I-7K I/O module for getting the module name.

```
#include <stdio.h>
#include "7186e.h"
void main(void)
{
unsigned char InBuf0[60];
InitLib(); /* Initiate the 7186e library */
InstallCom(1,115200,8,0,1); /* Install the COM1 driver */
InstallCom(2,115200,8,0,1); \frac{1}{2} Install the COM2 driver \frac{*}{2}SendCmdTo7000(2,"$01M",0); /* Send a command to COM2 */
/* Timeout = 50ms, check sum disabled */ReceiveResponseFrom7000_ms(2,InBuf0,50,0);
printCom(1,"Module Name = %s", InBuf0);
Delay(10); /* Wait for all data are transmitted to COM port */
RestoreCom(1); /* Uninstall the COM1 driver */
RestoreCom(2); /* Uninstall the COM2 driver */
}
```
## **4.3. API for EEPROM**

- The EEPROM contains 64 blocks (block  $0 \sim 63$ ), and each block has 256 bytes (address  $0 \sim 255$ ), with a total size of 16,384 bytes (16K) capacity.
- The default mode for EEPROM is write-protected mode.
- The system program and OS are stored in EEPROM that are allocated as shown below.

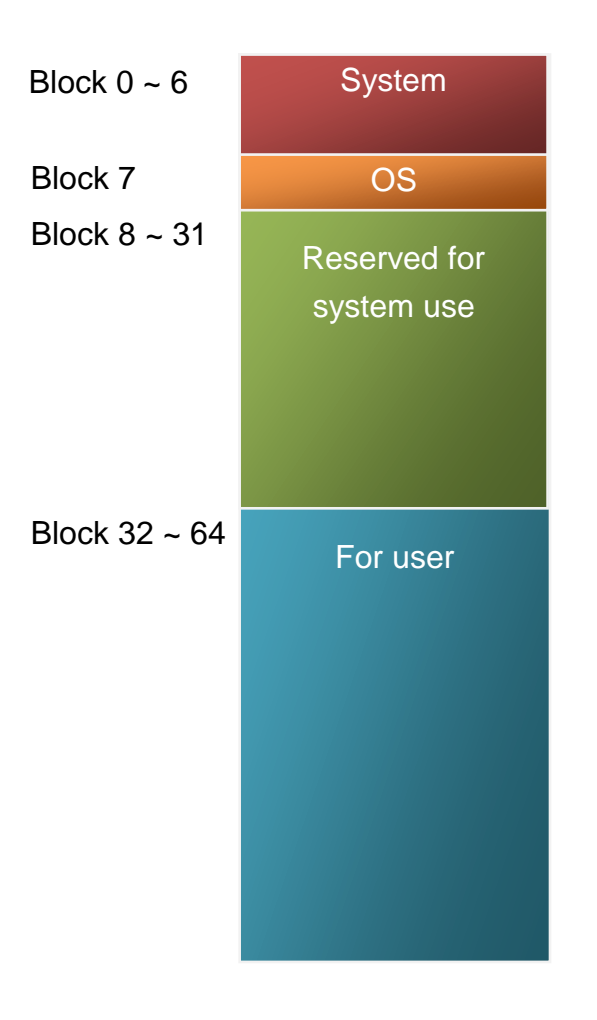

## **API for writing data to the EEPROM**

#### **1. EE\_WriteEnable()**

Before writing data to the EEPROM, the EE\_WriteEnable() must be called to write-enable the EEPROM.

### **2. EE\_WriteProtect()**

After the data has finished being written to the EEPROM, the EE\_WriteProtect() must be called to in order to write-protect the EEPROM.

### **3. EE\_MultiWrite()**

After using the EE\_WriteEnable() to write-enable EEPROM, the EE\_MultiWrite()must be called to write the data.

## **API for reading data from the EEPROM**

### **4. EE\_MultiRead()**

The EE\_WriteEnable() must be called to read data from the EEPROM no matter what the current mode is.

For example, to write data to block1, address 10 of the EEPROM:

```
#include <stdio.h>
#include "7186e.h"
void main(void)
{
int data=0x55, data2;
InitLib(); /* Initiate the 7186e library */
EE_WriteEnable();
EE_MultiWrite(1,10,1,&data);
EE_WriteProtect();
EE_MultiRead(1,10,1,&data2); /* Now data2=data=0x55 */
}
```
For more demo program about the EEPROM, please refer to:

CD:\NAPDOS\7186e\Demo\Basic\Memory\ [http://ftp.Icpdas.com/pub/cd/8000cd/napdos/7186e/demo/basic/bc\\_tc/memory/](http://ftp.icpdas.com/pub/cd/8000cd/napdos/7186e/demo/basic/bc_tc/memory/)

## **4.4. API for Flash Memory**

- The µPAC-7186E module contains 512 Kbytes of Flash memory.
- MiniOS7 uses the last 64K bytes; the other parts of the memory are used to store user programs or data.
- Each bit of the Flash memory only e can be written from 1 to 0 and cannot be written from 0 to 1.
- Before any data can be written to the Flash memory, the flash must be erased, first which returns all data to 0xFF, meaning that all data bits are set to "1". Once there is completed, new data can be written.

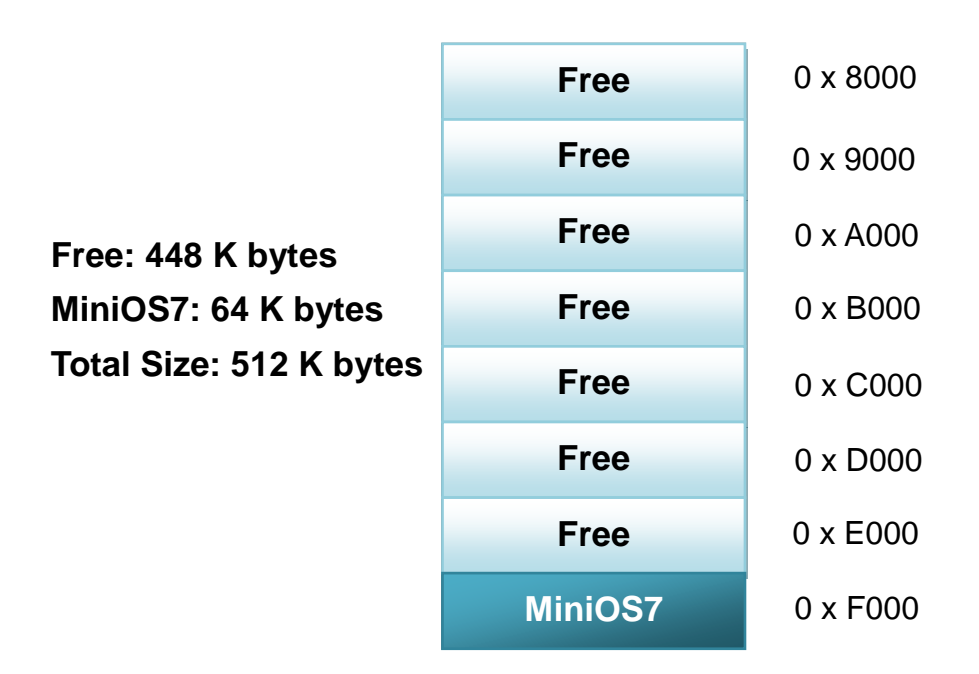

### **API for writing data to the Flash Memory**

#### **1. FlashWrite()**

The FlashWrite() must be called to write data to the Flash Memory.

### **API for reading data from the Flash Memory**

#### **2. FlashRead()**

The FlashRead() must be called to read data from the Flash Memory.

For example, to write an integer to segment 0xD000, offset 0x1234 of the Flash memory.

```
#include <stdio.h>
#include "7186e.h"
void main(void)
{
int data=0xAA55, data2;
char *dataptr;
int *dataptr2;
```

```
InitLib(); /* Initiate the 7186e library */
dataptr=(char *)&data;
FlashWrite(0xd000,0x1234, *dataptr++);
FlashWrite(0xd000,0x1235, *dataptr);
```

```
/* Read data from the Flash Memory (method 1) */
dataprt=(char *)&data2;
*dataptr=FlashRead(0xd000,0x1234);
*(dataptr+1)=FlashRead(0xd000,0x1235);
```

```
/* Read data from the Flash Memory (method 2) */
dataptr2=(int far *)_MK_FP(0xd000,0x1234);
data=*data;
```

```
}
```
For more demo program about the flash memory, please refer to: CD:\NAPDOS\7186e\Demo\Basic\Memory\ [http://ftp.Icpdas.com/pub/cd/8000cd/napdos/7186e/demo/basic/bc\\_tc/memory/](http://ftp.icpdas.com/pub/cd/8000cd/napdos/7186e/demo/basic/bc_tc/memory/)

## **4.5. API for NVRAM**

- The µPAC-7186E is equipped with an RTC (Real Time Clock), 31 bytes of NVRAM can be used to store data.
- NVRAM is SRAM, but it uses battery to keep the data, so the data in NVRAM does not lost its information when the module is power off.
- NVRAM has no limit on the number of the re-write times. (Flash and EEPROM both have the limit on re-write times) If the leakage current is not happened, the battery can be used 10 years.

#### **API for writing data to the NVRAM**

#### **1. WriteNVRAM()**

The WriteNVRAM() must be called in order to write data to the NVRAM.

#### **API for reading data from the NVRAM**

#### **2. ReadNVRAM()**

The ReadNVRAM() must be called in order to write data to the NVRAM.

For example, use the following code to write data to the NVRAM address 0.

```
#include <stdio.h>
#include "7186e.h"
void main(void)
{
int data=0x55, data2;
InitLib(); /* Initiate the 7186e library */
WriteNVRAM(0,data);
data2=ReadNVRAM(0); /* Now data2=data=0x55 */
}
```
For example, the following can be used to write an integer (two bytes) to NVRAM.

```
#include <stdio.h>
#include "7186e.h"
void main(void)
{
int data=0xAA55, data2;
char *dataptr=(char *)&data;
InitLib(); /* Initiate the 7186e library */
WriteNVRAM(0, *dataptr); /* Write the low byte */
WriteNVRAM(1, *dataptr+1); /* Write the high byte */
dataptr=(char *) &data2;
*dataptr=ReadNVRAM(0); /* Read the low byte */
(*dataptr+1)=ReadNVRAM(1); /* Read the high byte */
}
```
For more demo program about the NVRAM, please refer to:

CD:\NAPDOS\7186e\Demo\Basic\Memory\

[http://ftp.Icpdas.com/pub/cd/8000cd/napdos/7186e/demo/basic/bc\\_tc/memory/](http://ftp.icpdas.com/pub/cd/8000cd/napdos/7186e/demo/basic/bc_tc/memory/)

## **4.6. API for 5-Digital LED**

The µPAC-7186E contains a 5-Digit 7-SEG LED with a decimal point on the left-hand side of each digit, which be used to display numbers, IP addresses, time, and so on.

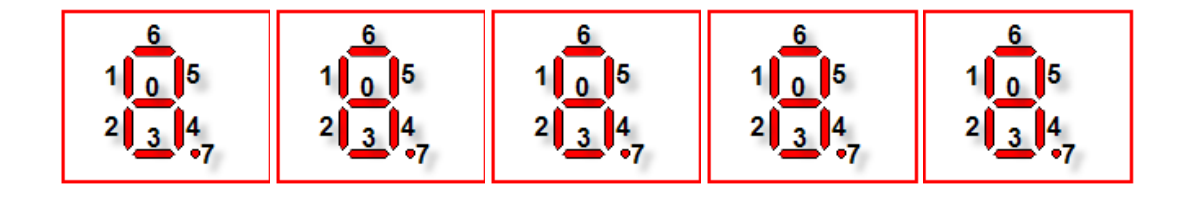

## **API for starting the 5-Digit 7-SEG LED**

#### **1. Init5DigitLed()**

Before using any LED functions, the Init5DigitLed() must be called to initialize the 5-Digit 7-SEG LED.

### **API for displaying a message on the 5-Digit 7-SEG LED**

#### **2. Show5DigitLed()**

After the Init5DigitLed() is used to initialize the 5-Digit 7-SEG LED, the Show5DigitLed() must be called to display information on the 5-Digits 7-SEG LED.

For example, use the following code to display "8000E" on the 5-Digit 7-SEG LED.

```
#include <stdio.h>
#include "7186e.h"
void main(void)
{
InitLib(); /* Initiate the 7186e library */
Init5DigitLed();
Show5DigitLed(1,8);
Show5DigitLed(2,0);
Show5DigitLed(3,0);
Show5DigitLed(4,0);
Show5DigitLed(5,14); /* The ASCII code for the letter 'E' is 14 */
}
```
For more demo program about the 5-digit 7-SEG LEDs, please refer to:

CD:\NAPDOS\7186e\Demo\Basic\LED\ [http://ftp.Icpdas.com/pub/cd/8000cd/napdos/7186e/demo/basic/bc\\_tc/led/](http://ftp.icpdas.com/pub/cd/8000cd/napdos/7186e/demo/basic/bc_tc/led/)

## **4.7. API for Timer**

- The µPAC-7186E can support a single main time tick, 8 stop watch timers and 8 counts down timers.
- The µPAC-7186E uses a single 16-bit timer to perform these timer functions, with a timer accuracy of 1 ms..

#### **API for starting the Timer**

#### **1. TimerOpen()**

Before using the Timer functions, the TimerOpen() must be called at the beginning of the program.

#### **API for reading the Timer**

#### **2. TimerResetValue()**

Before reading the Timer, the TimerResetValue() must be called to reset the main time ticks to 0.

#### **3. TimerReadValue()**

After the TimerResetValue() has reset the main time ticks to 0, the TimerReadValue() must be called to read the main time tick.

#### **API for stopping the Timer**

#### **4. TimerClose()**

Before ending the program, the TimerClose() must be called to stop the Timer.

For example, the following code can be used to read the main time ticks from 0

```
#include <stdio.h>
#include "7186e.h"
void main(void)
{
Unsigned long time iTime;
InitLib(); /* Initiate the 7186e library */
TimerOpen();
While(!quit)
{
 If(Kbhit())
 TimerResetValue(); /* Reset the main time ticks to 0 */
 iTime=TimerReadValue(); \frac{1}{2} /* Read the main time ticks from 0 \frac{1}{2}/
}
TimerClose(); /* Stop using the 8000e timer function */
}
```
For more demo program about the timer, please refer to:

CD:\NAPDOS\7186e\Demo\Basic\Timer\ [http://ftp.Icpdas.com/pub/cd/8000cd/napdos/7186e/demo/basic/bc\\_tc/timer/](http://ftp.icpdas.com/pub/cd/8000cd/napdos/7186e/demo/basic/bc_tc/timer/)

## **4.8. API for WatchDog Timer (WDT)**

- The µPAC-7186E is equipped with MiniOS7, the small-cored operating system, MiniOS7 uses the Timer 2 (A CPU internal timer) as system Timer. It is 16-bits Timer, and generate interrupt every 1 ms. So the accuracy of system is 1 ms.
- The Watch Dog Timer is always enabled, and the system Timer ISR (Interrupt Service Routine) refreshes it.
- The system is reset by WatchDog. The timeout period of WatchDog is 0.8 seconds.

## **API for refreshing WDT**

#### **1. EnableWDT()**

The WDT is always enabled, before user"s programming to refresh it, the EnableWDT() must be called to stop refreshing WDT.

### **2. RefreshWDT()**

After EnableWDT() stop refreshing WDT, the RefreshWDT() must be called to refresh the WDT.

### **3. DisableWDT()**

After user"s programming to refresh WDT, the DisableWDT() should be called to automatically refresh the WDT.

For example, to refresh the Watchdog Timer.

```
#include <stdio.h>
#include "7186e.h"
void main(void)
{
Unsigned long time iTime;
InitLib(); /* Initiate the 7186e library */
Enable WDT();
While(!quit)
{
 RefreshWDT();
 User_function();
}
DisableWDT();
}
```
For more demo program about the WatchDog Timer, please refer to:

CD:\NAPDOS\7186e\Demo\Basic\Misc\ [http://ftp.Icpdas.com/pub/cd/8000cd/napdos/7186e/demo/basic/bc\\_tc/misc/](http://ftp.icpdas.com/pub/cd/8000cd/napdos/7186e/demo/basic/bc_tc/misc/)

## **4.9. API for MFS (For µPAC-7186EX-FD series only)**

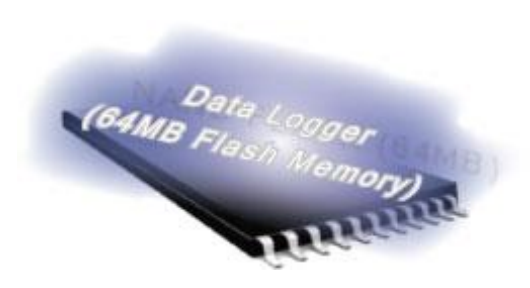

The µPAC-7186EX-FD series products equips an extra 64MB flash memory, the MFS is designed to read/write file from/to the 64MB flash memory.

For full usage information regarding the hardware supported, applications, and the specification, please refer to section "Appendix D. What is MiniOS7 File System (MFS)"

• Summarize of the MFS functions:

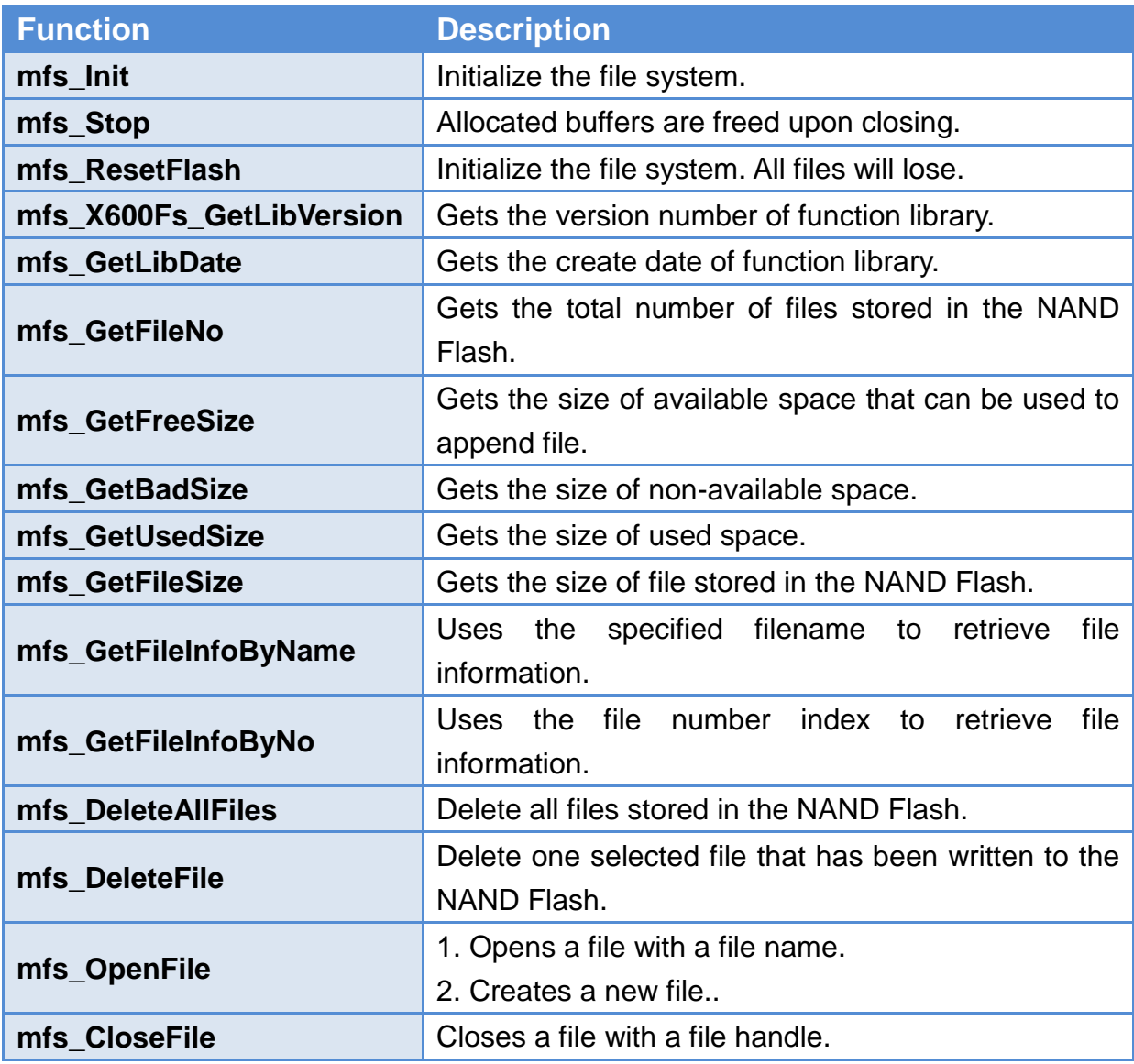

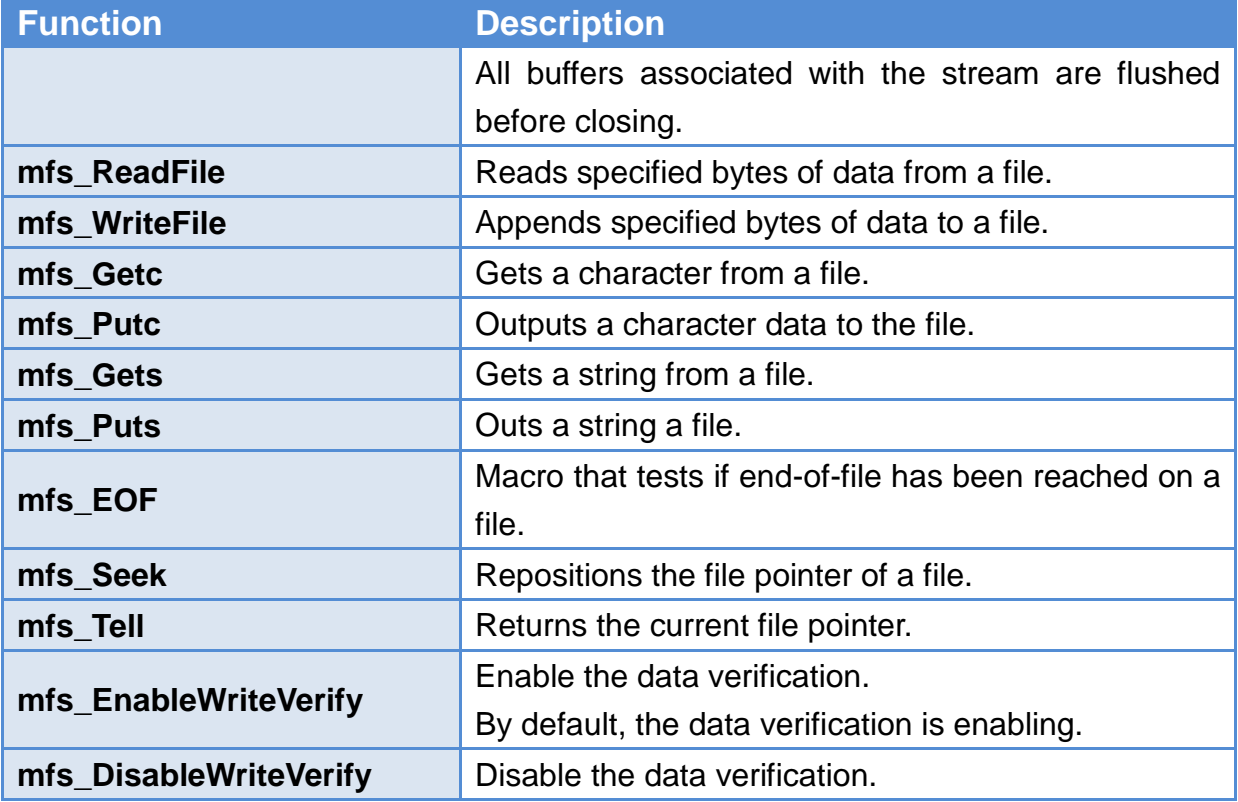

#### **1. mfs\_ Init()**

Before using any MFS functions, the mfs\_Init() must be called to initialize the 64MB flash memory.

#### **2. mfs\_Stop()**

If the program calls the mfs\_Init() to initialize the 64MB flash memory, the mfs\_Stop() must be called to allocate buffers to free upon closing.

#### **API for writing/reading files from the 64MB flash memory**

#### **3. mfs\_OpenFile()**

Before writing/reading data to/from the 64MB flash memory, the OpenFile() must be called to open the file.

#### **4. mfs\_CloseFile()**

After the data has finished being written/read to/from the 64MB flash memory, the mfs\_CloseFile() must be called to close the file with a file handle.

#### **API for writing data to the 64MB flash memory**

#### **5. mfs\_Puts()**

After using the mfs\_OpenFile() to open the file, the FlashRead() must be called to read data from the Flash Memory.

For example, writing data to the 64MB flash memory:

```
#include <stdio.h>
#include "7186e.h"
#include "MFS.h"
#define_DISK_A 0
#define_DISK_B 1
int main(void)
{
int iFileHandle, iRet;
InitLib(); /* Initiate the 7186e library */
iRet=mfs_Init();
if(iRet<=0) return;
iFileHandle=mfs_OpenFile(_DISK_A,"Test.txt","w");
if(iFileHandle>0)
{
 Print("Write string to Test.txt…");
 mfs_Puts(iFileHandle,"test mfs on 64MB flash");
 mfs_CloseFile(iFileHandle);
 Print("done");
}
else
Print("Open file error\n\r");
mfs_Stop();
return;
}
```
### **API for reading data from the 64MB flash memory**

#### **6. mfs\_Gets()**

After using the mfs\_OpenFile() to open the file, the mfs\_Gets() must be called to read data from the 64MB flash memory.

For example, reading data from the 64MB flash memory:

```
#include <stdio.h>
#include "7186e.h"
#include "MFS.h"
#define_DISK_A 0
#define_DISK_B 1
int main(void)
{
int iFileHandle, iRet;
InitLib(); /* Initiate the 7186e library */
iRet=mfs_Init();
if(iRet<=0) return;
iFileHandle=mfs_OpenFile(_DISK_A,"Test.txt","r");
if(iFileHandle>0)
{
 Print("Read from Test.txt...\n\r");
 iRet=mfs_Gets(iFileHandle,Data, 80); /*max length is 80 bytes.*/
 if(iRet>0) Print("Data=%s\n\r",Data);
```
µPAC-7186E Series User Manual, Version 1.2, December 2009 7MH-022-01 ----- 106

mfs\_CloseFile(iFileHandle);

```
Print("done");
}
else
Print("Open file error\n\r");
mfs_Stop();
return;
}
```
For more demo program about the Flash memory, please refer to:

CD:\NAPDOS\7186e\Demo\Basic\bc\_tc\7186FD\ [http://ftp.Icpdas.com/pub/cd/8000cd/napdos/7186e/demo/basic/bc\\_tc/7186fd/](http://ftp.icpdas.com/pub/cd/8000cd/napdos/7186e/demo/basic/bc_tc/7186Efd/)

# **Appendix A. Frame Ground**

Electronic circuits are constantly vulnerable to Electro-Static Discharge (ESD), which become worse in a continental climate area. µPAC-7186E modules feature a new design for the frame ground, which provides a path for bypassing ESD, allowing enhanced static protection (ESD) capability and ensures that the module is more reliable.

The following options will provide a better protection for the module:

The µPAC-7186E has a metallic board attached to the back of the plastic basket as shown in the figure below, point 1.

When mounted to the DIN rail, connect the DIN rail to the earth ground because the DIN rail is in contact with the upper frame ground as shown in the figure below, point 2.

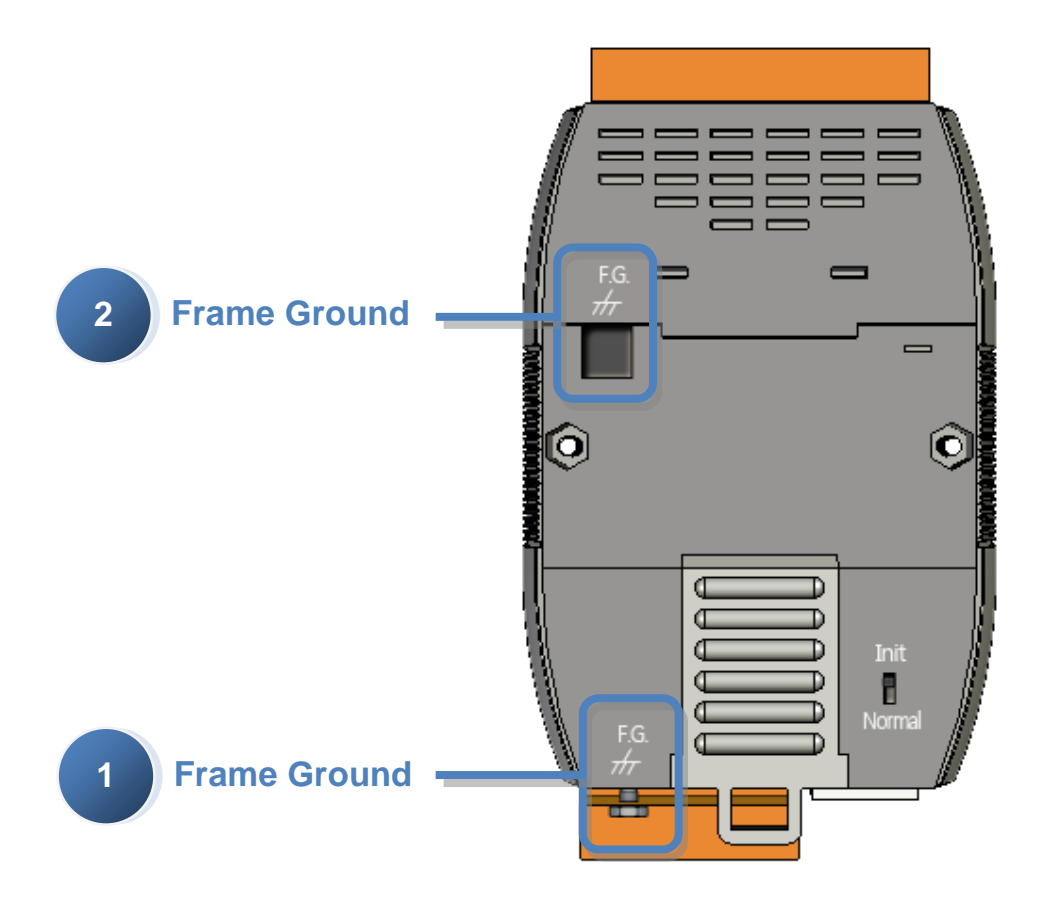
# **Appendix B. What is MiniOS7?**

MiniOS7 is an embedded ROM-DOS operating system design by ICP DAS. It is functionally equivalent to other brands of DOS, and can run programs that are executable under a standard DOS.

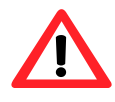

DOS (whether PC-DOS, MS-DOS or ROMDOS) is a set of commands or code that tells the computer how to process information. DOS runs programs, manages files, controls information processing, directs input and output, and performs many other related functions.

The following table compares the features between MiniOS7 and ROM-DOS:

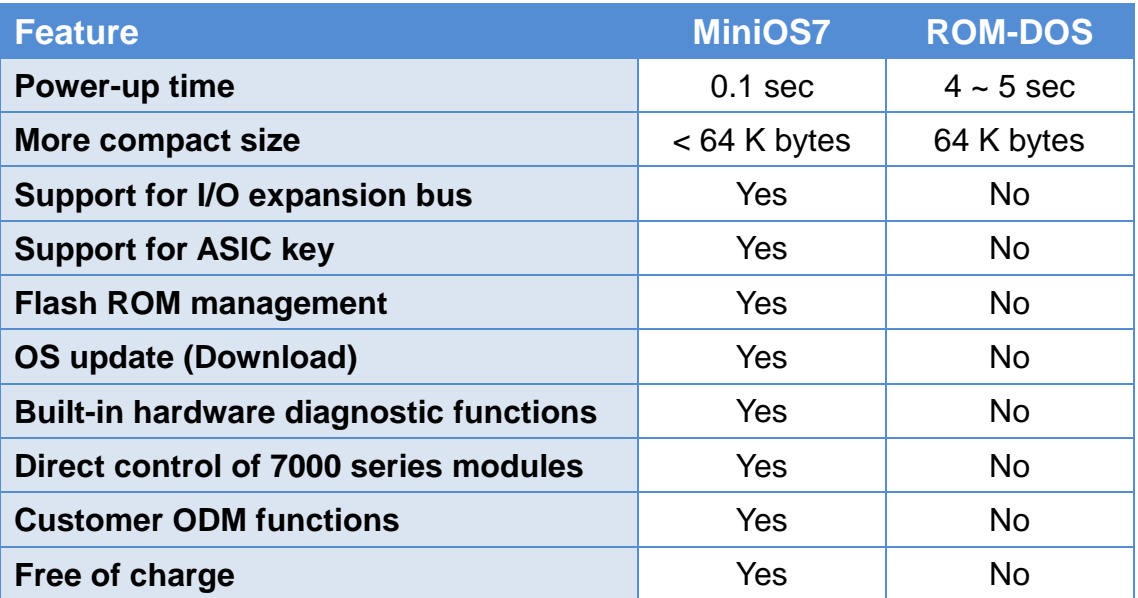

# **Appendix C. What is MiniOS7 Utility?**

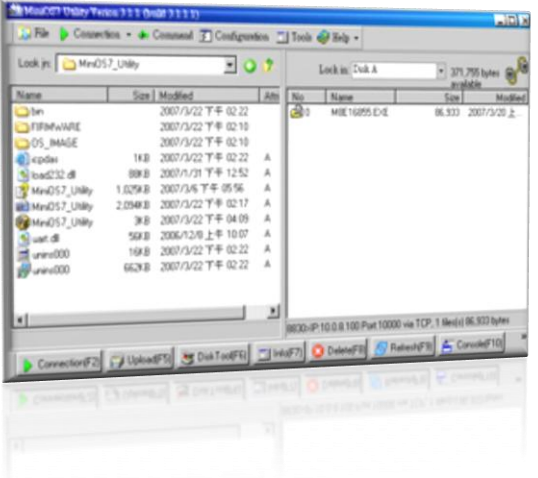

MiniOS7 Utility is a tool for configuring, uploading files to all products embedded with ICP DAS MiniOS7.

Since version 3.1.1, the Utility can allow users remotely access the controllers (7188E, 8000E..., etc) through the Ethernet.

#### **Functions**

- \* Supported connection ways
	- 1. COM port connection (RS-232)
	- 2. Ethernet connection (TCP & UDP) (Supported since version 3.1.1)
- \* Maintenance
	- 1. Upload file(s)
	- 2. Delete file(s)
	- 3. Update MiniOS7 image
- \* Configuration
	- 1. Date and Time
	- 2. IP address
	- 3. COM port
	- 4. Disk size (Disk A, Disk B)
- \* Check product information
	- 1. CPU type
	- 2. Flash Size
	- 3. SRAM Size
	- 4. COM port number
		- …, etc.

#### **Download location:**

[http://ftp.Icpdas.com/pub/cd/8000cd/napdos/minios7/utility/minios7\\_utility/](http://ftp.icpdas.com/pub/cd/8000cd/napdos/minios7/utility/minios7_utility/)

#### **Including frequently used tools**

- a. 7188XW
- b. 7188EU
- c. 7188E
- ------------------------------
- d. SendTCP
- e. Send232
- f. VxComm Utility

### **Appendix D. What is MiniOS7 File System (MFS)?**

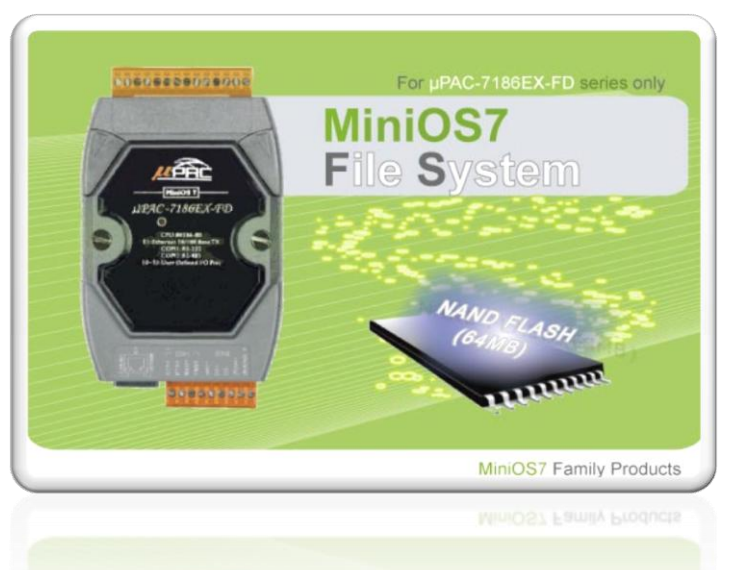

MiniOS7 file system, MFS, offers an rugged alternative to mechanical storage systems. Designed for the 64MB NAND flash memory,

MFS implements a reliable file system with C language API for embedded data logger applications on MiniOS7.

#### **Hardware Supported**

µPAC-7186EX-FD (With 64MB Flash Memory), NVRAM: all of the 31 bytes.

#### **Applications**

Log data with timestamp, Log data and forward via the Ethernet

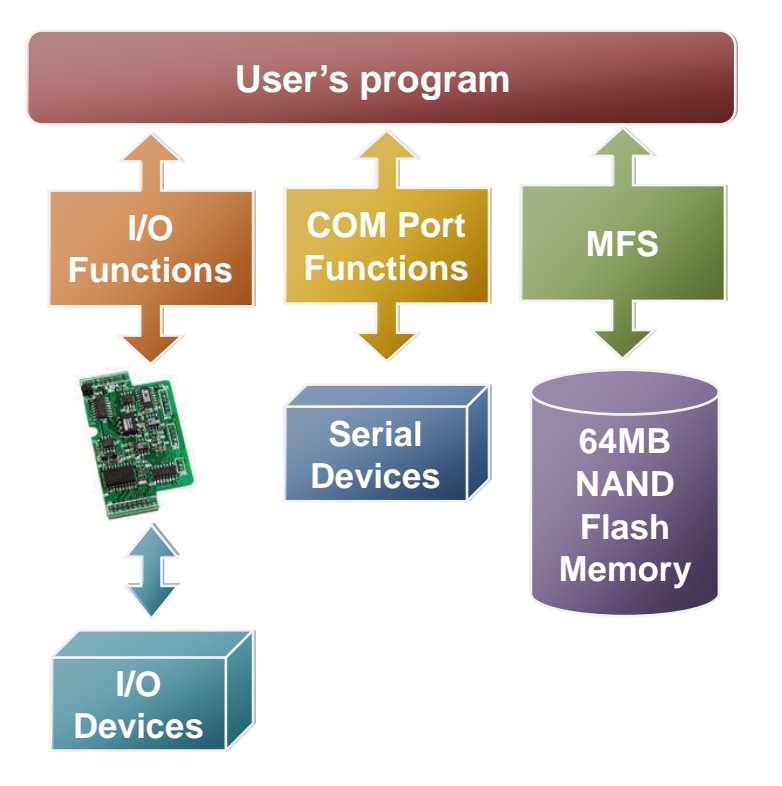

#### **MFS Specifications**

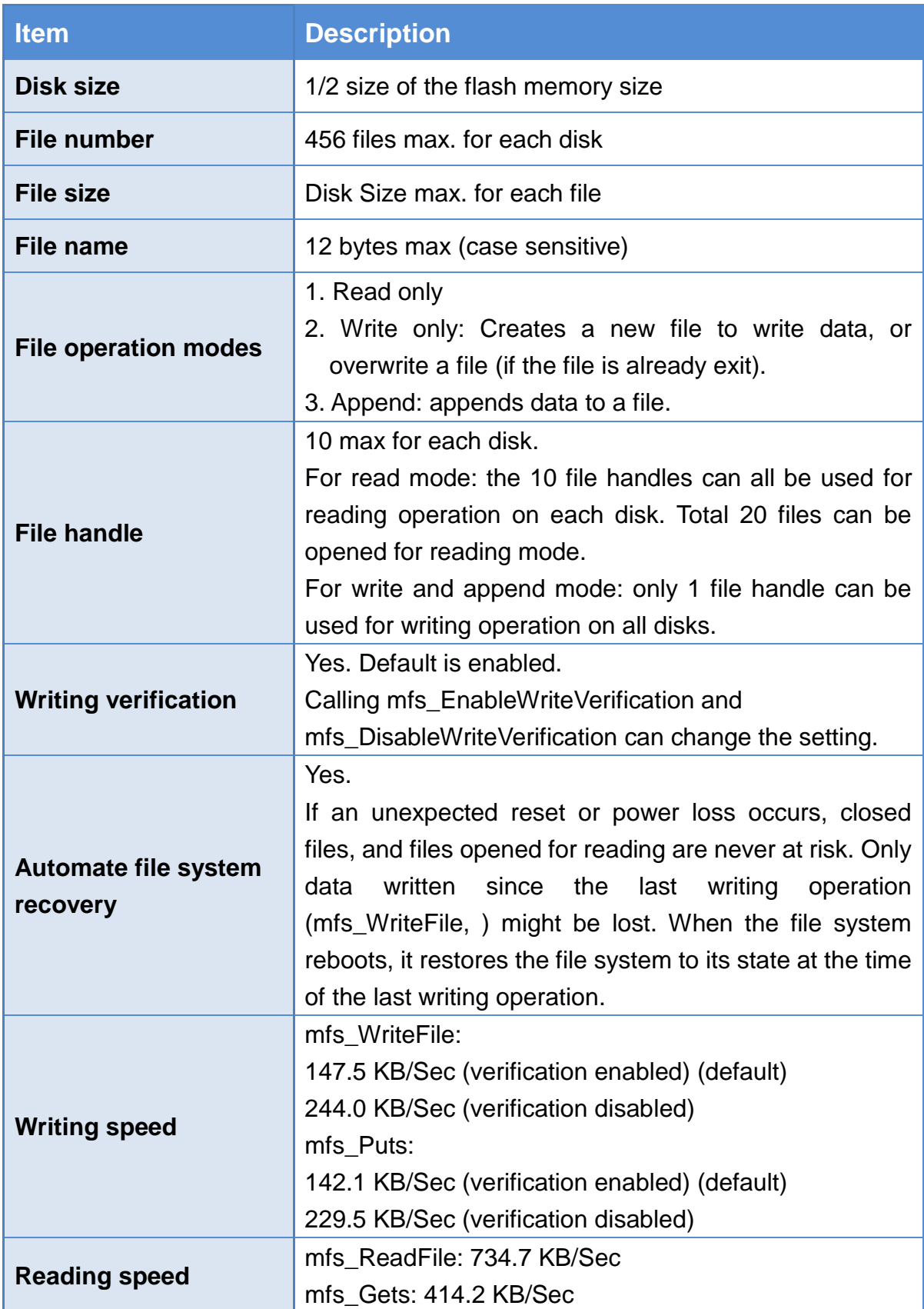

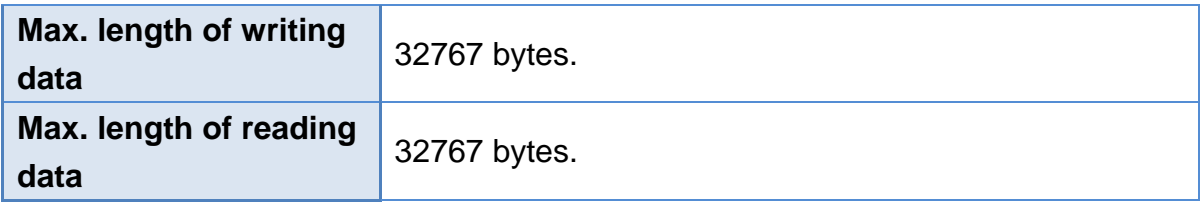

#### **Resources download:**

\* MFS SDKs:

[http://ftp.Icpdas.com/pub/cd/8000cd/napdos/7186e/demo/basic/bc\\_tc/lib/](http://ftp.icpdas.com/pub/cd/8000cd/napdos/7186e/demo/basic/bc_tc/lib/)

\* MFS Demos: [http://ftp.Icpdas.com/pub/cd/8000cd/napdos/7186e/demo/basic/bc\\_tc/7186fd/](http://ftp.icpdas.com/pub/cd/8000cd/napdos/7186e/demo/basic/bc_tc/7186fd/)

# **Appendix F. More C Compiler Settings**

This section describes the setting of the following compilers:

- Turbo C 2.01 Compiler
- BC++ 3.1 IDE
- MSC 6.00 Compiler
- MSVC 1.50 Compiler

## **F.1. Turbo C 2.01**

You have a couple of choices here, you can:

1: Using a command line

For more information, please refer to

CD:\8000\NAPDOS\8000\841x881x\Demo\hello\Hello\_C\gotc.bat tcc -Ic:\tc\include -Lc:\tc\lib hello1.c ..\..\lib\8000e.lib

2: Using the TC Integrated Environment

#### **Step 1: Executing the TC 2.01**

**Step 2: Editing the Project file**

Adding the necessary library and file to the project

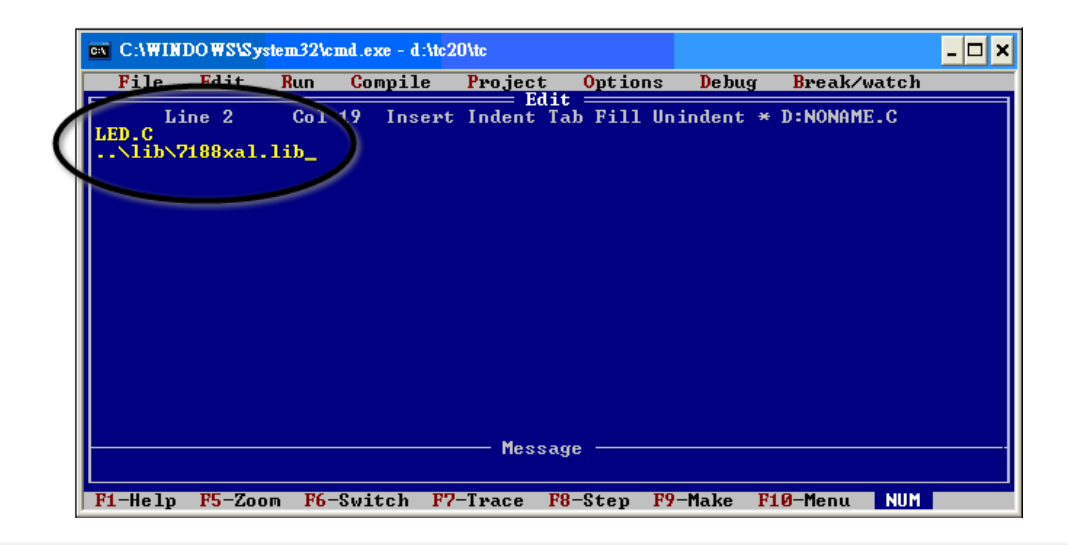

#### **Step 3: Save the project and entering a name, such as LED.prj**

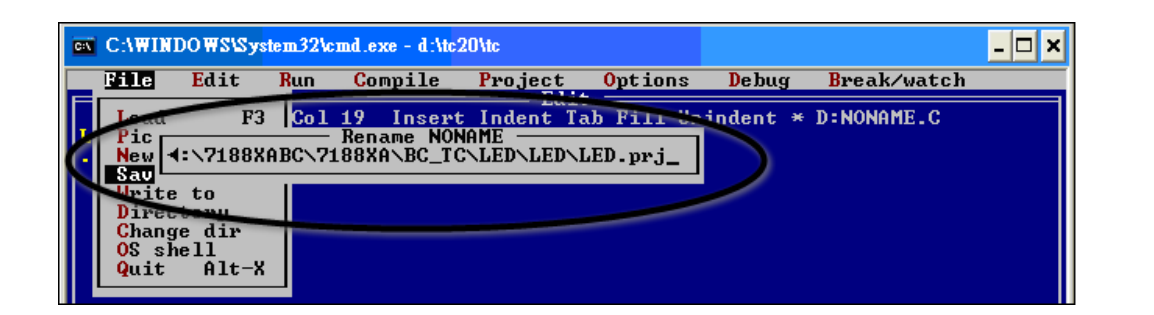

#### **Step 4: Load the Project**

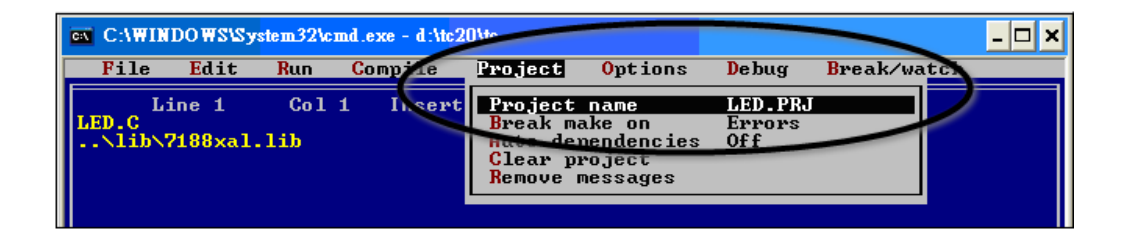

**Step 5: Change the Memory model (Large for 8000e.lib) and set the Code Generation to 80186/80286**

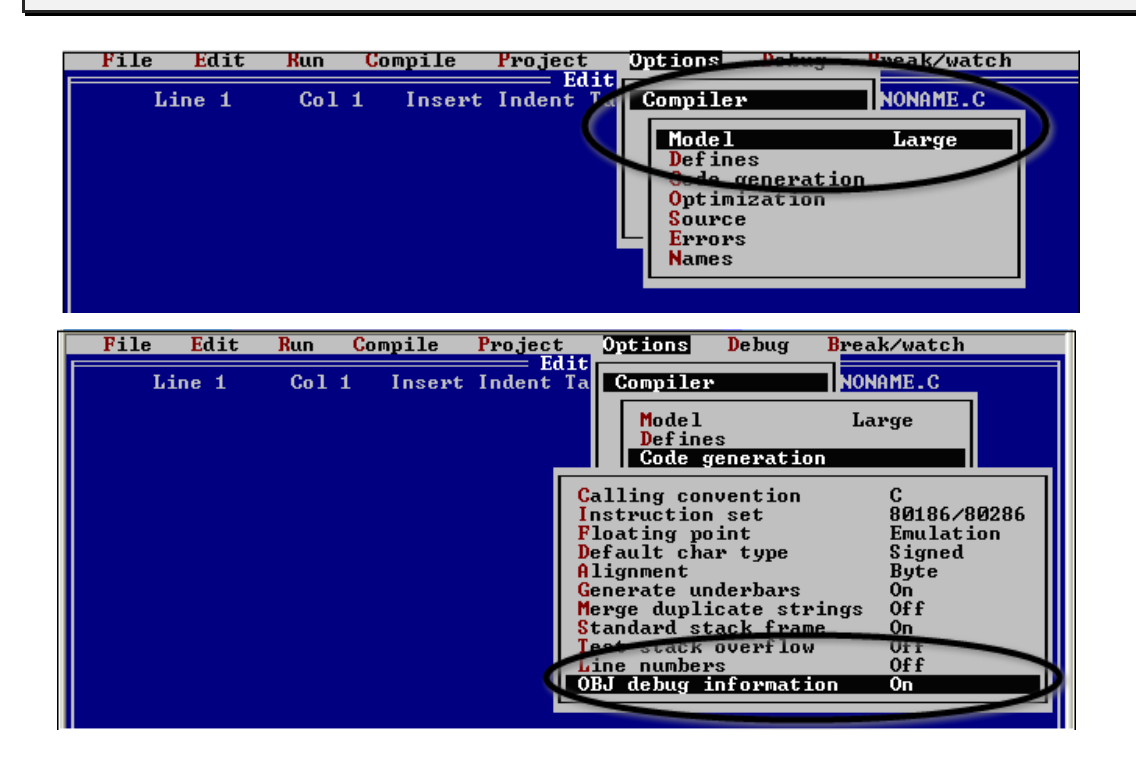

#### **Step 6: Building the project**

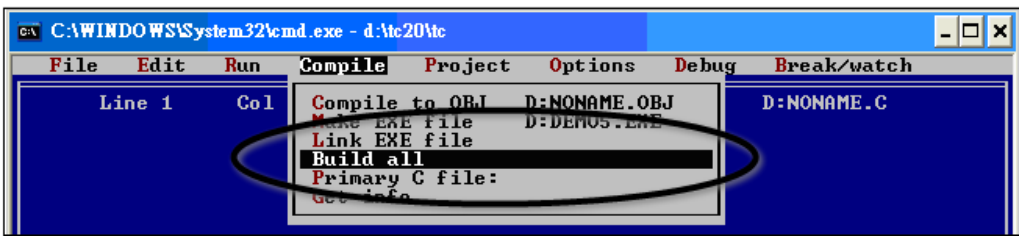

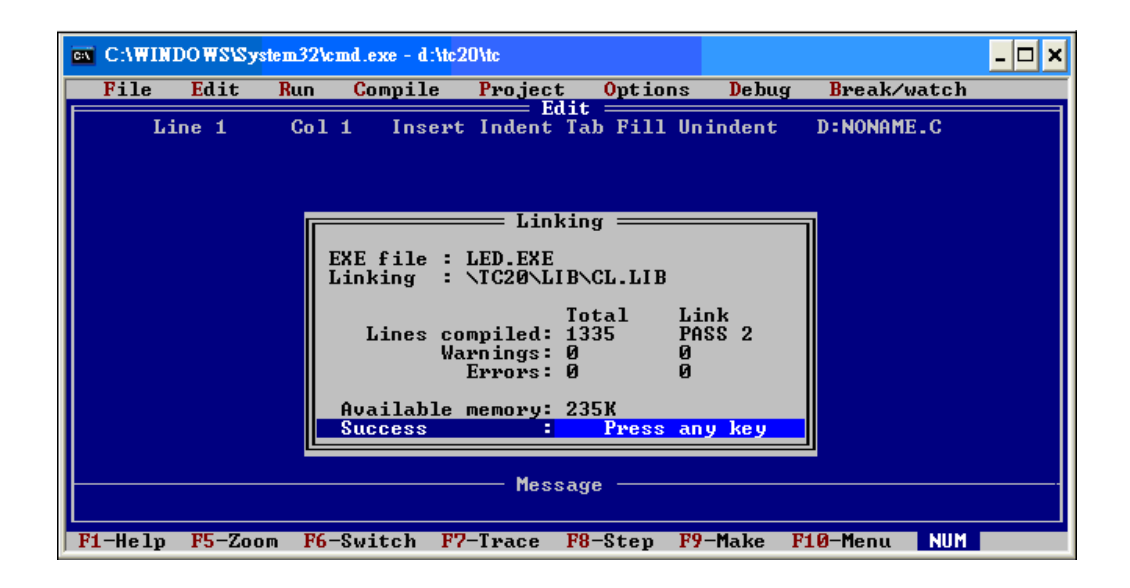

### **F.2. BC++ 3.1. IDE**

**Step 1: Executing the Borland C++ 3.1**

**Step 2: Creating a new project file (\*.prj)**

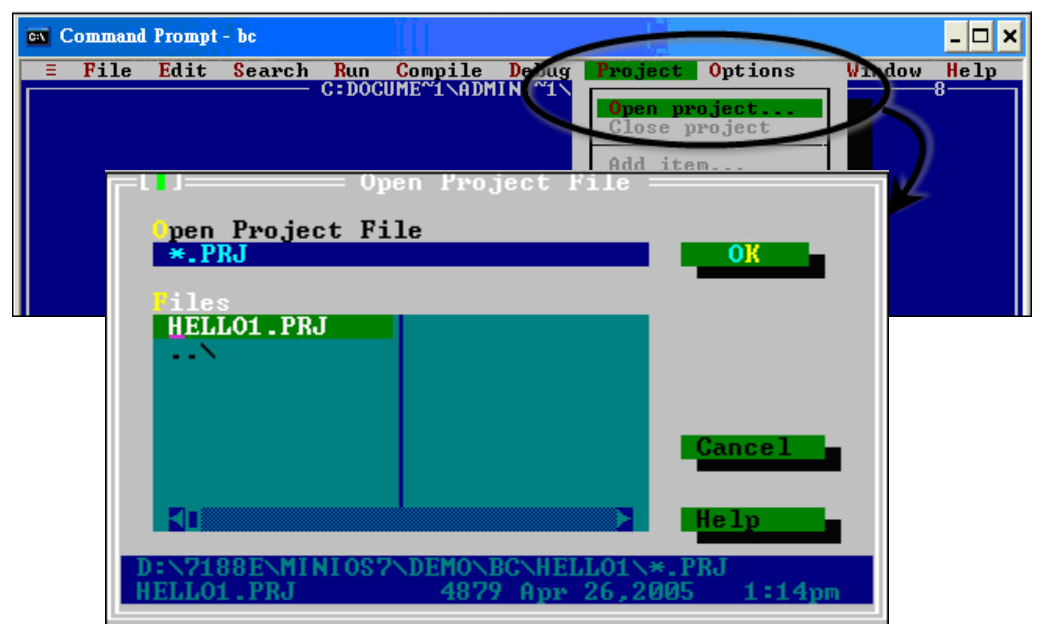

**Step 3: Add all the necessary files to the project**

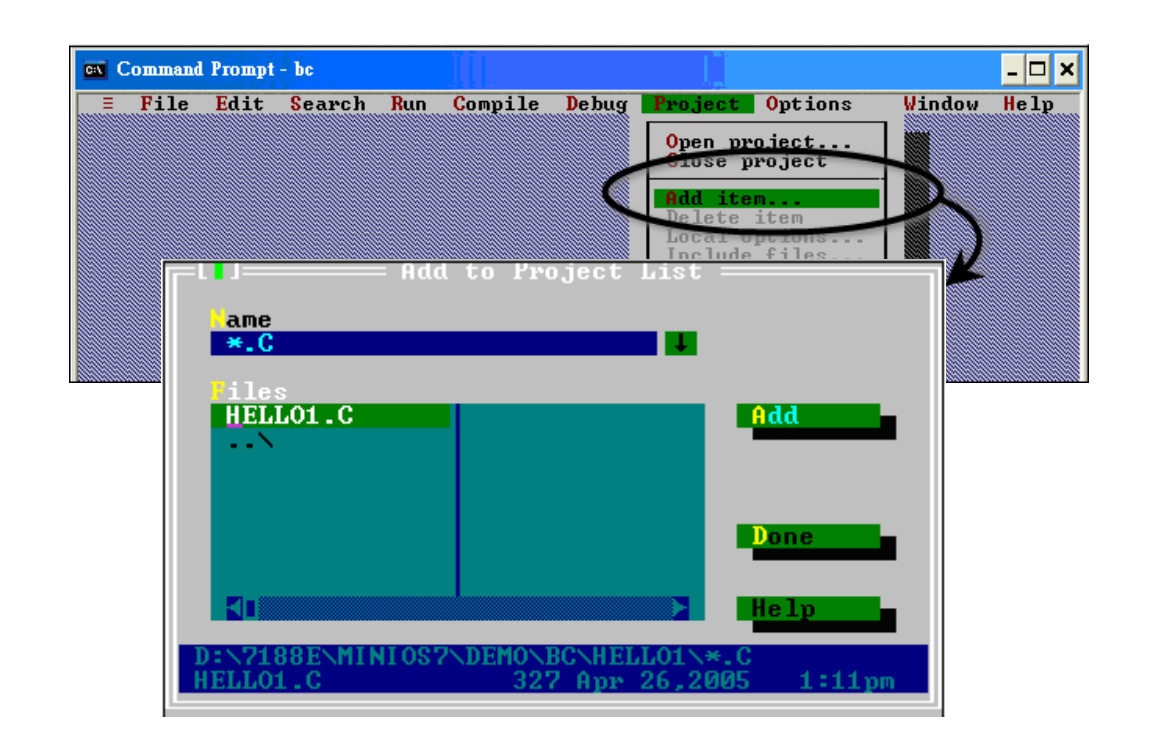

#### **Step 4: Change the Memory model (Large for 8000e.lib)**

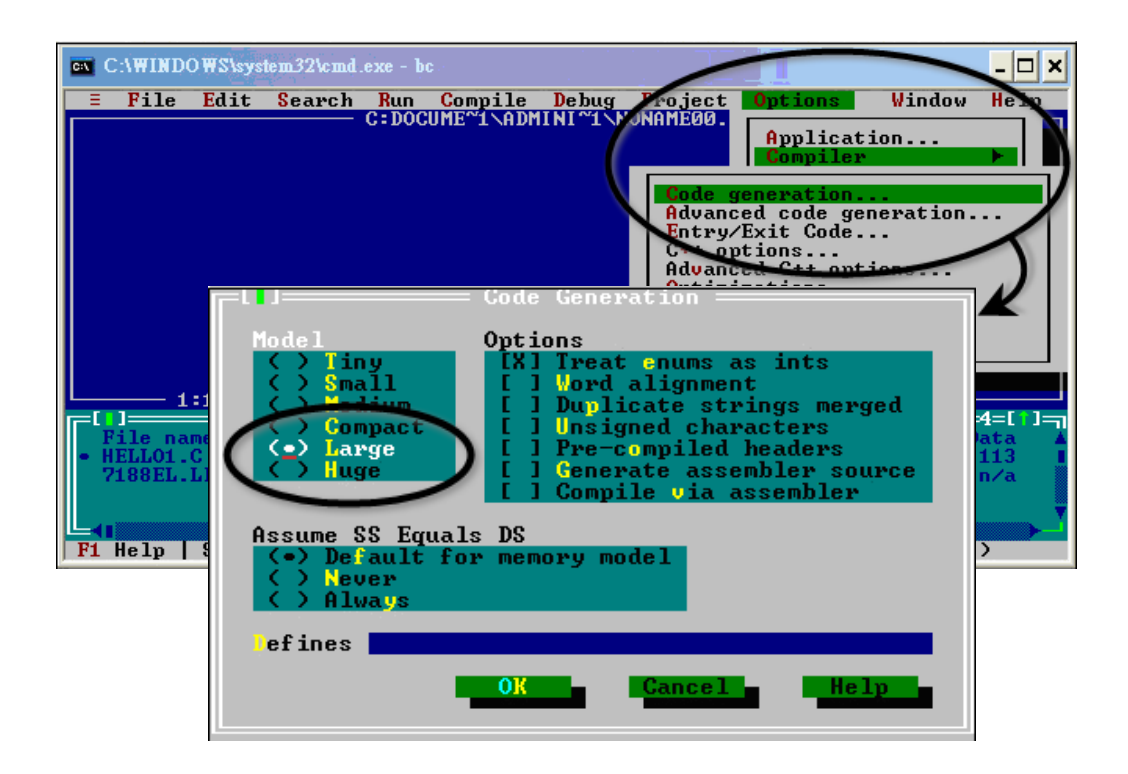

**Step 5: Set the Advanced code generation options and Set the Floating Point to Emulation and the Instruction Set to 80186**

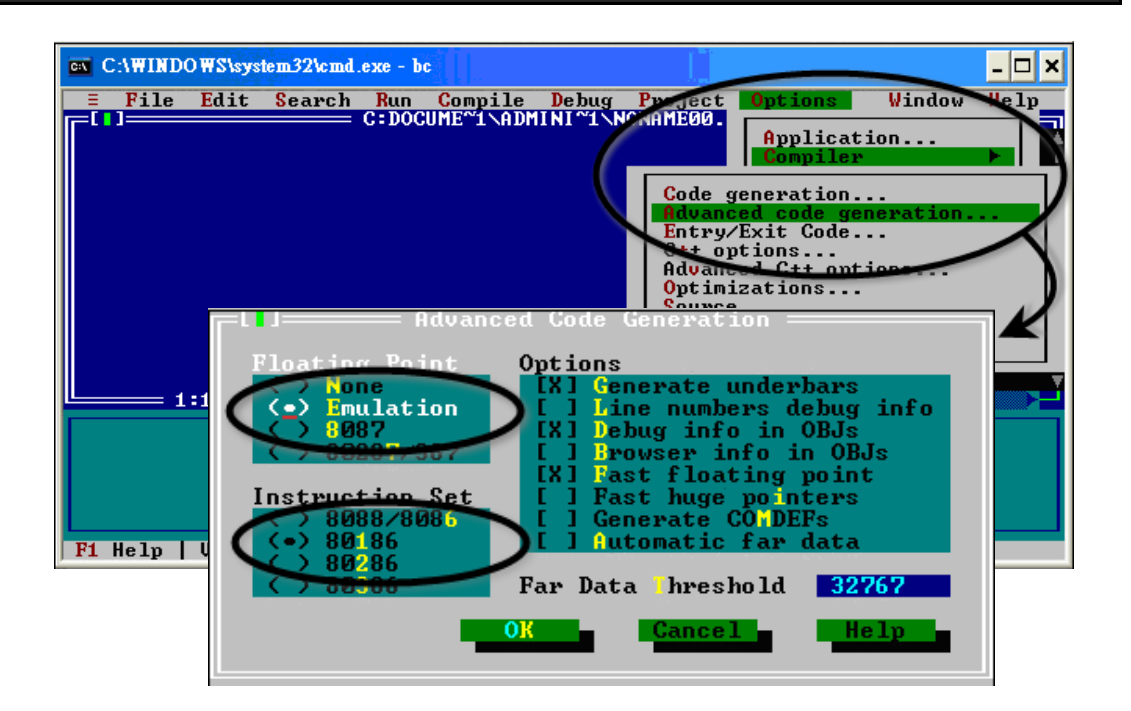

#### **Step 6: Set the Entry/Exit Code Generation option and setting the DOS standard**

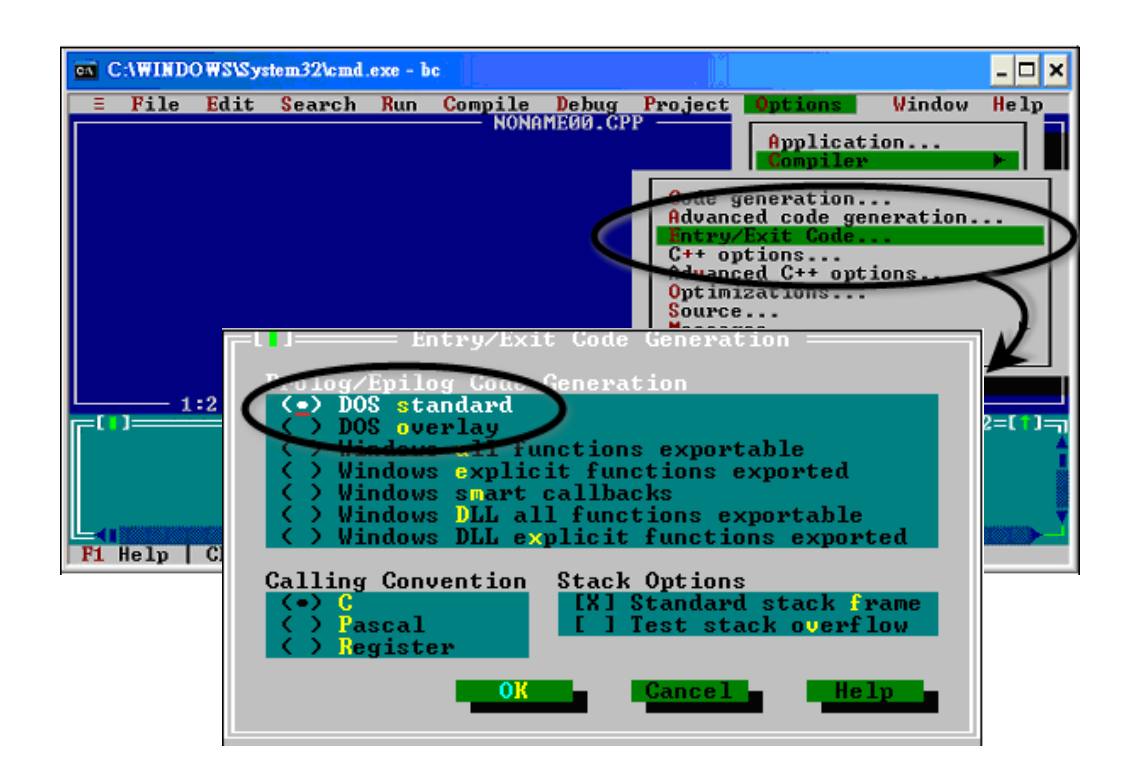

**Step 7: Choosing the Debugger…and set the Source Debugging to None**

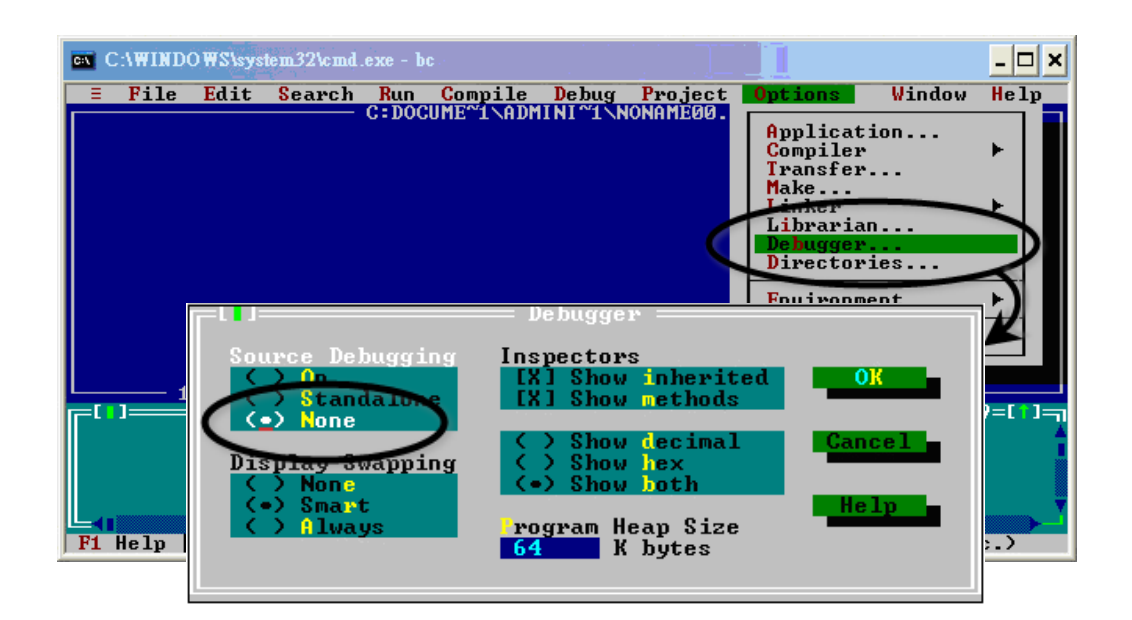

#### **Step 8: Make the project**

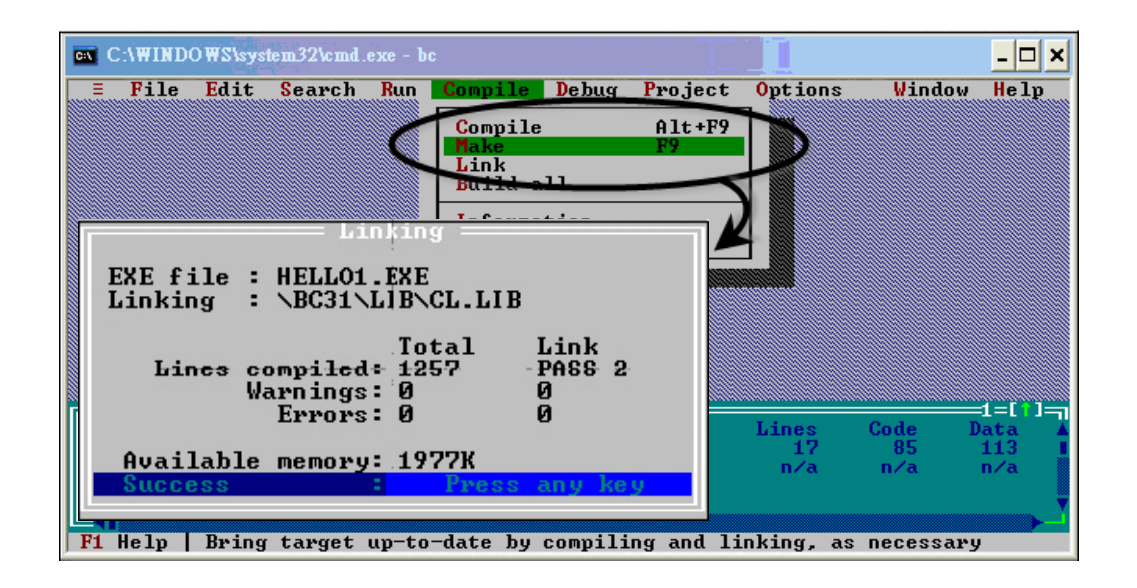

### **F.3. MSC 6.00**

**Step 1: In the source file folder, create a batch file called Gomsc.bat using the text editor**

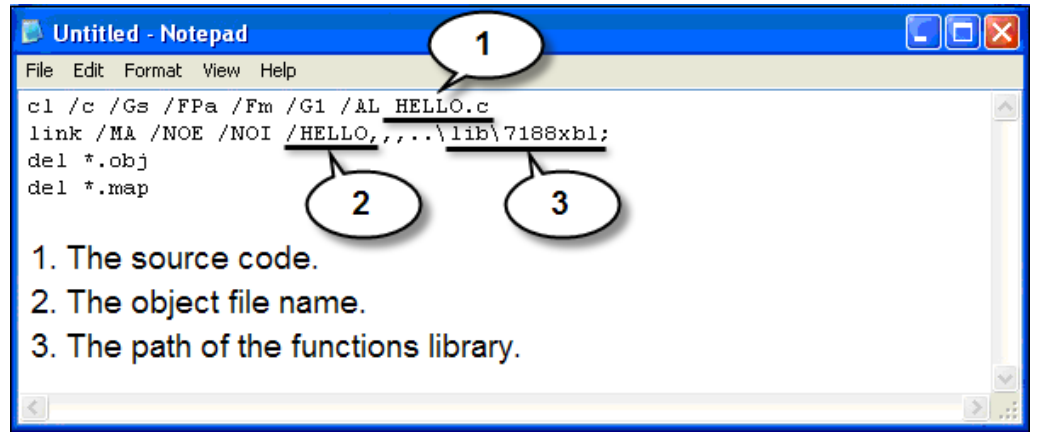

#### **Tip & Warnings**

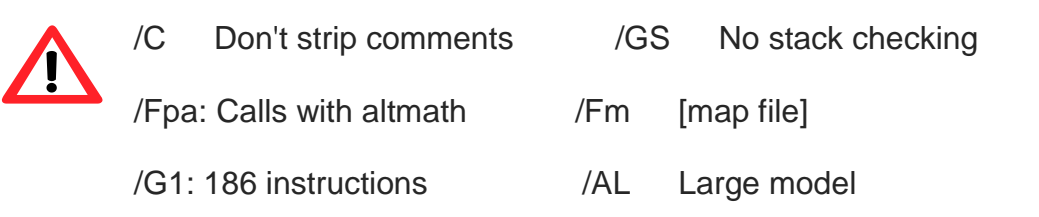

#### **Step 2: Run the Gomsc.bat file**

```
GN CAWINDOWS\System32\cmd.exe
                                                                                                   - \Box \timesC:\7188XA\Demo\MSC\Hello>Gomsc
c:\7188XA\Demo\MSC\Hello>cl /c /Gs /FPa /Fm /G1 /AL Hello.c<br>Microsoft (R) C Optimizing Compiler Version 6.00<br>Copyright (c) Microsoft Corp 1984-1990. All rights reserved.
Hello.c
C:\7188XA\Demo\MSC\Hello>link /MA /NOE /NOI Hello,,,..\lib\7188xal;
Microsoft (R) Segmented-Executable Linker Version 5.10<br>Copyright (C) Microsoft Corp 1984-1990. All rights reserved.
c:\7188XA\Demo\MSC\Hello>del *.obj
C:\7188XA\Demo\MSC\Hello>del *.map
C:\7188XA\Demo\MSC\Hello>_
```
#### **Step 3: A new executable file will be created if it is successfully compiled**

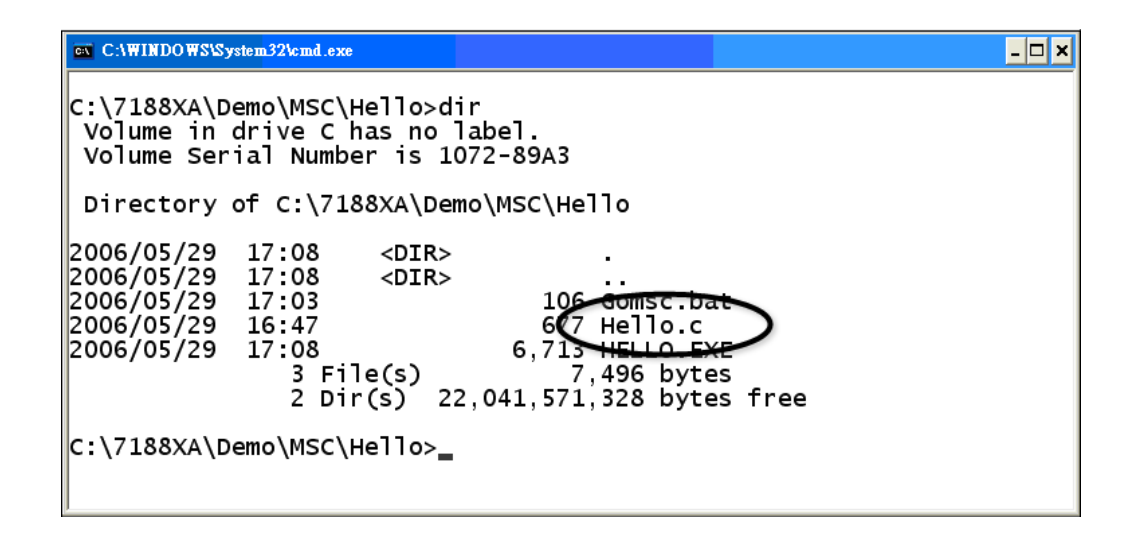

### **F.4. MSVC 1.50**

#### **Step 1: Run MSVC.exe**

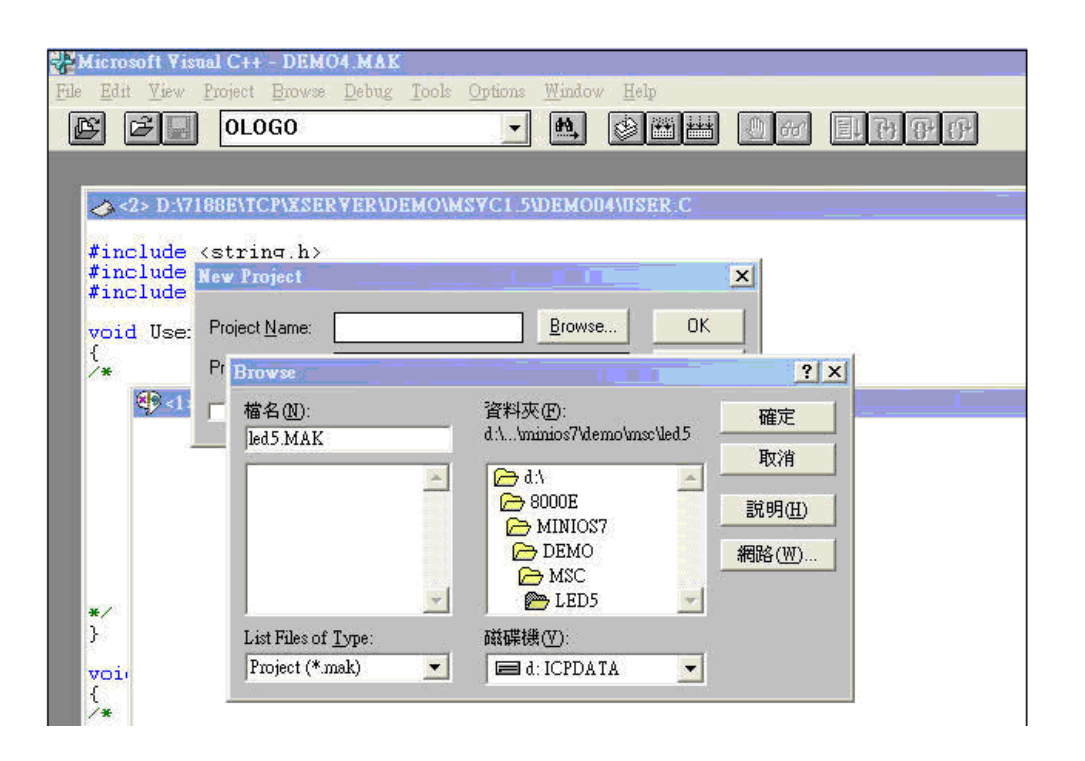

**Step 2: Create a new project (\*.mak) by entering the name of the project in the Project Name field and then select MS-DOS application (EXE) as the Project type**

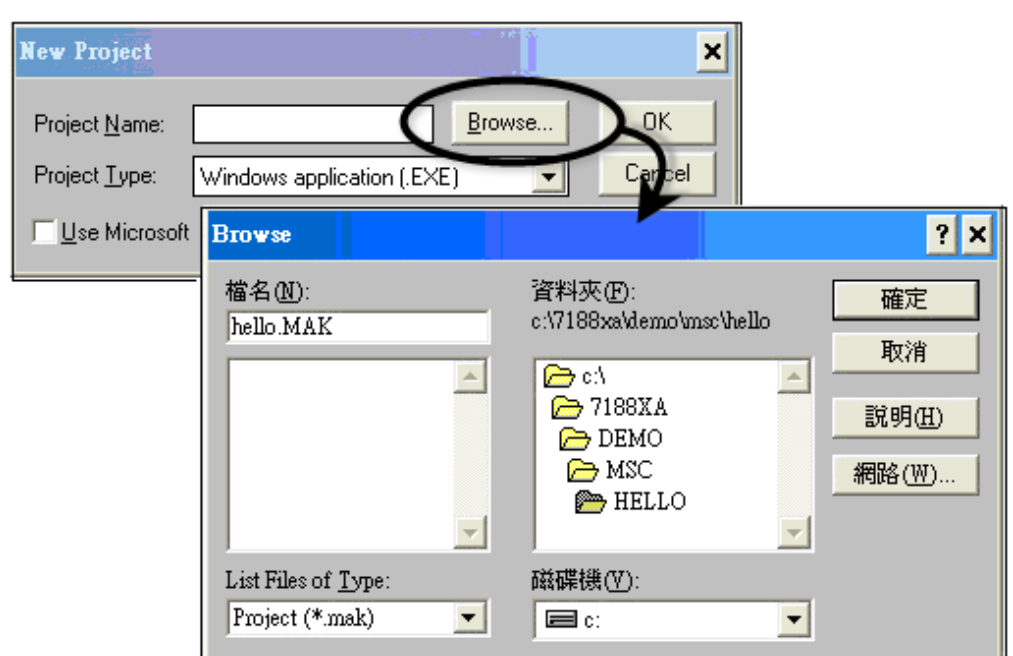

#### **Step 3: Add the user's program and the necessary library files to the project**

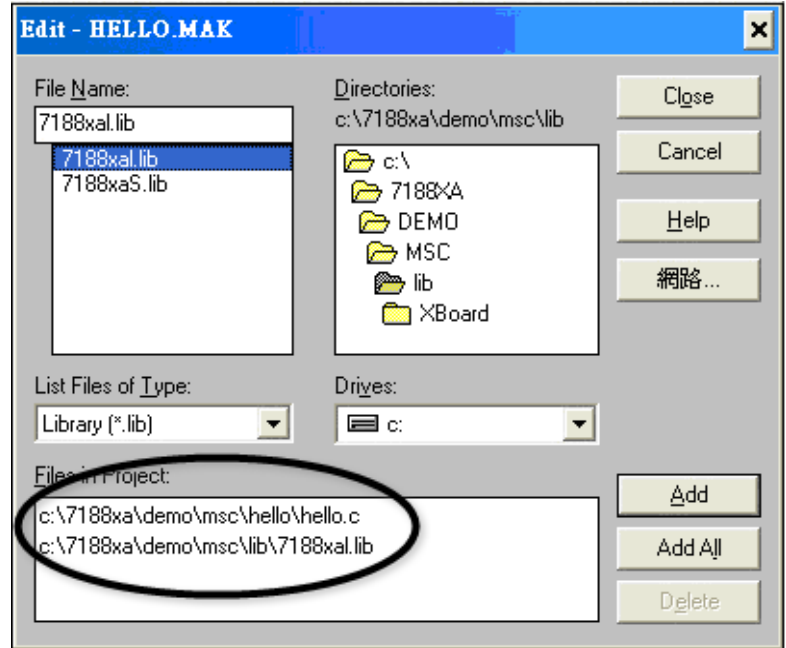

#### **Step 4: Set the Code Generation on the Compiler.**

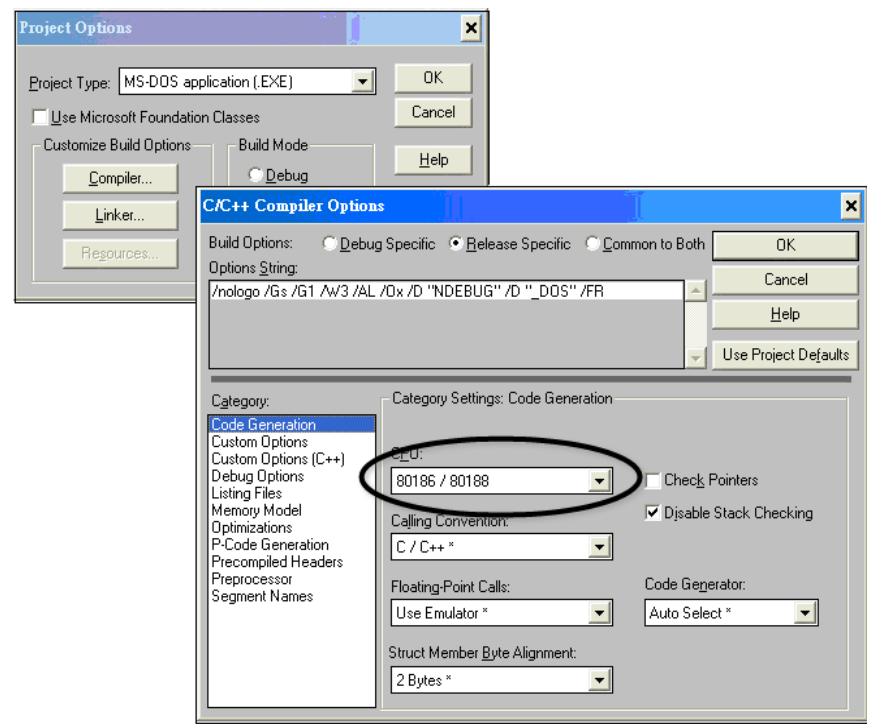

#### **Step 5: Change the Memory model (large for 8000e.lib)**

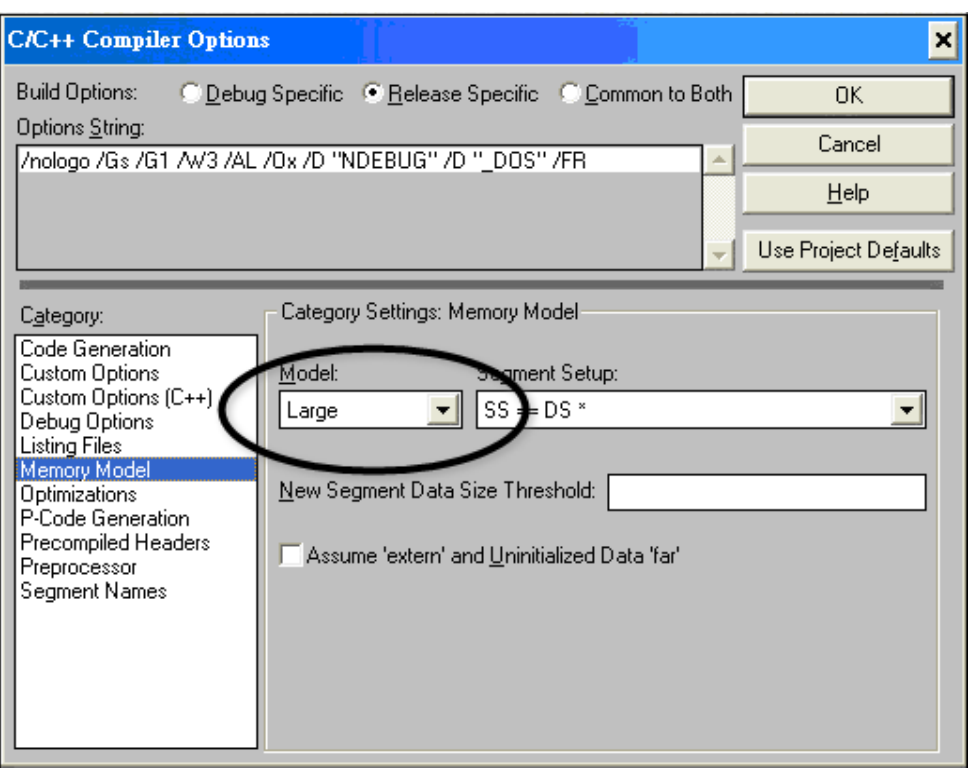

#### **Step 6: Remove the xcr, afxcr library from the Input Category**

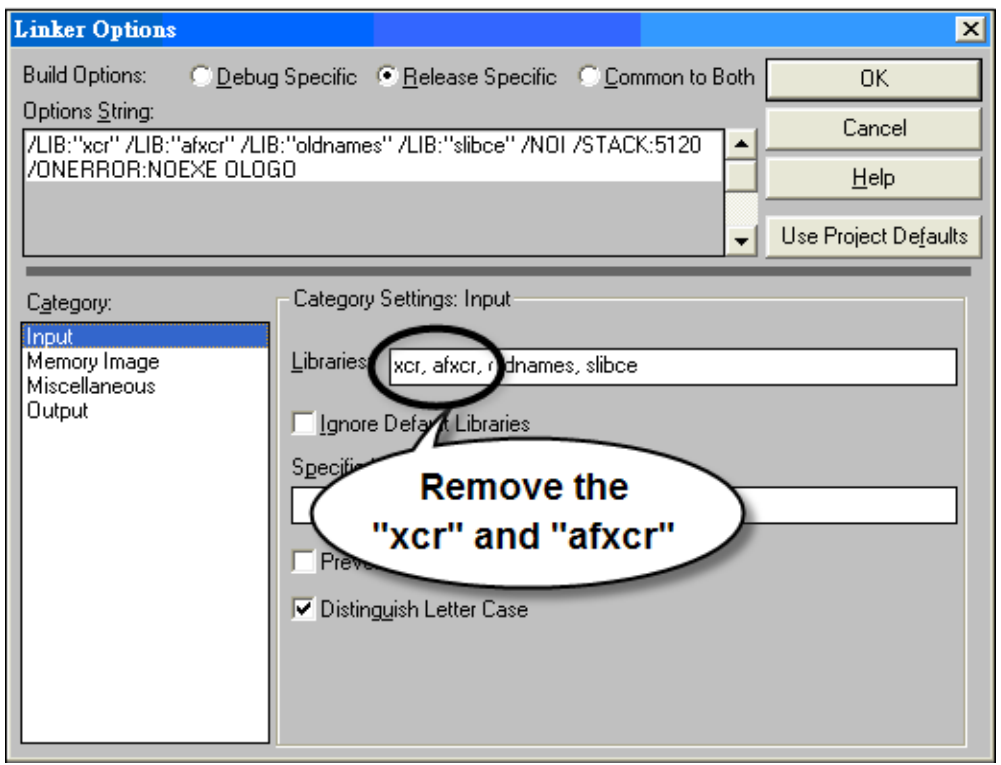

#### **Step 7: Remove the OLOGO option from the miscellancous Category.**

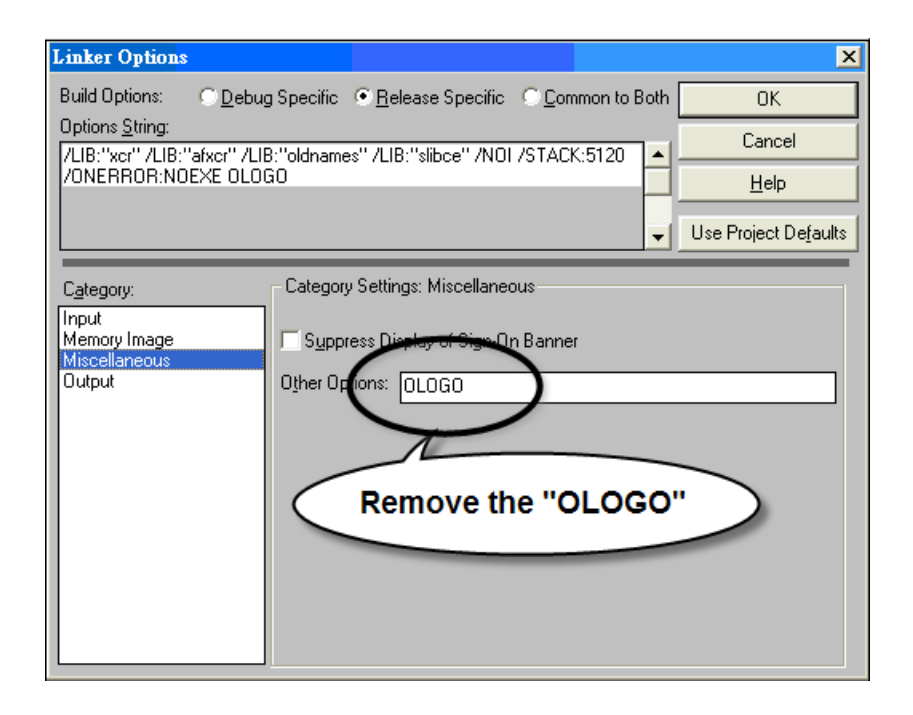

#### **Step 8: Rebuild the project**

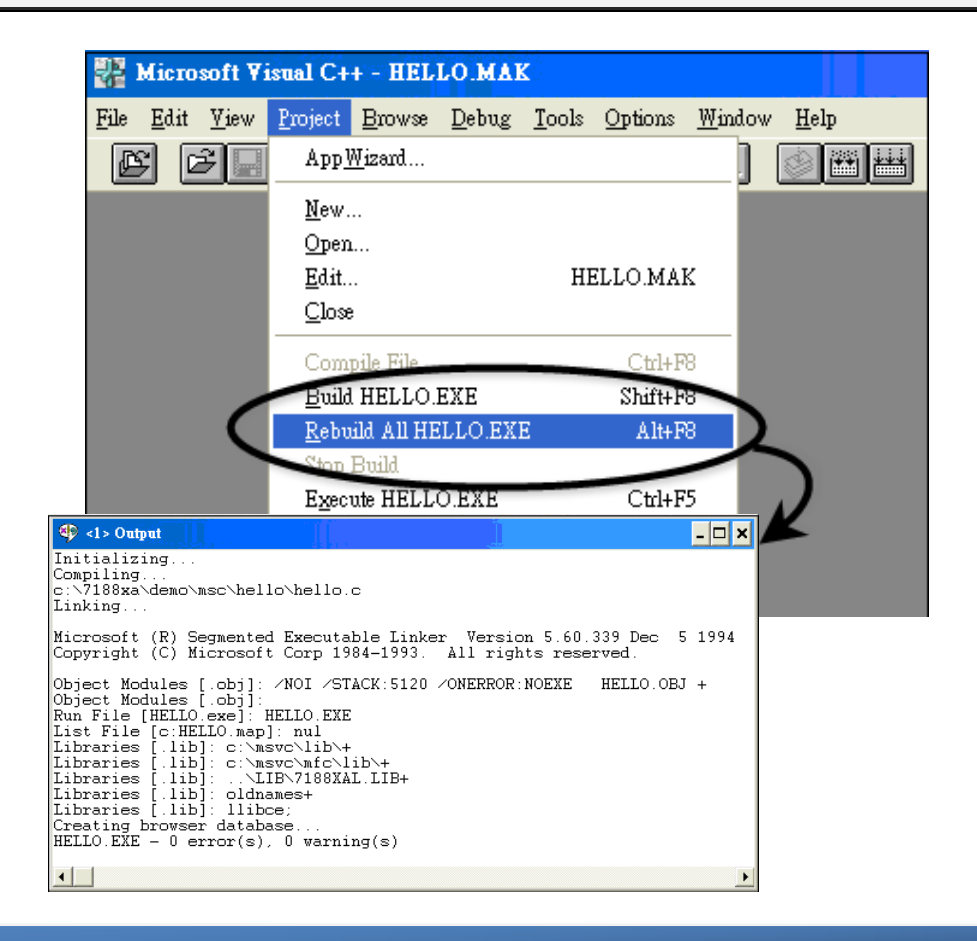

## **Appendix G. Application of RS-485 Network**

The RS-485 length can be up to 4000 ft or 1.2 km over a single set of twisted–pair cables, if the RS-485 network is over 4000 ft or 1.2Km, the RS-485 repeater must be added to extend the RS-485 network.

### **G.1. Basic RS-485 network**

The basic component of the RS-485 network consist of a Master Controller (or using a PC as a host controller), and some RS-485 devices.

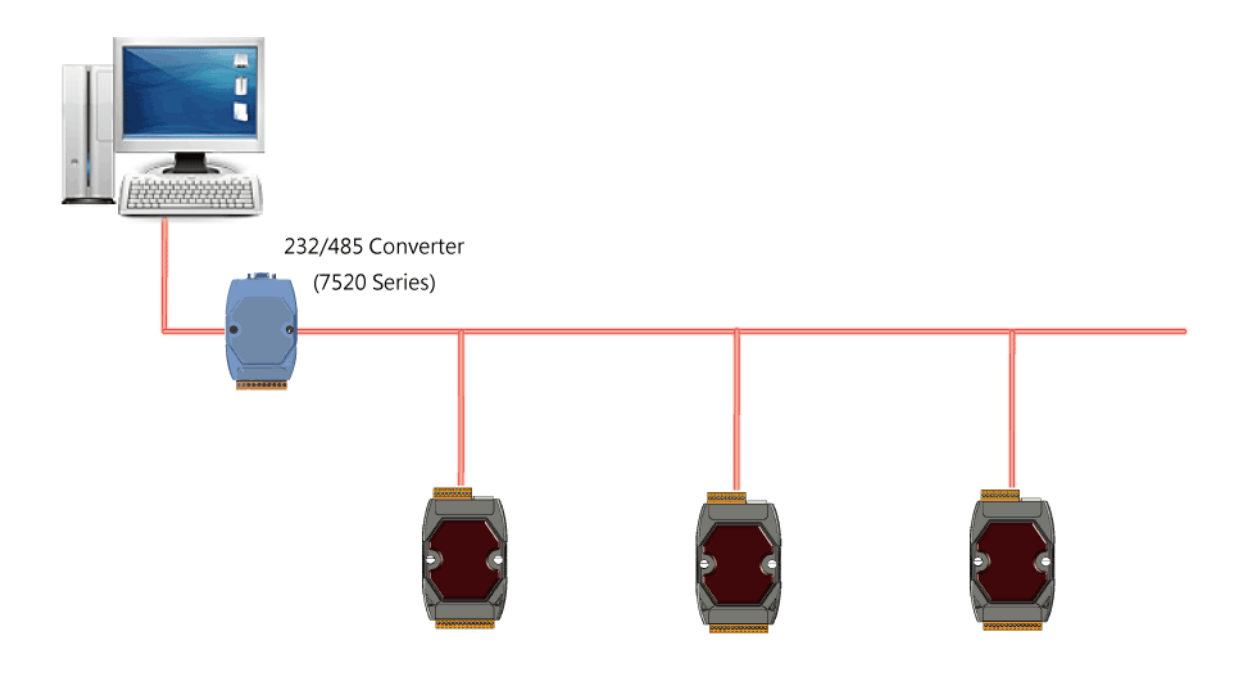

## **G.2. Daisy chain RS-485 network**

There are branches along the main network. In this case, it is better to have a repeater to isolate or filter the noise that is made by devices.

There is a better choice to use 7513 as a RS-485 hub on start type network.

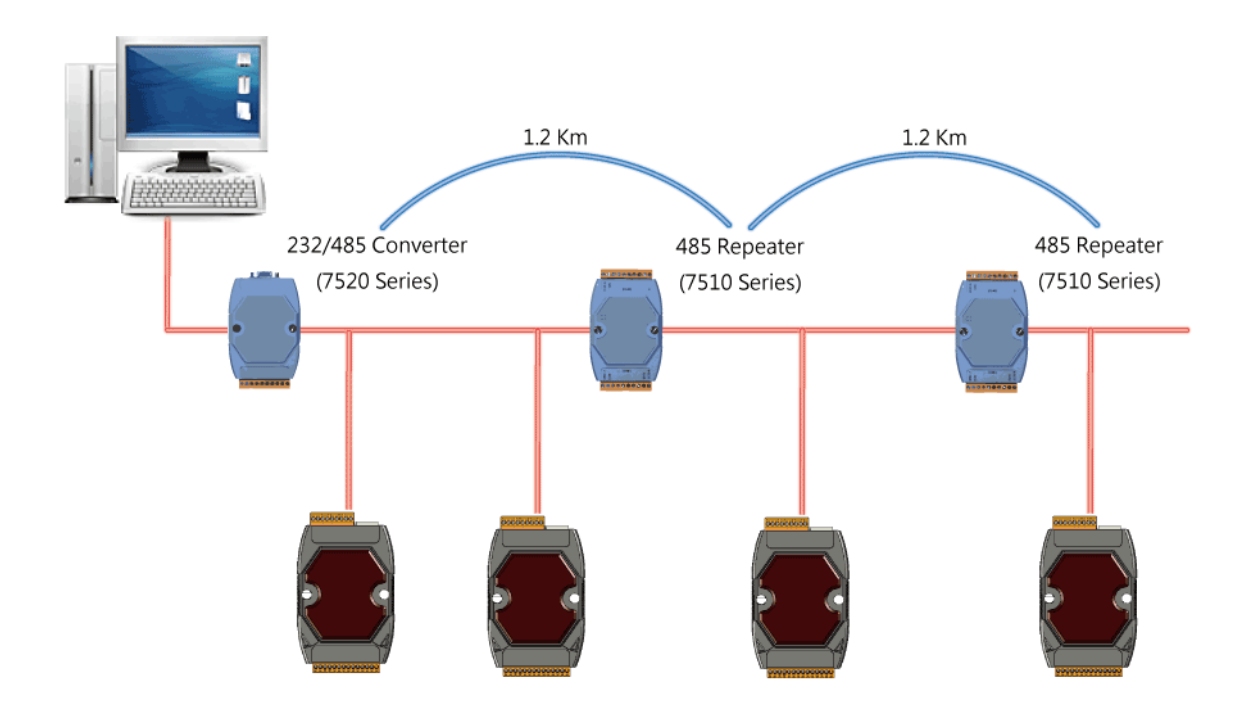

### **G.3. Star type RS-485 network**

All RS-485 devices are wired directly to the main network, If the network is up to 1.2 Km, it will need a repeater (7510 series) to extend the network length.

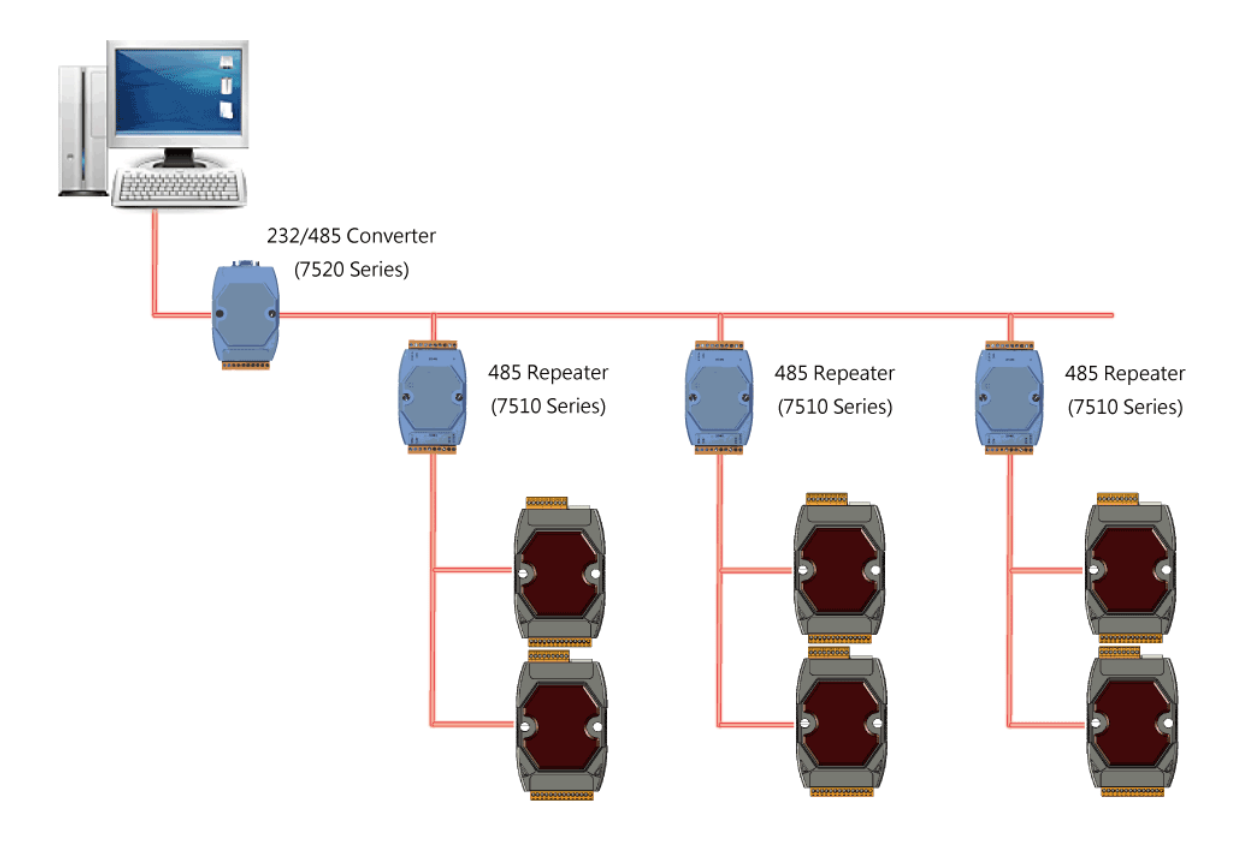

There is a better choice to use 7513 as a RS-485 hub on start type network.

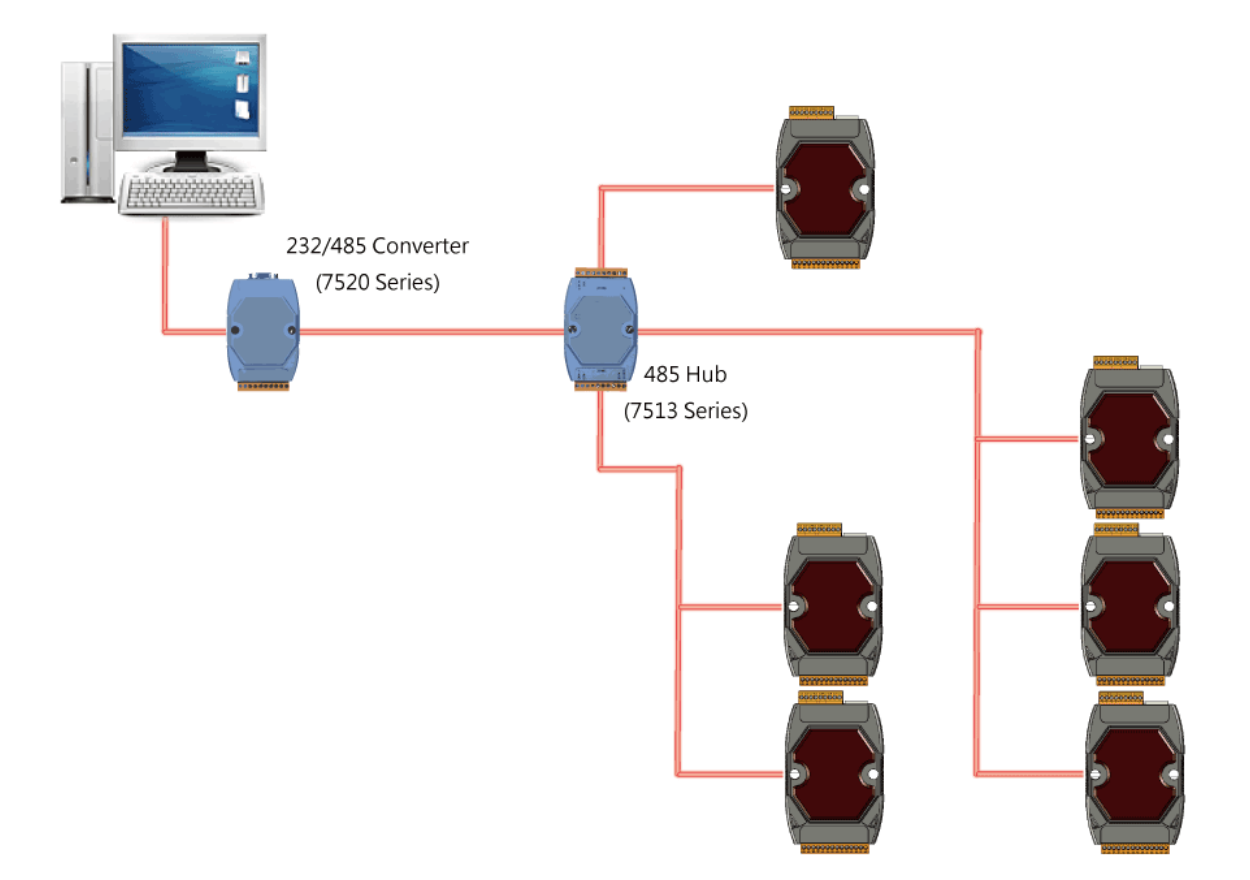

### **G.4. Random RS-485 network**

There are branches along the main wire. In this case, it is better to have a repeater to isolate or filter the noise that is made by devices.

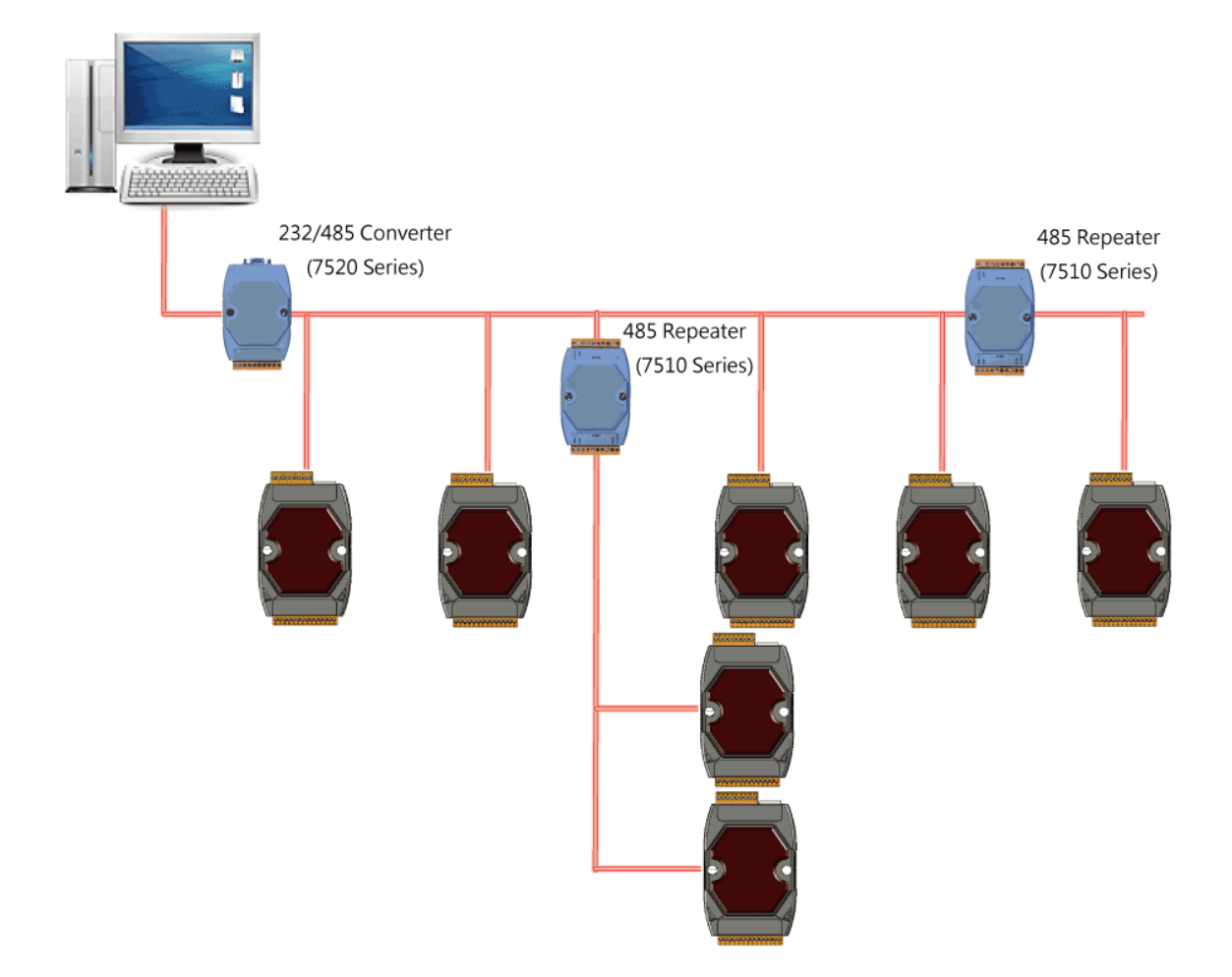

### **G.5. µPAC-7186E Master-Slave Mode**

The RS-485 network based on master-slave architecture consists of a single master device and one or more slave devices.

The μPAC-7186EX provides a RS-485 communication interface based on the master-slave system architecture, all of which have a pull-high/pull-low resistor, this can be configurable through the JP10 and JP11 on the power board as below shown.

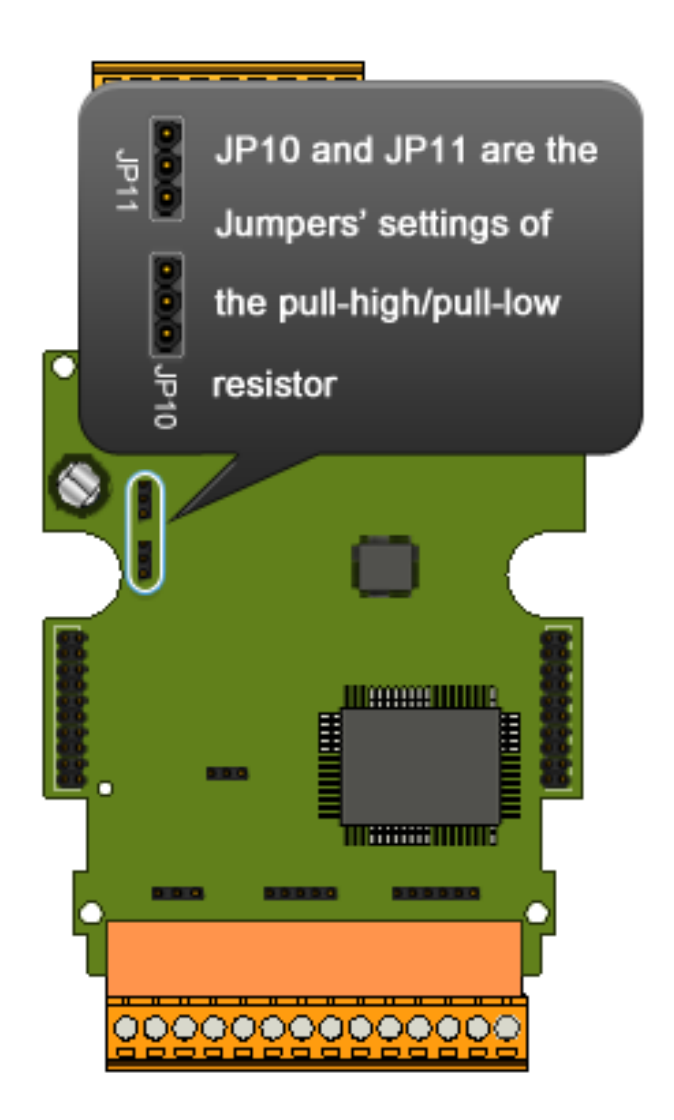

### **G.5.1. µPAC-7186E as a Master (Default)**

When one of μPAC-7186E is set to master, then all the other devices on the same network must be slave mode. If the network is up to 1.2 KM, it will need a repeater (7510 series) to extend the network length.

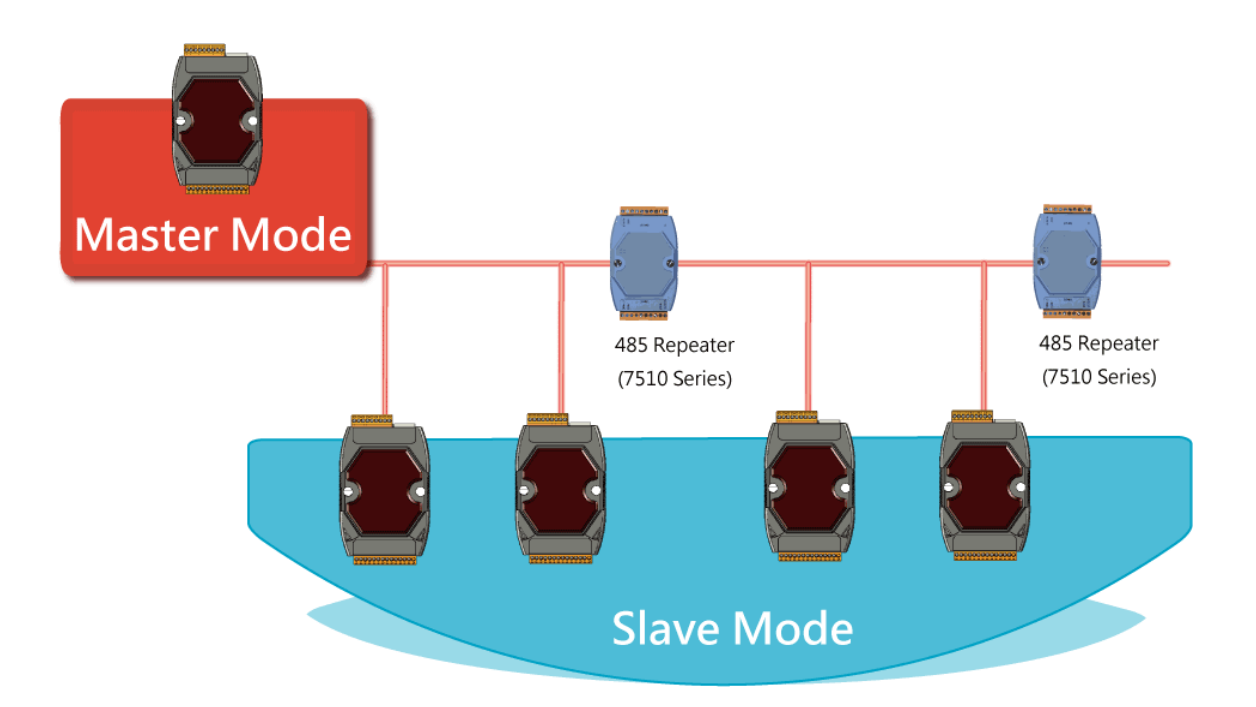

When μPAC-7186E as a master, the pull-high/pull-low resistor located on the power board must adjust to enable as shown below.

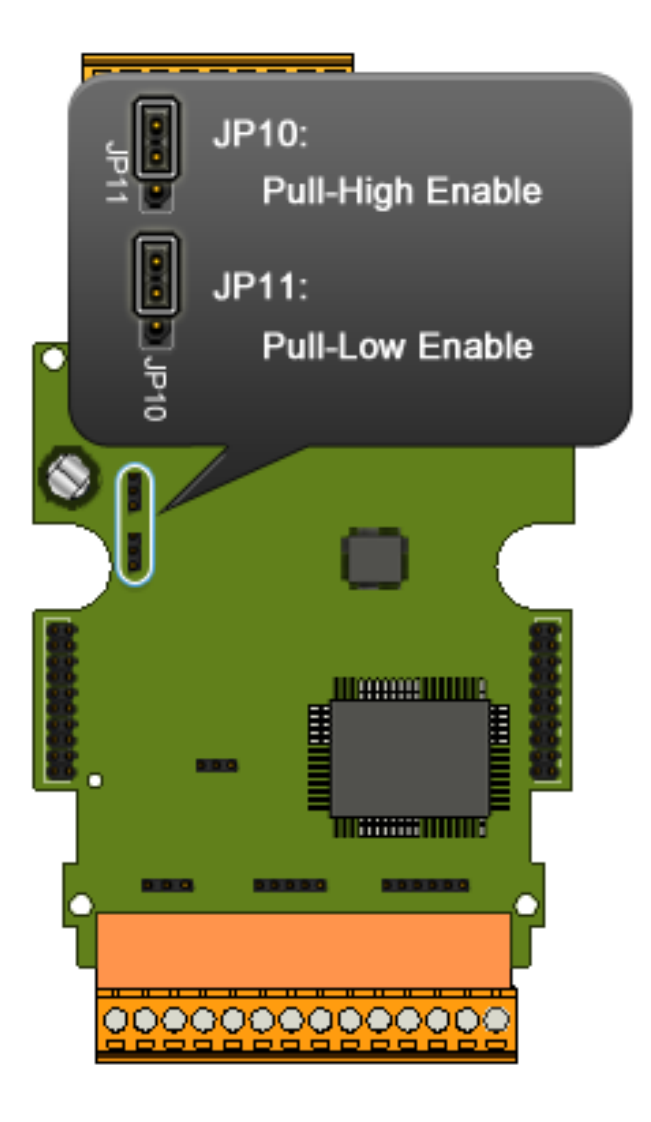

### **G.5.2. µPAC-7186E as a slave**

For most of application, when using one 7520 series as RS-232/485 converter, its pull-high/pull-low resistors are set to enabled. Then the μPAC-7186E and all the other devices on this network must be slave mode (the pull-high/pull-low resistors must be disabled).

If there are repeaters on the RS-485 network, there will be pull-high/pull-low resistors on both sides of the repeaters (I-7510)

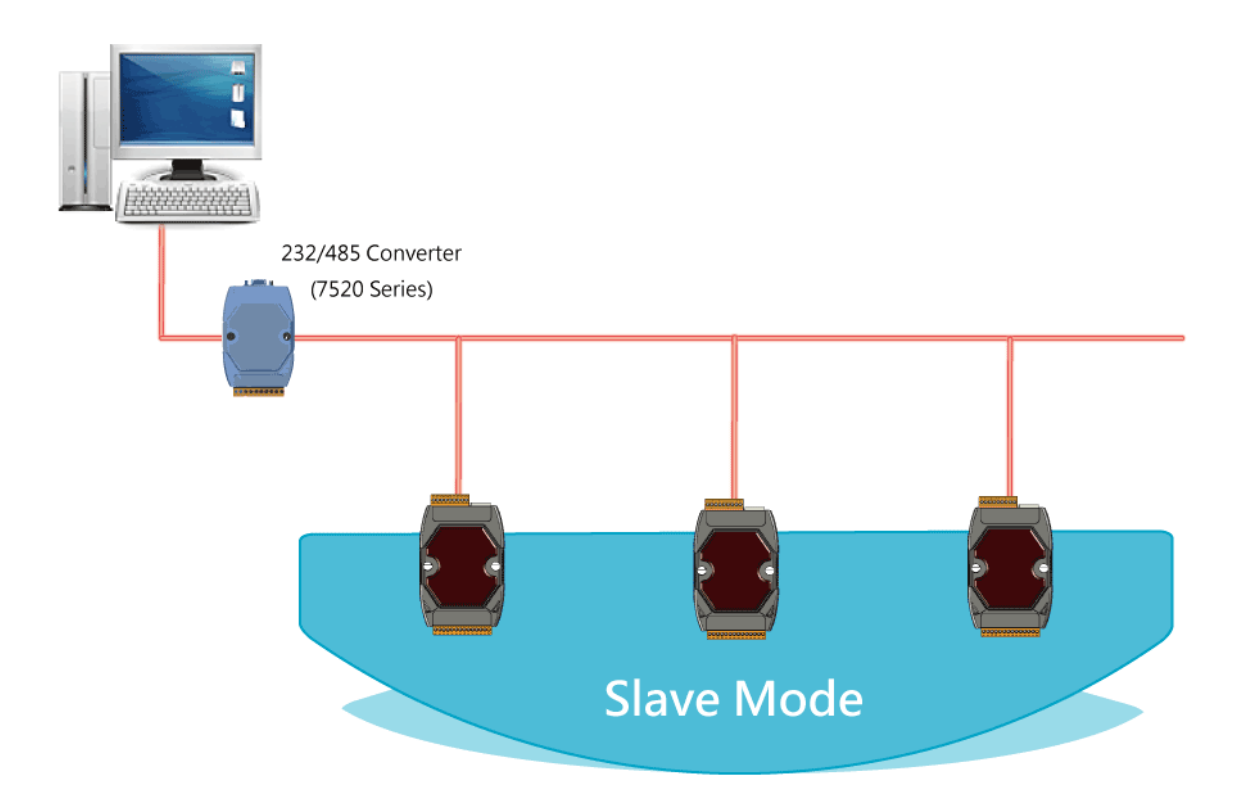

If there are repeaters on the RS-485 network, there will be pull-high/pull-low resistors on both sides of the repeaters (i-7510)

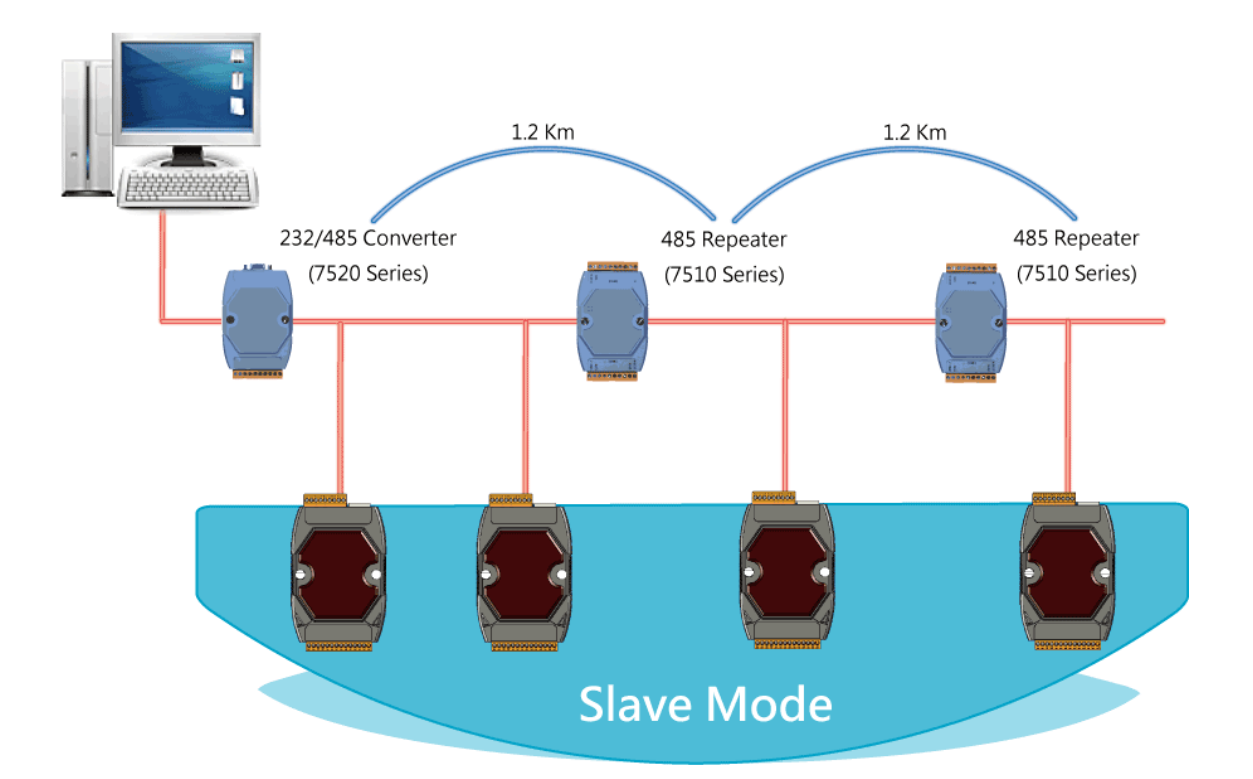

When μPAC-7186E as a slave, the pull-high/pull-low resistor located on the power board must adjust to disabled as shown below.

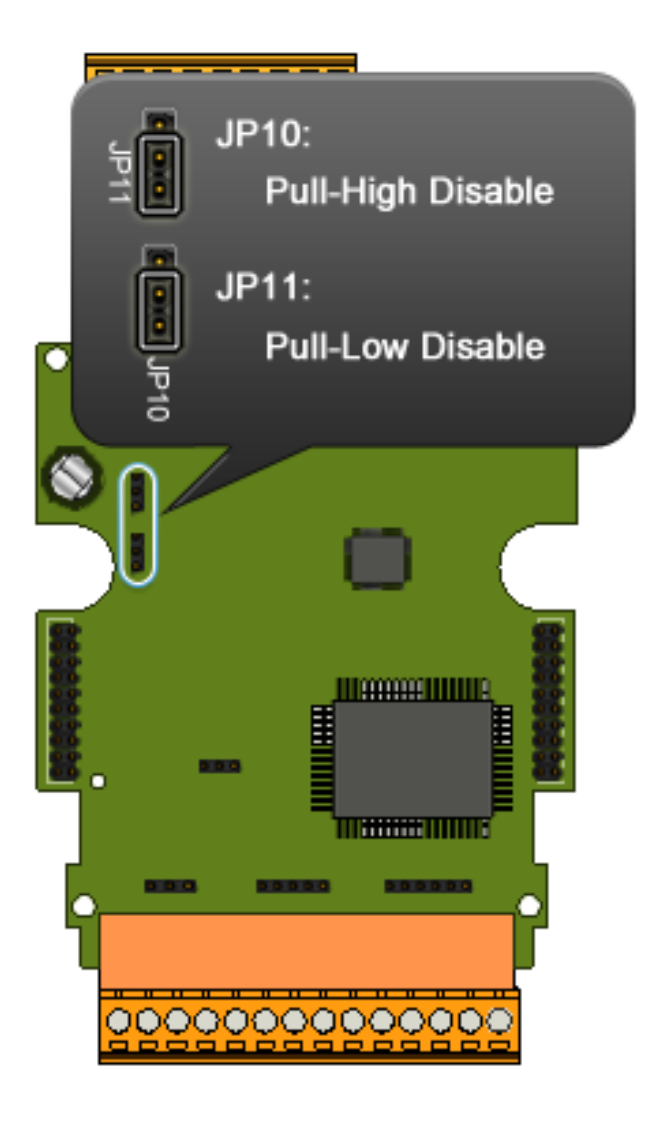